# SmartFusion2 SoC FPGA Advanced Development Kit

UG0557 User Guide

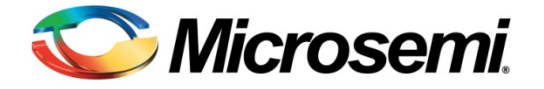

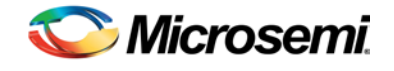

# **Table of Contents**

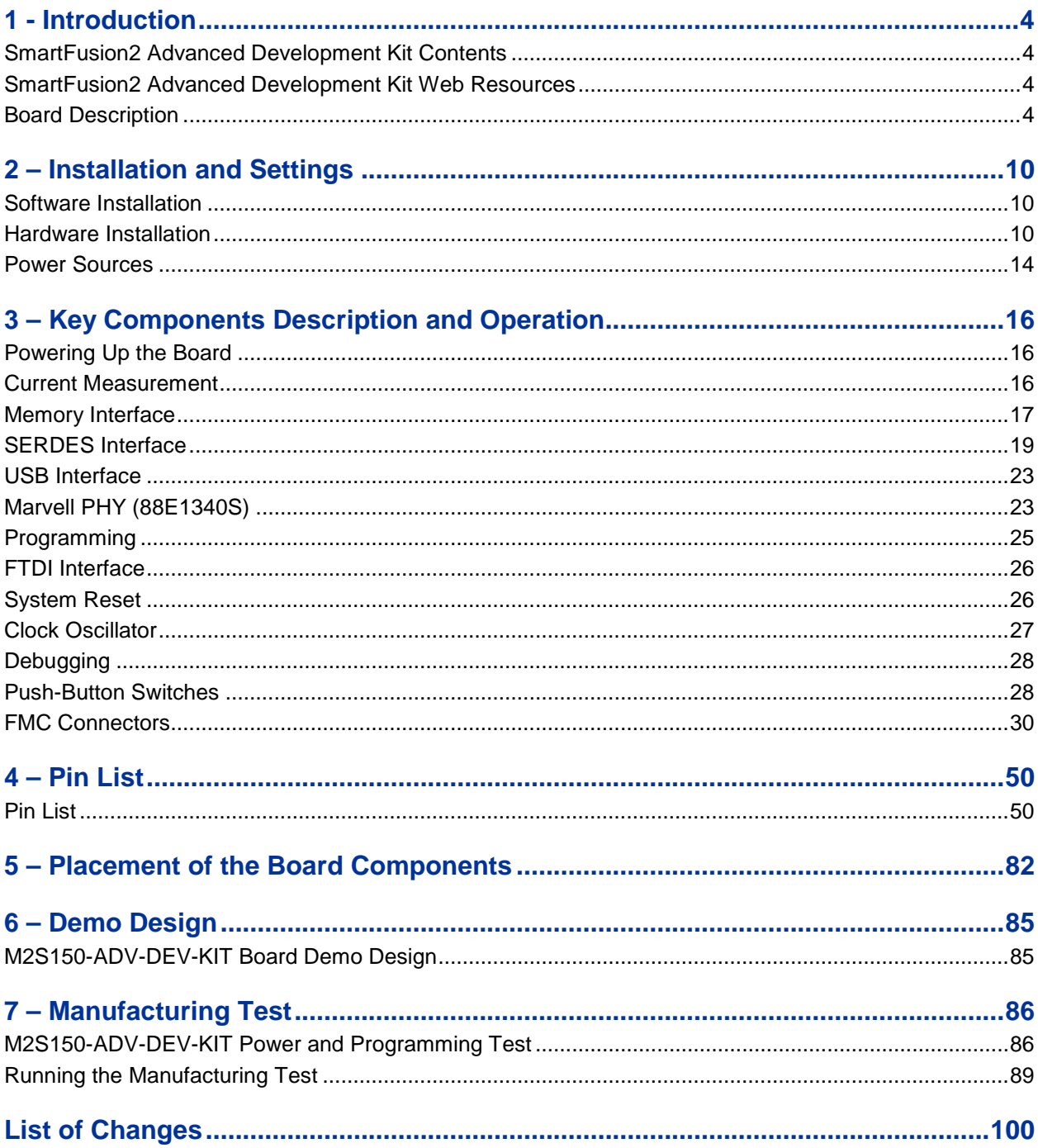

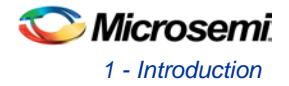

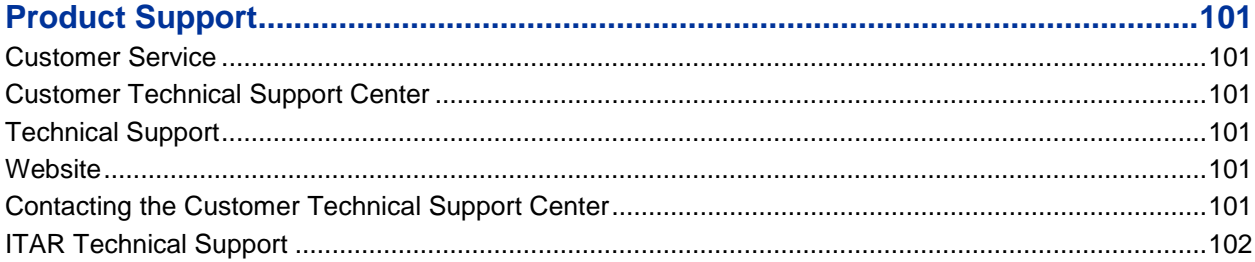

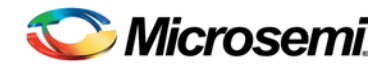

# <span id="page-3-0"></span>1 - Introduction

The SmartFusion<sup>®</sup>2 system-on-chip (SoC) field programmable gate array (FPGA) Advanced Development Kit (M2S150-ADV-DEV-KIT) is RoHS compliant and enables you to develop applications that involve the following:

- Microprocessor applications
- Embedded ARM® Cortex®-M3 processor based systems
- Motor control
- Industrial automation
- High speed I/O applications
- Universal serial bus (USB) applications (OTG support)

# <span id="page-3-1"></span>SmartFusion2 Advanced Development Kit Contents

[Table 1](#page-3-4) shows the contents of the SmartFusion2 Advanced Development Kit.

#### **Table 1 · Kit Contents**

<span id="page-3-4"></span>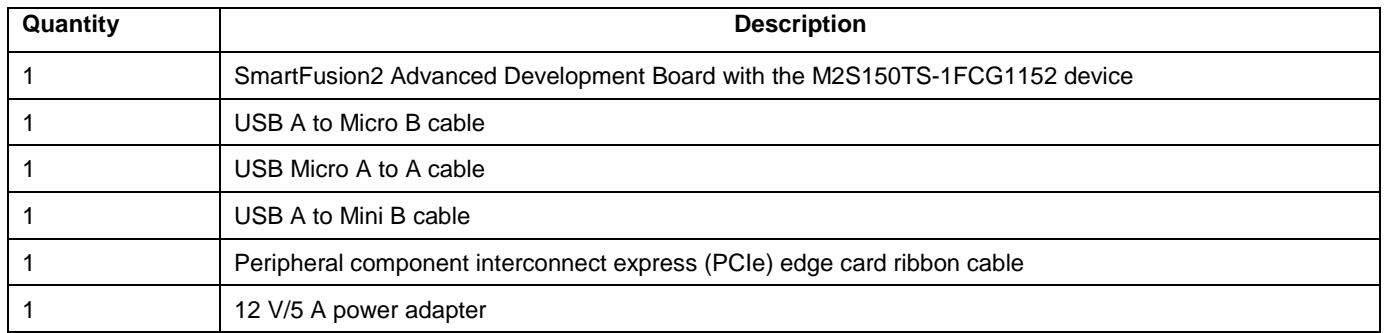

## <span id="page-3-2"></span>SmartFusion2 Advanced Development Kit Web Resources

The SmartFusion2 Advanced Development Kit web resources: [http://www.microsemi.com/products/fpga-soc/design](http://www.microsemi.com/index.php?option=com_content&view=article&id=2059&catid=1645&Itemid=2866)[resources/dev-kits/smartfusion2-kits](http://www.microsemi.com/index.php?option=com_content&view=article&id=2059&catid=1645&Itemid=2866)

## <span id="page-3-3"></span>Board Description

The M2S150-ADV-DEV-KIT device offers a full-featured 150 K logic element (LE) SmartFusion2 SoC FPGA. This 150 K LE device has the following integrated on a single chip:

- Reliable flash-based FPGA fabric
- A 166 MHz Cortex-M3 processor
- Advanced security processing accelerators
- Digital signal processing (DSP) blocks
- Static random-access memory (SRAM)
- embedded nonvolatile memory (eNVM)
- High-performance communication interfaces.

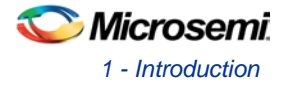

The SmartFusion2 Advanced Development Kit has numerous standard interfaces such as:

- USB
- x4 serializer and deserializer (SERDES)
- DDR3 memory
- JTAG
- Inter-integrated circuit (I2C)
- Serial peripheral interface (SPI)
- Universal asynchronous receiver/transmitter (UART)
- Dual Giga Bit Ethernet

The SmartFusion2 memory management system supports 1 Giga Byte (4 × 256 MB) on-board DDR3 memory for data storage, 256 MB DDR3 memory for error detection and correction (ECC - SECDED), and 2 Giga bit (2 × 1Gb) SPI flash devices. The SERDES block can be accessed using the PCIe edge connector, high speed sub-miniature version-A (SMA) connectors or an on-board FPGA mezzanine card (FMC) connector-LPC (J60). The unused MSIOD signals are routed to the J60 connector from the SmartFusion2 device. The Advanced Development Kit has the current measurement feature, refer to [Current Measurement](#page-15-2) section.

The unused MSIO signals are routed to another onboard FMC connector - HPC (J30) and although the Bread board connector (J350) space available for bank 4 (MSIO) pins. The SmartFusion2 device can be programmed through embedded FlashPro5.

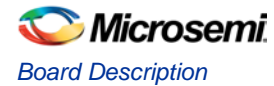

### **Block Diagram**

[Figure 1](#page-5-0) shows the SmartFusion2 Advanced Development Kit block diagram.

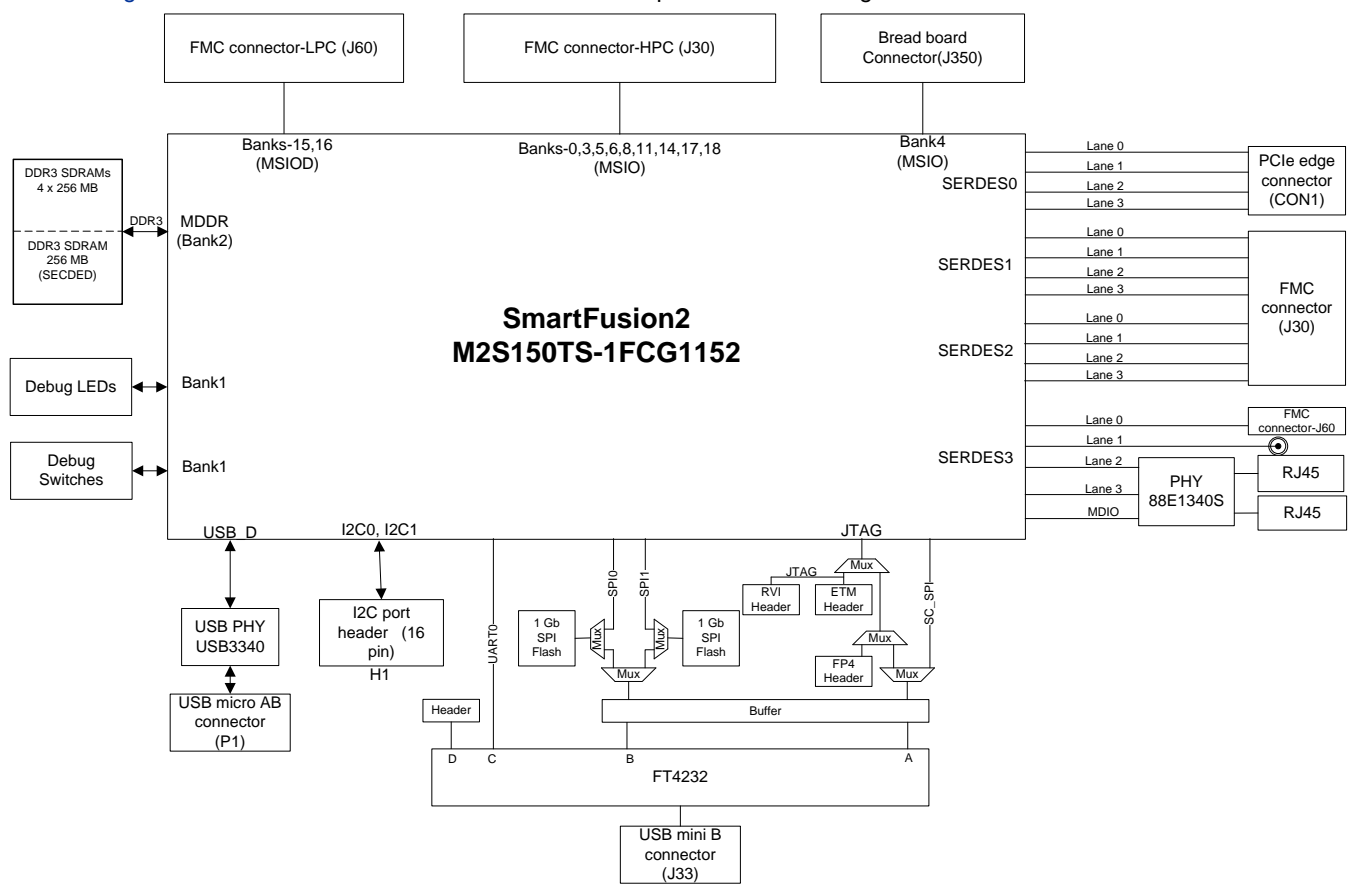

<span id="page-5-0"></span>**Figure 1 · SmartFusion2 Advanced Development Kit Block Diagram**

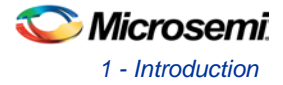

#### SERDES3 SERDES3  $12V$ **Bread** FMC Connector<br>HPC **TX/RX**<br>SMA Pairs Reference<br>Clock **DIP** I2C<br>Header On-Off<br>Switch Power Supply<br>Input **Board** FT4232 Header Switch Space Reset<br>Switch USB-UART<br>Terminal Debug<br>Switch Ġ JTAG<br>Programming<br>Header 10/100/1000<br>Ethernet RJ45 **FMC Connector PortO** Connector<br>LPC  $\frac{1}{2}$ 10/100/1000 D **SMARTFUSION** Ethernet RJ45<br>Connector Port1 **Januar** m ETM Trace<br>Debug Header **USB Micro-AB**<br>OTG Connector  $\bullet$  with  $\circ$   $\circ$ Debug<br>LEDs DDR<sub>3</sub> SPI Debug<br>Switch RVI/IAR Power SPI<br>SmartFusion2 Flash Memory Header Management Marvell<br>PHY x4 PCle **Edge Connector**

### **Board Overview**

[Figure 2](#page-6-0) shows the snapshot of the SmartFusion2 Advanced Development Kit Board with engineering silicon.

<span id="page-6-0"></span>**Figure 2 · SmartFusion2 Advanced Development Kit Board** 

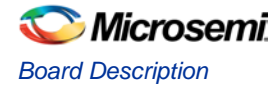

### **Board Key Components**

<span id="page-7-0"></span>[Table 2](#page-7-0) describes the key components of the SmartFusion2 Advanced Development Kit board.

**Table 2 · SmartFusion2 Advanced Development Kit Board Components**

| <b>Name</b>                                                            | <b>Description</b>                                                                                                    |  |  |  |
|------------------------------------------------------------------------|----------------------------------------------------------------------------------------------------|--|--|--|
| M2S150TS-1FCG1152                                                      | Microsemi® SmartFusion2 device with a hard Cortex-M3 processor.                                                                                                    |  |  |  |
| DDR3 synchronous<br>dynamic random access<br>memory (SDRAM)            | • 4 x 256 MB (256 MB Micron DDR3 memories MT41K256M8DA-125 IT:K) for storing data.<br>• 256 MB (1 x 256 MB Micron DDR3 memory MT41K256M8DA-125 IT:K) for storing the ECC<br>bits                                                                                                |  |  |  |
| SPI flash                                                              | . 1 Giga bit SPI flash Micron N25Q00AA13GSF40G connected to SPI port 0 of the<br>SmartFusion2 microcontroller subsystem (MSS).<br>• Another 1 Giga bit SPI flash Micron N25Q00AA13GSF40G connected to the SmartFusion2<br>fabric.                                               |  |  |  |
| Ethernet                                                               | Two RJ45 connectors (Ethernet jack with magnetics) interfacing with a Marvell 10/100/1000<br>BASE-T PHY chip 88E1304S in Serial Gigabit Media Independent Interface (SGMII) mode,<br>interfacing with the Ethernet port of the SmartFusion2 MSS (on-chip MAC and external PHY). |  |  |  |
| RVI header                                                             | RVI header for application programming and debug from Keil ULINK or IAR J-Link.                                                                                                    |  |  |  |
| Embedded FlashPro5                                                     | Embedded FlashPro5 can be used for SmartFusion2 programming and debugging with<br>Microsemi tools.                                                                                                    |  |  |  |
| <b>Future Technology Devices</b><br>International (FTDI)<br>programmer | FTDI programmer interface (J33) to program the external SPI flash. An FTDI chip is also used<br>to change the JTAG_SEL signal (High or Low) remotely for switching between the RVI header<br>and JTAG mode.                                                                     |  |  |  |
| Embedded trace macro<br>(ETM) cell header                              | ETM header for debug.                                                                                                    |  |  |  |
| PCIe edge connector                                                    | PCI Express edge connector with four lanes                                                                                                    |  |  |  |
| Light-emitting diodes<br>(LEDs)                                        | Eight active high LEDs that are connected to some of the user I/Os for debugging.                                                                                                    |  |  |  |
| Push-button reset                                                      | Push-button system reset for the SmartFusion2 device.                                                                                                    |  |  |  |
| Push-button switches                                                   | Four push-button switches for test and navigation.                                                                                                    |  |  |  |
| FMC connector - HPC (J30)                                              | FMC header to connect the external daughter boards. Connector array Socket 400 pins (40 x<br>10), 1.27mm pitch. The unused MSIO pins are routed from the SmartFusion2 device to the J30<br>connector.                                                                           |  |  |  |
| FMC connector - LPC (J60)                                              | FMC header to connect the external daughter boards. Connector array Socket 160 pins (40 x<br>4), 1.27 mm. The unused MSIOD pins are routed from the SmartFusion2 device to the J60<br>connector.                                                                                |  |  |  |
| <b>USB</b> interface                                                   | USB Micro AB connector, interfacing with the high speed USB2.0 ULPI transceiver chip<br>USB3320, interfacing with USB-D port of the SmartFusion2 MSS.                                                                                                    |  |  |  |
| DS1818                                                                 | DS1818 (3.3 V) Econo Reset is simple three-pin voltage monitor and power-on reset that holds<br>reset for 150 ms for stabilization after the power returns to tolerance.                                                                                                    |  |  |  |
| OSC-100                                                                | 100 MHz clock oscillator (differential output)                                                                                                    |  |  |  |
| OSC-125                                                                | 125 MHz clock oscillator (differential output)                                                                                                    |  |  |  |
| <b>OSC-50</b>                                                          | 50 MHz clock oscillator                                                                                                    |  |  |  |

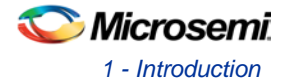

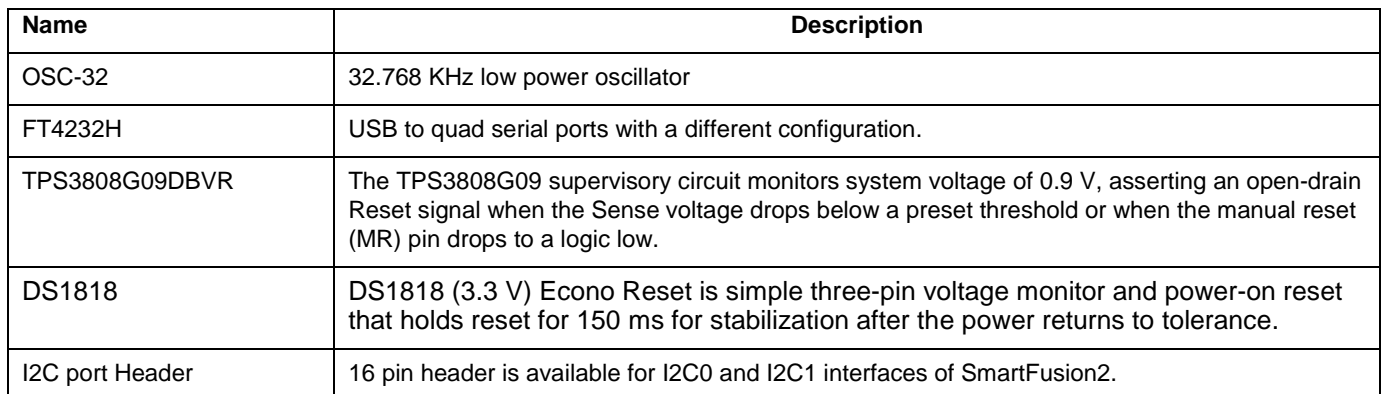

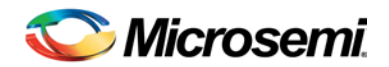

# <span id="page-9-0"></span>2 – Installation and Settings

### <span id="page-9-1"></span>Software Installation

Download and install the Microsemi Libero<sup>®</sup> System-on-Chip (SoC) software v11.4 or later, from the Microsemi website and register for a free Gold license. Libero v11.4 installer has FlashPro5 drivers. For instructions on how to install the Libero software and SoftConsole, refer to [Libero Software Installation and Licensing Guide.](http://www.microsemi.com/index.php?option=com_docman&task=doc_download&gid=131602)

For instructions on how to download and install Microsemi DirectCores, SGCores, and driver firmware cores, refer to [Installing IP Cores and Drivers User's Guide.](http://www.microsemi.com/index.php?option=com_docman&task=doc_download&gid=130843) These must be installed on the PC where the Libero software is installed while designing with Microsemi FPGAs and SoCs.

SmartFusion2 is supported by the latest  $IAR^®$  Embedded Workbench™ from IAR Systems for ARM IPs. It is also supported by the latest Keil, MDK-ARM Microcontroller Advanced Development Kit.

## <span id="page-9-2"></span>Hardware Installation

### **Jumpers, Switches, LEDs, and DIP Switch Settings**

The recommended default jumpers, switches, LEDs, and DIP switch settings are shown i[n Table 3](#page-9-3) through [Table 5.](#page-12-0)

- [Table 3 -](#page-9-3) [Jumper Settings](#page-9-3)
- [Table 4](#page-11-0) [LEDs](#page-11-0)
- [Table 5](#page-12-0) [Test Points](#page-12-0)

Connect the jumpers with the default settings to enable the pre-programmed demo design.

Note: Locations of all the jumpers and test points are searchable in Figure 20 (page 84) of 5 – [Placement of](#page-81-0)  [the Board Components](#page-81-0) section.

#### **Table 3 · Jumper Settings**

<span id="page-9-3"></span>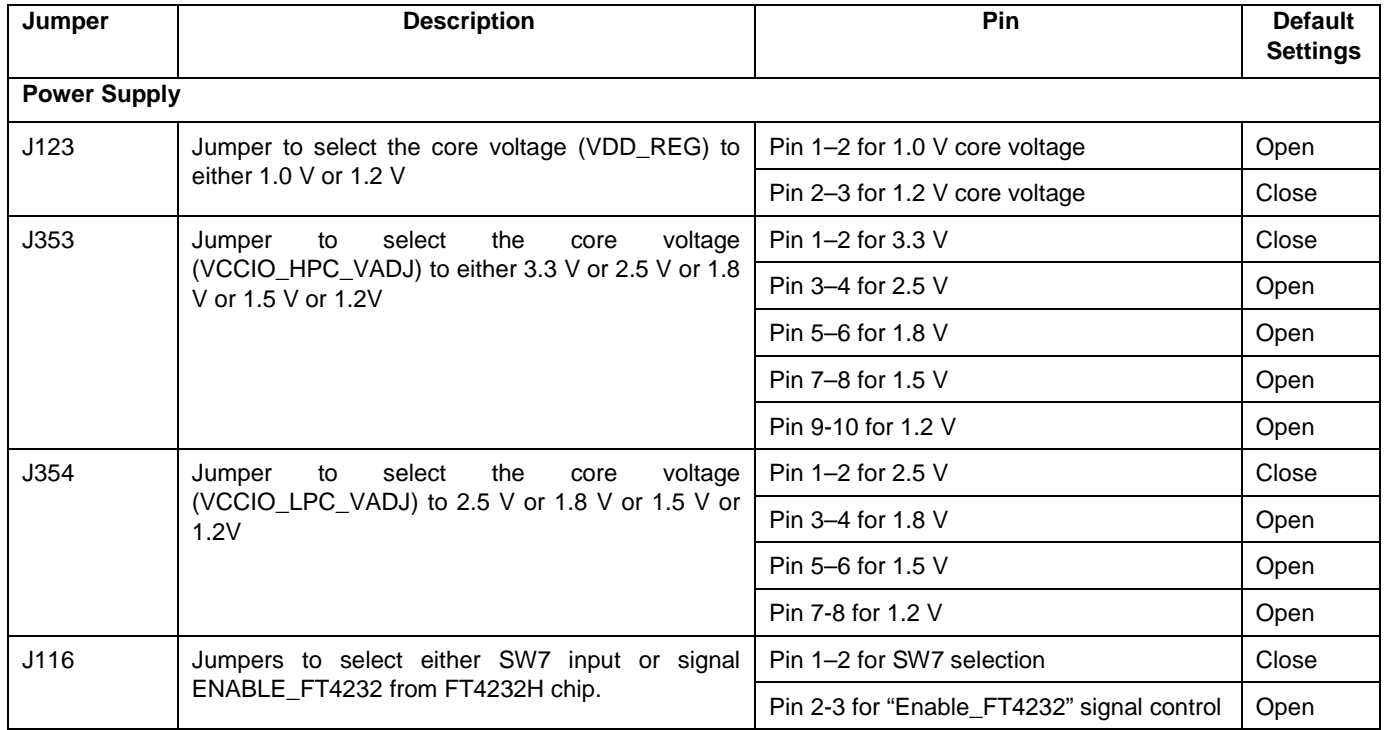

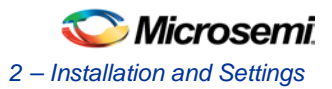

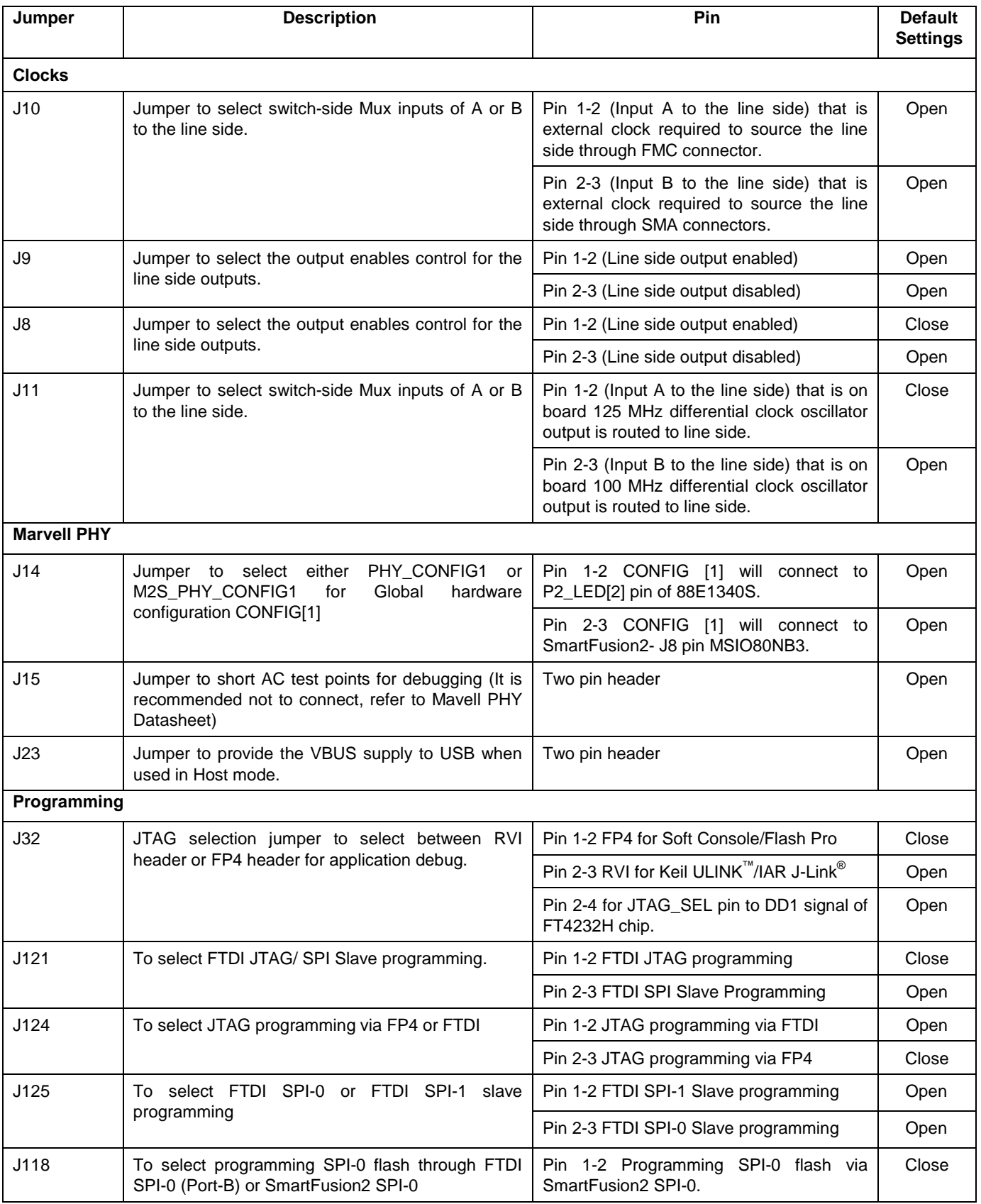

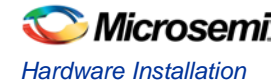

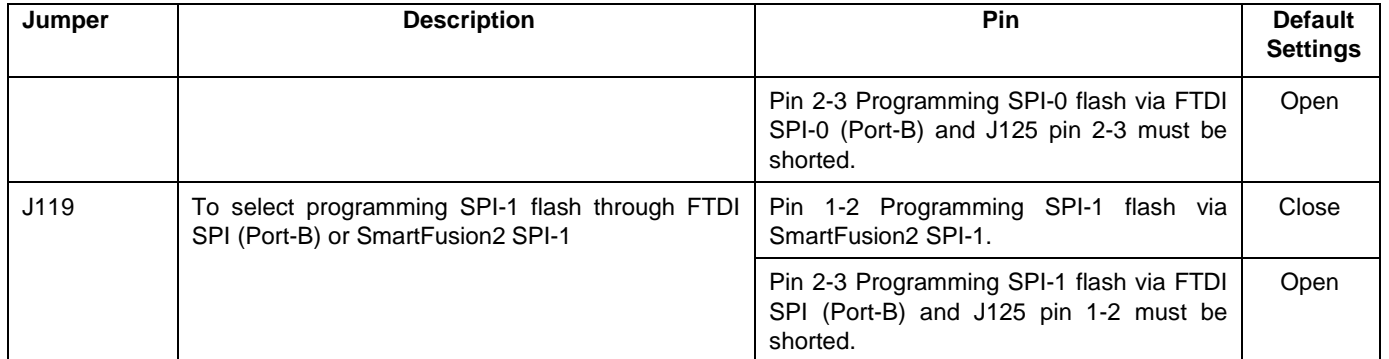

#### **Table 4 · LEDs**

<span id="page-11-0"></span>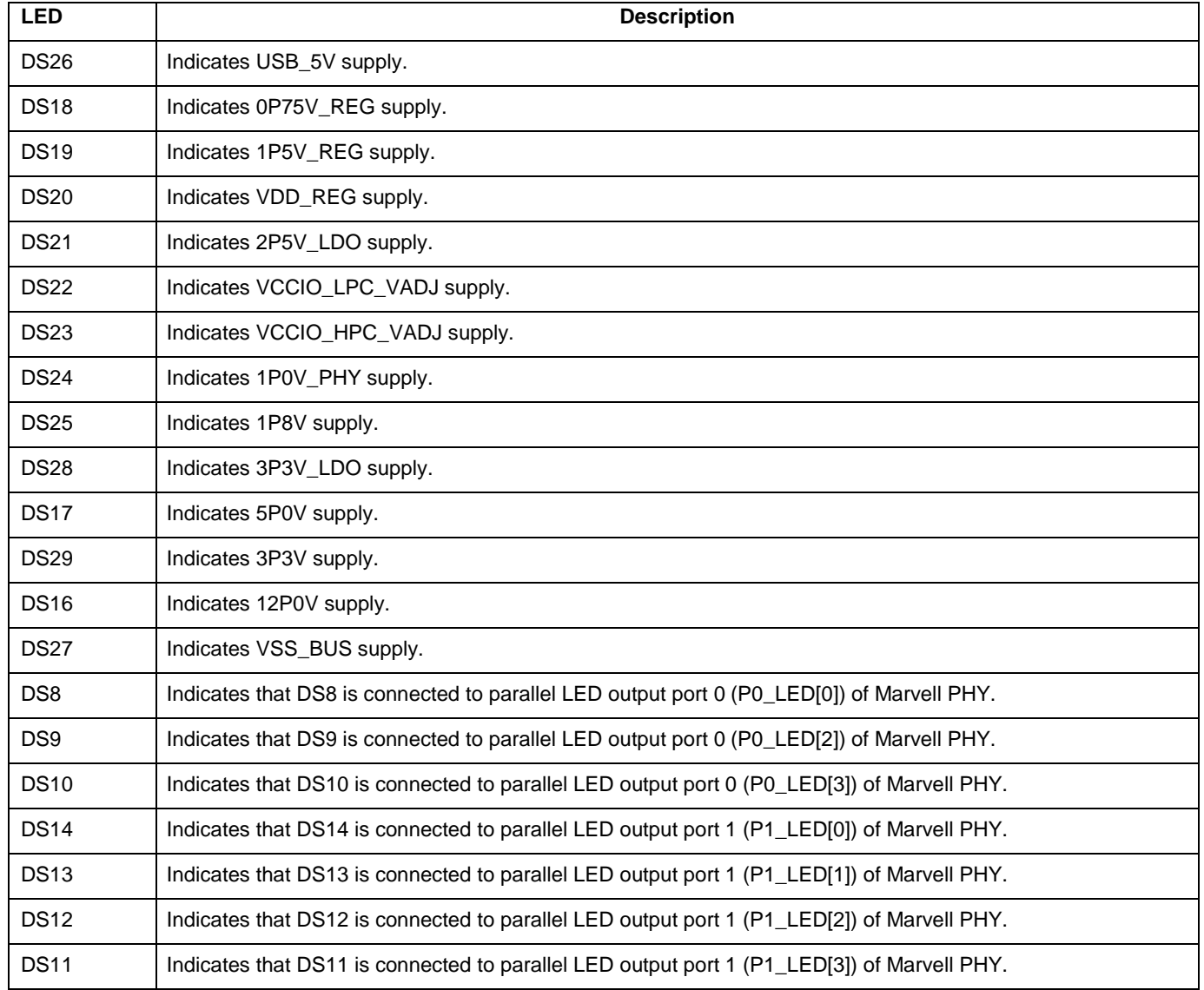

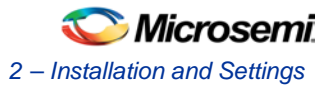

<span id="page-12-0"></span>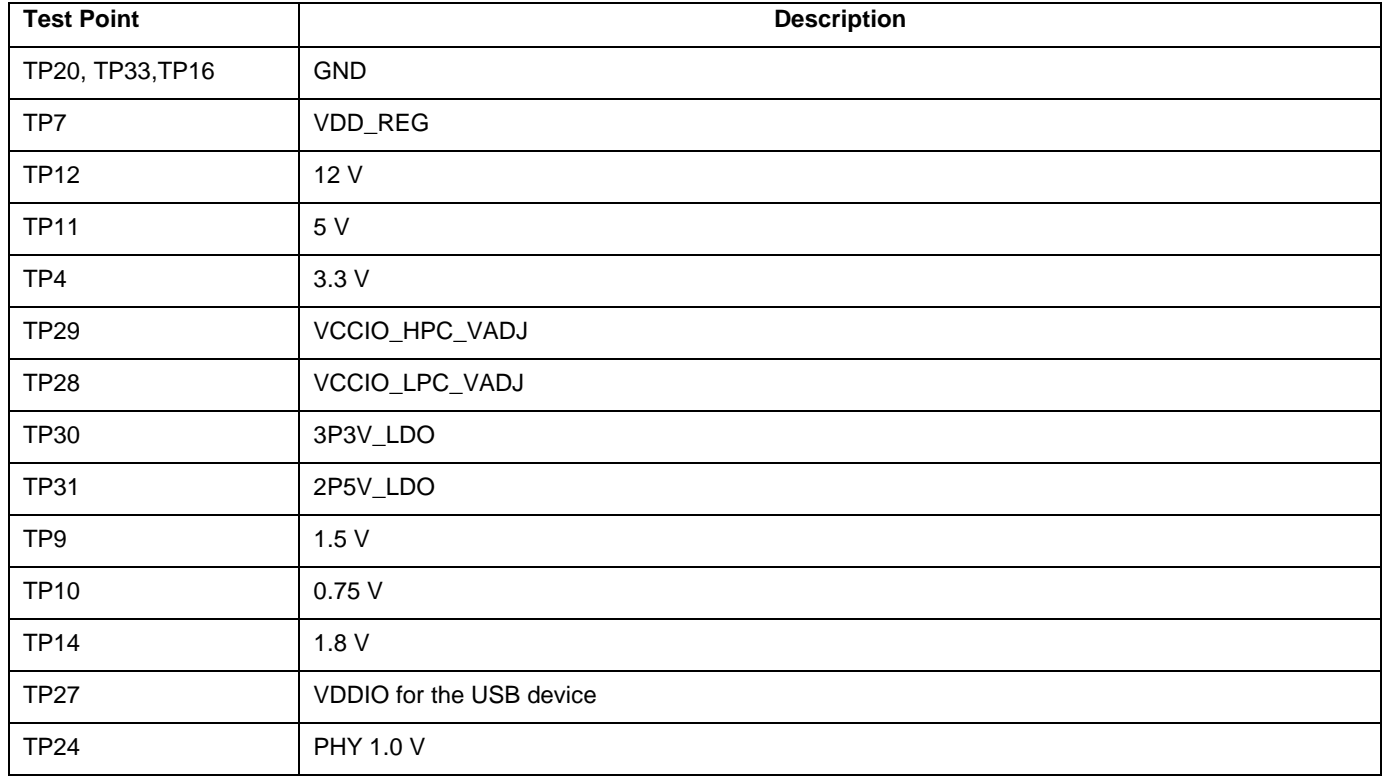

**Table 5 · Test Points**

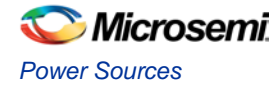

# <span id="page-13-0"></span>Power Sources

[Figure 3](#page-13-1) shows the voltage rails (12 V, 5 V, 3.3 V, 2.5 V, 1.8 V, 1.5 V, 1.2 V, 1.0 V and 0.75 V) available in the SmartFusion2 Advanced Development Kit board.

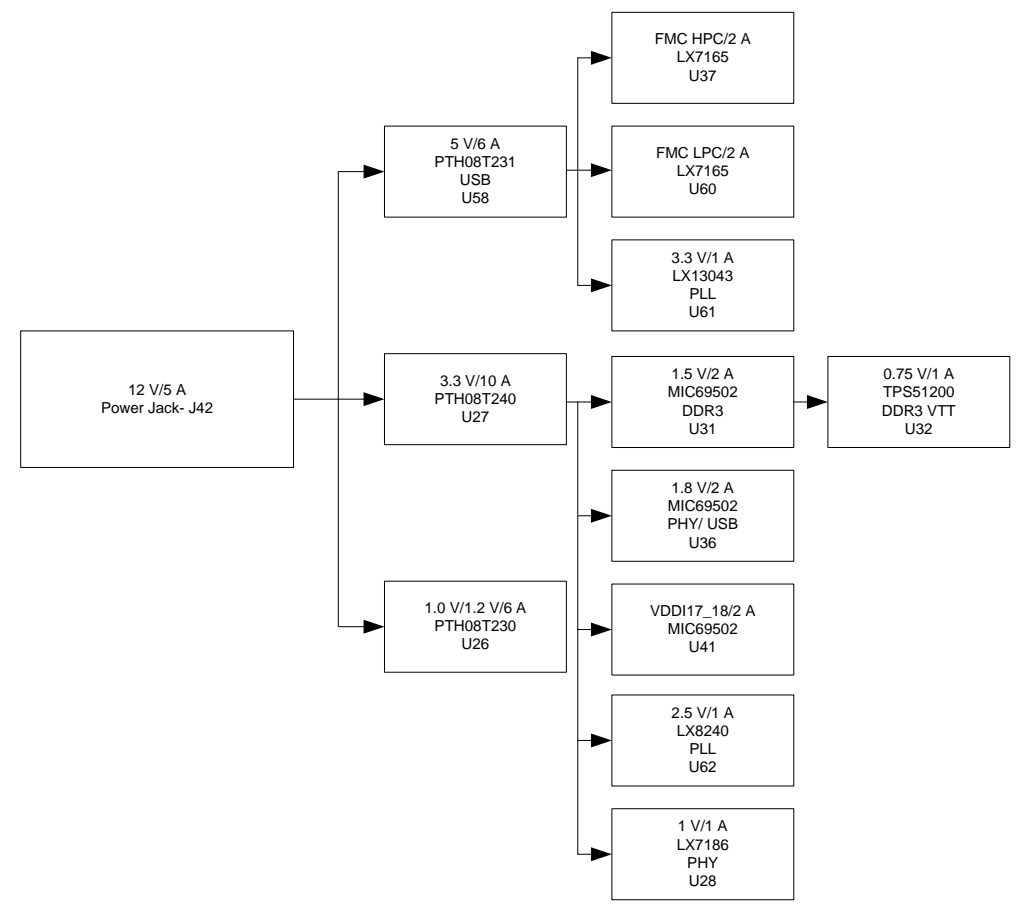

**Figure 3 · Voltage Rails in the SmartFusion2 Advanced Development Kit Board**

### <span id="page-13-1"></span>**Voltage Rails**

[Table 6](#page-13-2) lists the major power supplies for normal operation of the M2S150-ADV-DEV-KIT Kit.

<span id="page-13-2"></span>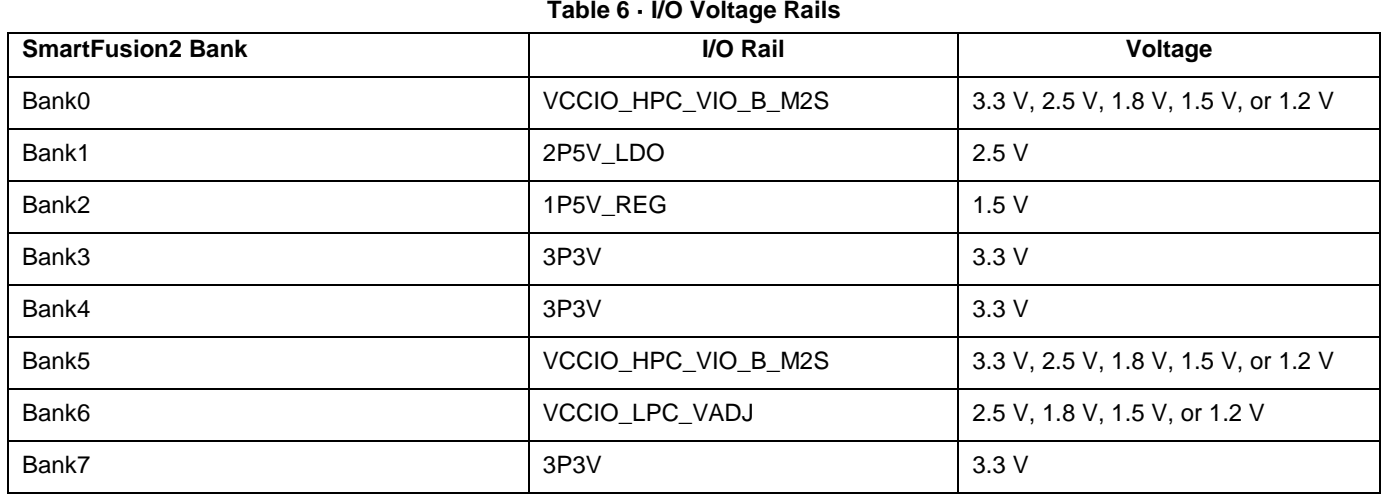

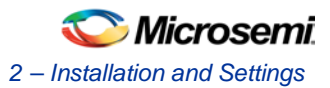

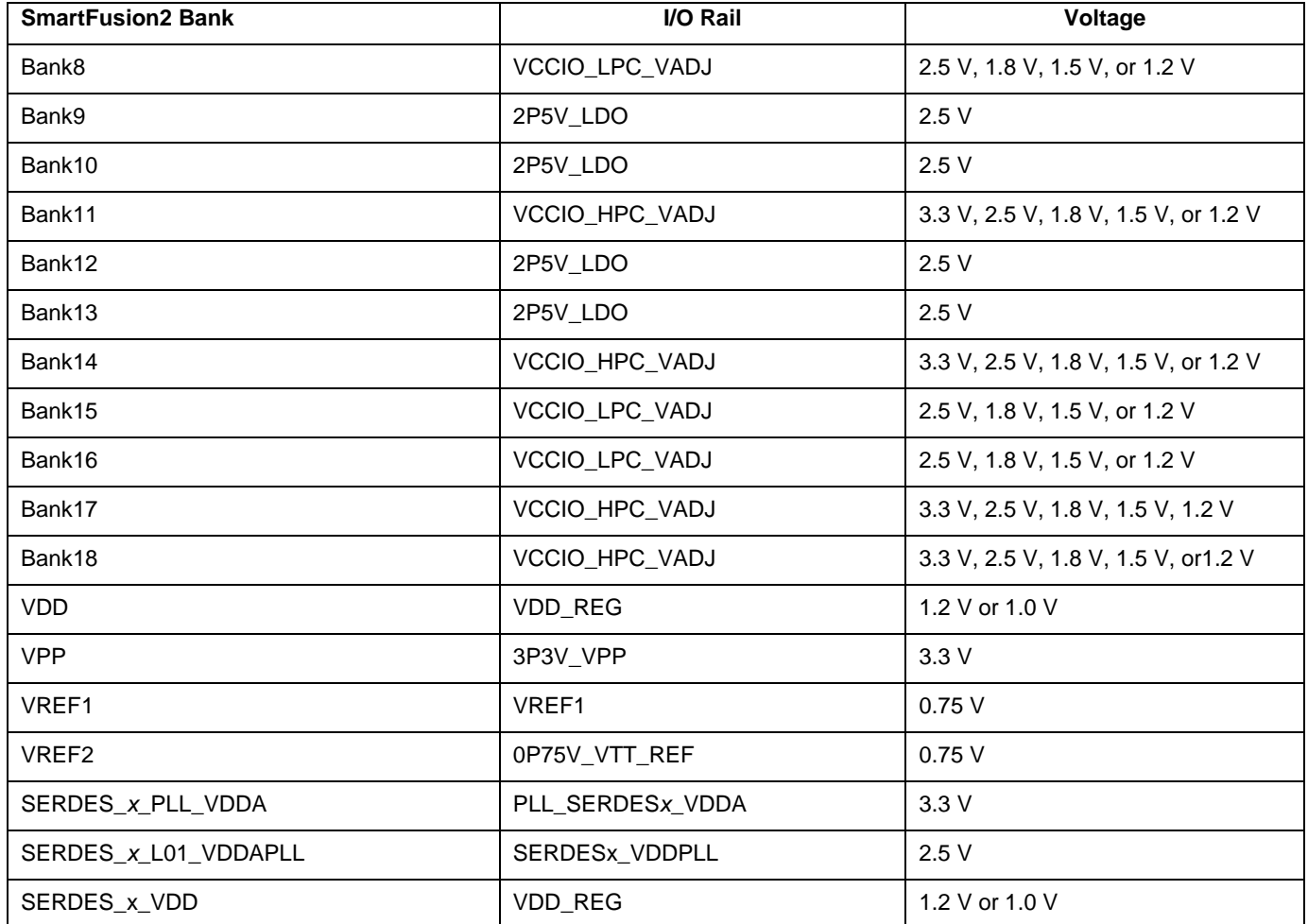

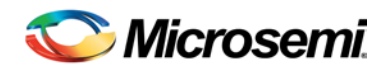

# <span id="page-15-0"></span>3 – Key Components Description and Operation

This section describes the key component interfaces of the SmartFusion2 Advanced Development Kit. For device datasheets, refer to[: http://www.microsemi.com/products/fpga-soc/design-resources/dev-kits/smartfusion2-kits](http://www.microsemi.com/index.php?option=com_content&view=article&id=2059&catid=1645&Itemid=2866)

## <span id="page-15-1"></span>Powering Up the Board

The board is run a by 12 V power source using an external DC jack, refer to [Figure 4.](#page-15-3)

### **External DC Jack (12P0V\_Ext)**

- 1. Connect the 12 V power supply brick to J42 to supply power to the board.
- 2. Switch **ON** the SW7 power supply switch.

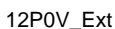

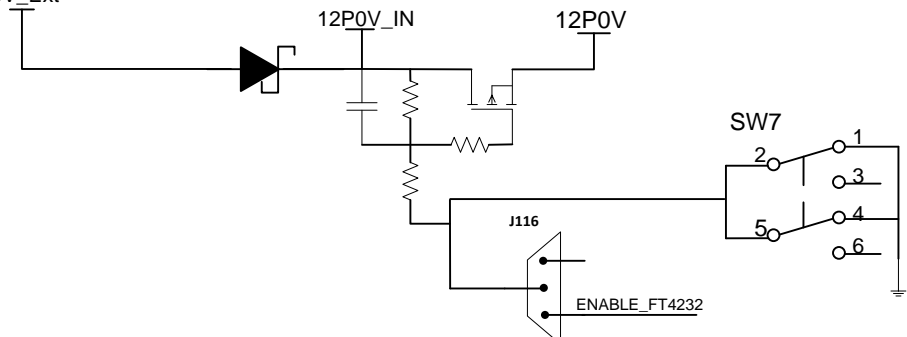

**Figure 4 · Powering Up the Board**

# <span id="page-15-3"></span><span id="page-15-2"></span>Current Measurement

### **1.0 V or 1.2 V Current Sensing for Normal Operation**

For applications that require current measurement, a high precision Operational Amplifier circuitry (U59 with gain 100) is provided on the board to measure the output voltage at test point TP17.

The following steps describe how to measure the core power:

- 1. Measure the output voltage (Vout) at TP17.
- 2.  $I = (Vout/5)$
- 3. Core Power consumed, P= (1.2 V)\*I

For example, when the voltage measured across TP17 is 0.5 V then the consumed core power is 0.12 W.

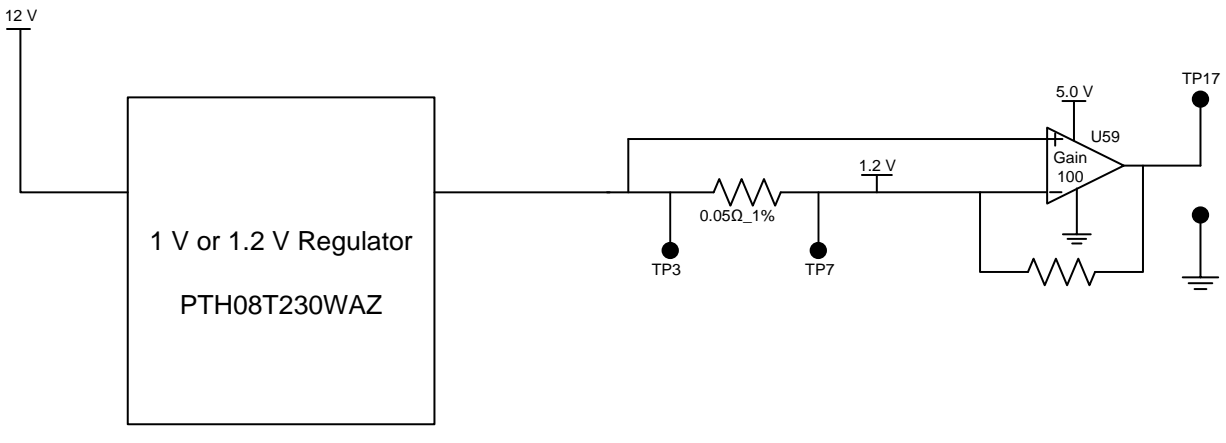

#### **Figure 5 · Core Power Measurement**

<span id="page-16-1"></span>[Figure 5](#page-16-1) shows the on board core power measurement circuitry.

### **1.2 V Current Sensing for Flash\*Freeze**

The SmartFusion2 device consumes very less power in the Flash\*Freeze mode. The voltage across the sense resistor (0.05 Ω) must be measured directly using a precision digital multi-meter that can read sub milli-volts. Use test points TP3 and TP7 to directly measure the voltage across the 1.2 V sense resistor.

To convert the voltage measured across sense resistor to power, use the following equation:

$$
Power = \left(\frac{\text{voltage\_measured\_in\_milli\_volts}}{0.05}\right) * 1.2
$$

Note: Accuracy is  $\pm$  10%.

### <span id="page-16-0"></span>Memory Interface

Dedicated I/Os are provided for the MSS DRR and fabric DDR for the SmartFusion2 device. Refer t[o Figure 5.](#page-16-1)

### **DDR3 SDRAM**

Four chips having 256 MB DDR3 memory are provided as flexible volatile memories for storing user applications and a chip having 256 MB DDR3 memory is provided for ECC. You can enable SECDED feature using ECC. The DDR3 interface is implemented in Bank2.

- MT41K256M8: 32 Meg  $\times$  8  $\times$  8 banks
- Density: 256 MB
- Clock rate: 800 MHz
- Data rate: DDR3 1600
- Total capacity: 1 GB from four chips

Note: For more information, refer to page 3 of Board Level Schematics document (provided separately).

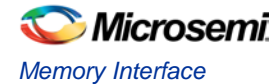

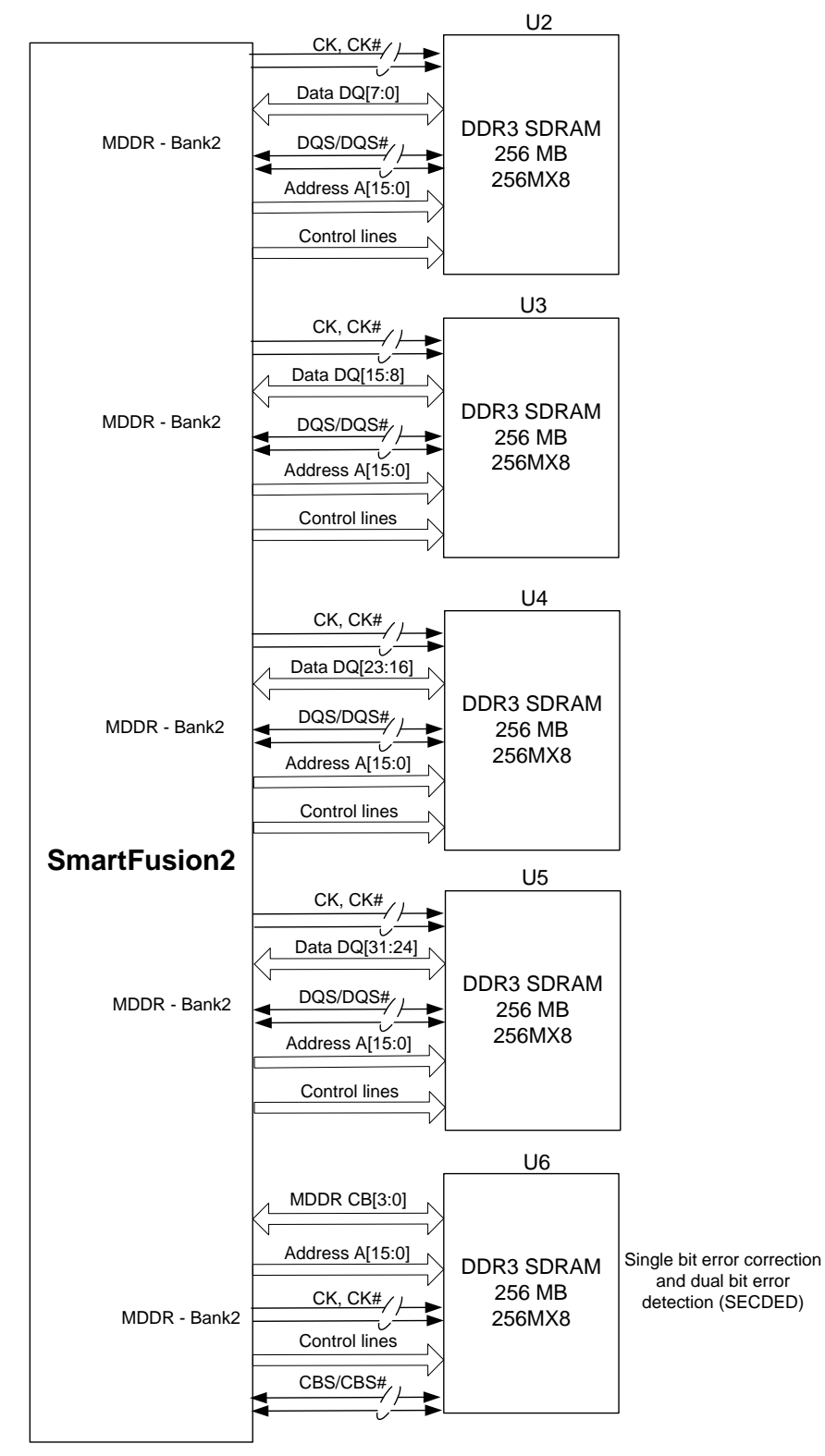

**Figure 6 · Memory Interface**

# <span id="page-18-0"></span>SERDES Interface

The Advanced Development Kit has x4 SERDES interfaces. The SERDES block can be accessed using the PCIe edge connector, high speed sub-miniature version-A (SMA) connectors, and/or an on-board FPGA mezzanine card (FMC) connector-LPC (J60).

### **SERDES0 Interface**

The SERDES 0 (lane0/1/2/3) is directly routed to the PCIe connector.

- SERDES0 reference clock 0 is directly routed from the PCIe connector.
	- SERDES0 reference clock 1 is directly routed from the 100 MHz differential clock source (LVDS clock oscillator) through the resistors.

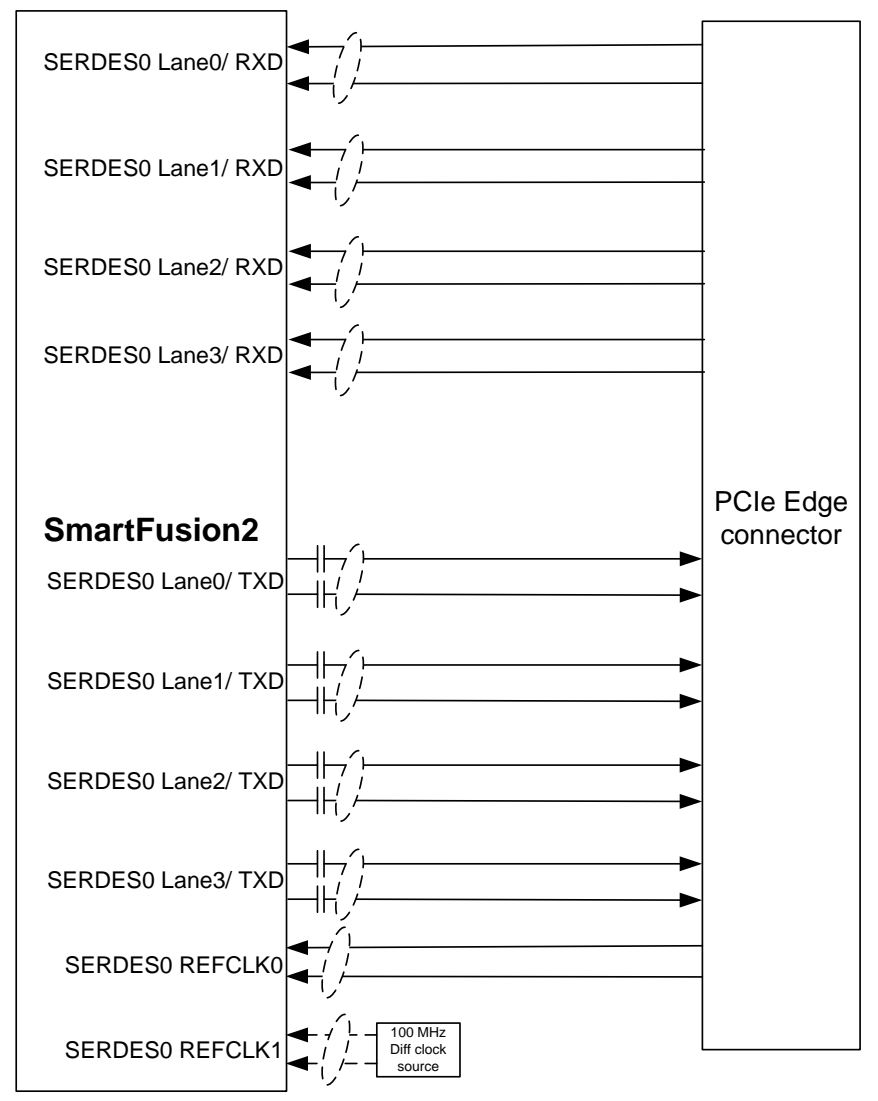

**Figure 7 · SERDES0 Interface**

- SERDES0 TXD pairs are capacitively coupled to the SmartFusion2 device. Series AC coupling capacitors are used to set the common mode voltage.
- Mount R977 and R978 to source the clock from 100 MHz differential oscillator to the SERDES0 REFCLK 1.
- For more information, refer to page 4 of Board Level Schematics document (provided separately).

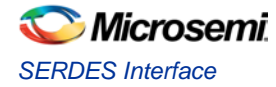

### **SERDES1 Interface**

The SERDES1 (lane 0/1/2/3) is routed to the FMC connector.

- SERDES1 reference clock 0 is routed from the FMC connector.
- SERDES1 reference clock 1 is routed from the FMC connector through the Clock buffer. The output of the clock buffer is additionally routed to the SmartFusion2 Advanced Development Kit board pins - AF18 and AG18. Refer to [Figure 8.](#page-19-0)

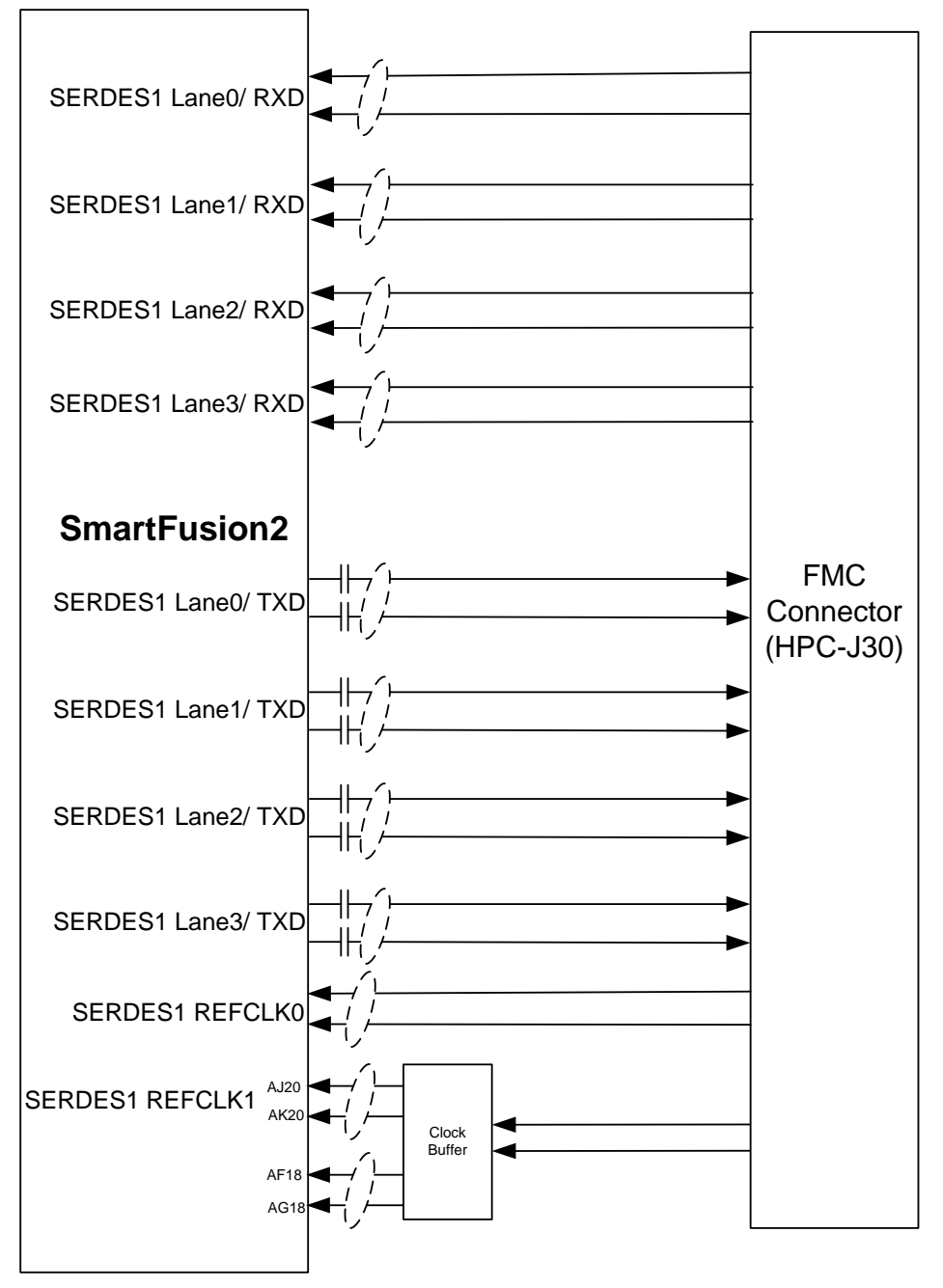

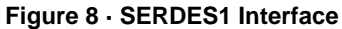

- <span id="page-19-0"></span>• SERDES1 TXD pairs are capacitively coupled to the SmartFusion2 device. Series AC coupling capacitors are used to set the common mode voltage.
- For more information, refer to page 5 of Board Level Schematics document (provided separately).

### **SERDES2 Interface**

The SERDES2 (lane 0/1/2/3) is routed to the FMC connector.

- SERDES2 reference clock 0 is routed from the FMC connector.
- SERDES2 reference clock 1 is routed from the FMC connector through the Clock buffer. The output of the clock buffer is additionally routed to the SmartFusion2 Advanced Development Kit board pins - AE17 and AF17. Refer t[o Figure 9.](#page-20-0)

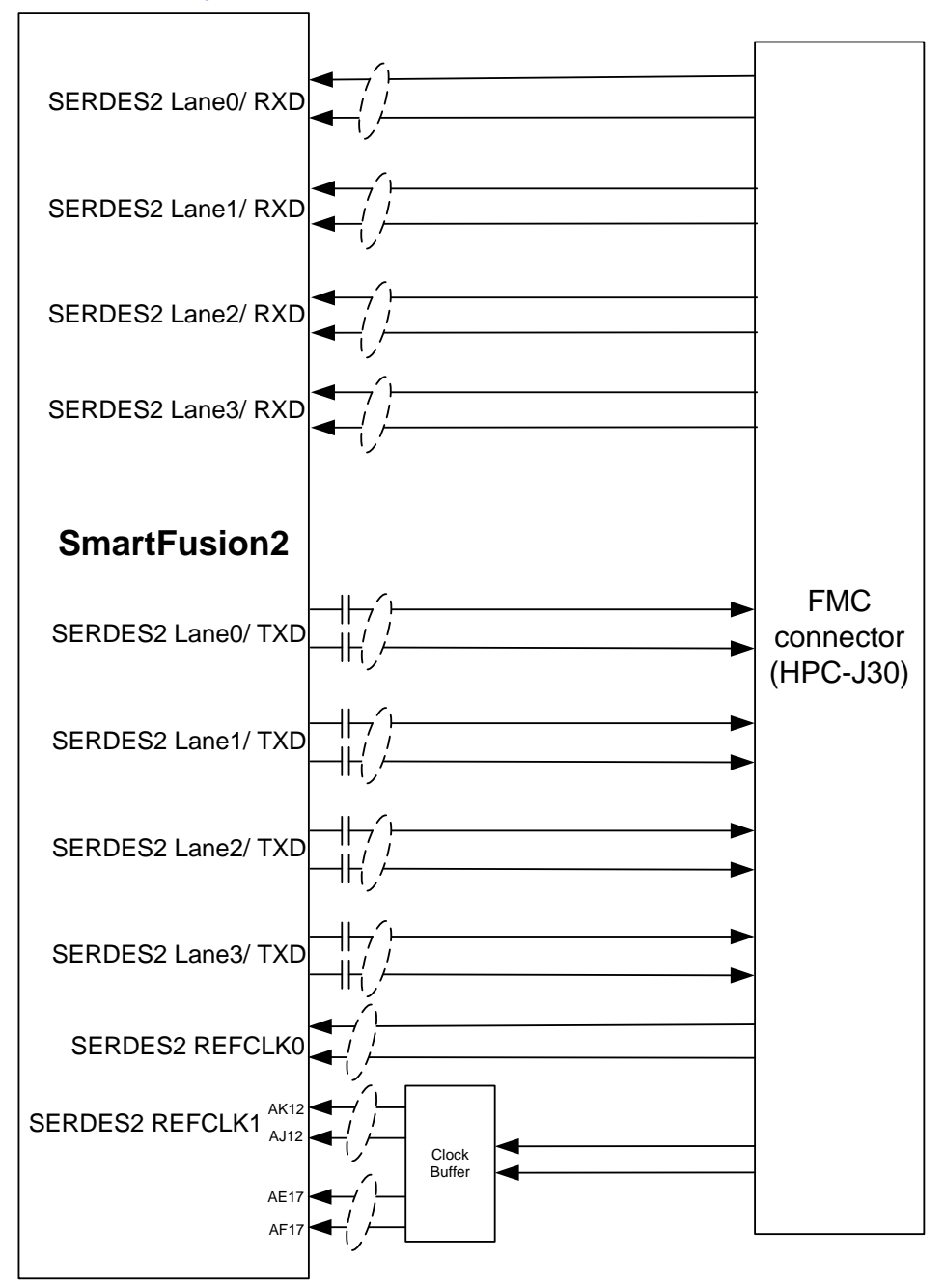

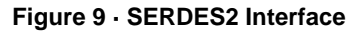

- <span id="page-20-0"></span>• SERDES2 TXD pairs are capacitively coupled to the SmartFusion2 device. Series AC coupling capacitors are used to set the common mode voltage.
- For more information, refer to page 6 of Board Level Schematics document (provided separately).

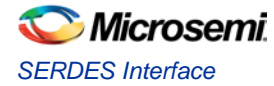

### **SERDES3 Interface**

The SERDES3 Lane-0 is connected to the FMC connector, Lane-1 is connected to the SMA connectors, and Lane-2 and 3 are connected to the Marvell PHY device of port-0 and 1, respectively.

- SERDES3 Reference clock 0 is connected from FMC connector or SMA connector options through MUX.
- SERDES3 Reference clock 1 is connected from 125 MHz or 100 MHz options through MUX. Refer to [Figure 10.](#page-21-0)

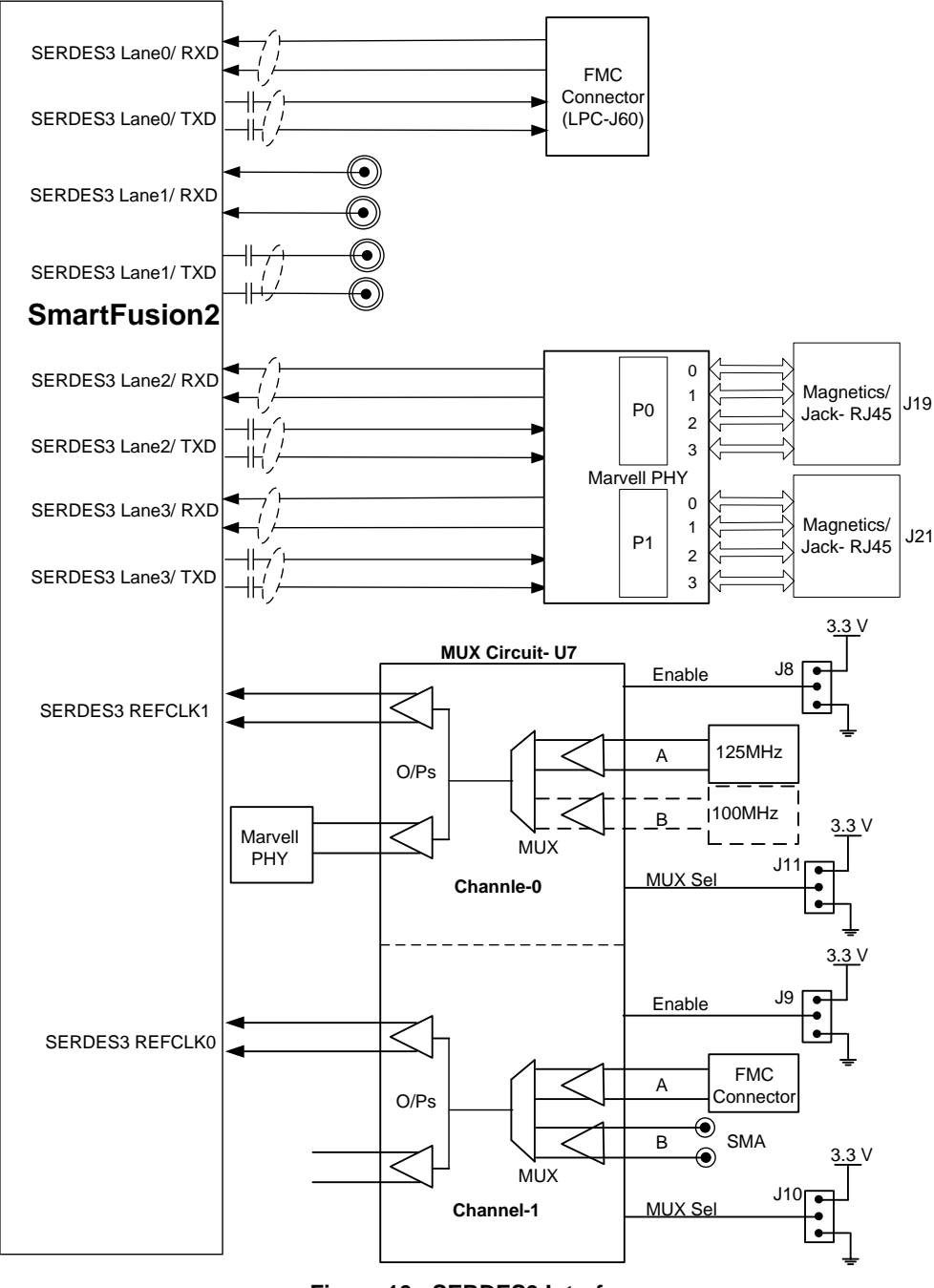

**Figure 10 · SERDES3 Interface**

- <span id="page-21-0"></span>• SERDES3 TXD pairs are capacitively coupled to the SmartFusion2 device. Series AC coupling capacitors are used to set the common mode voltage.
- For more information, refer to page 7 of Board Level Schematics document (provided separately).

# <span id="page-22-0"></span>USB Interface

The SMSC USB3320 is a high speed USB 2.0 ULPI transceiver. It uses the industry standard UTMI+ low pin count to connect the USB transceiver to the link. In the SmartFusion2 Advanced Development Kit, the USB interface operates in the Host, Device or OTG mode. For Device mode, J23 can be in open or short position.

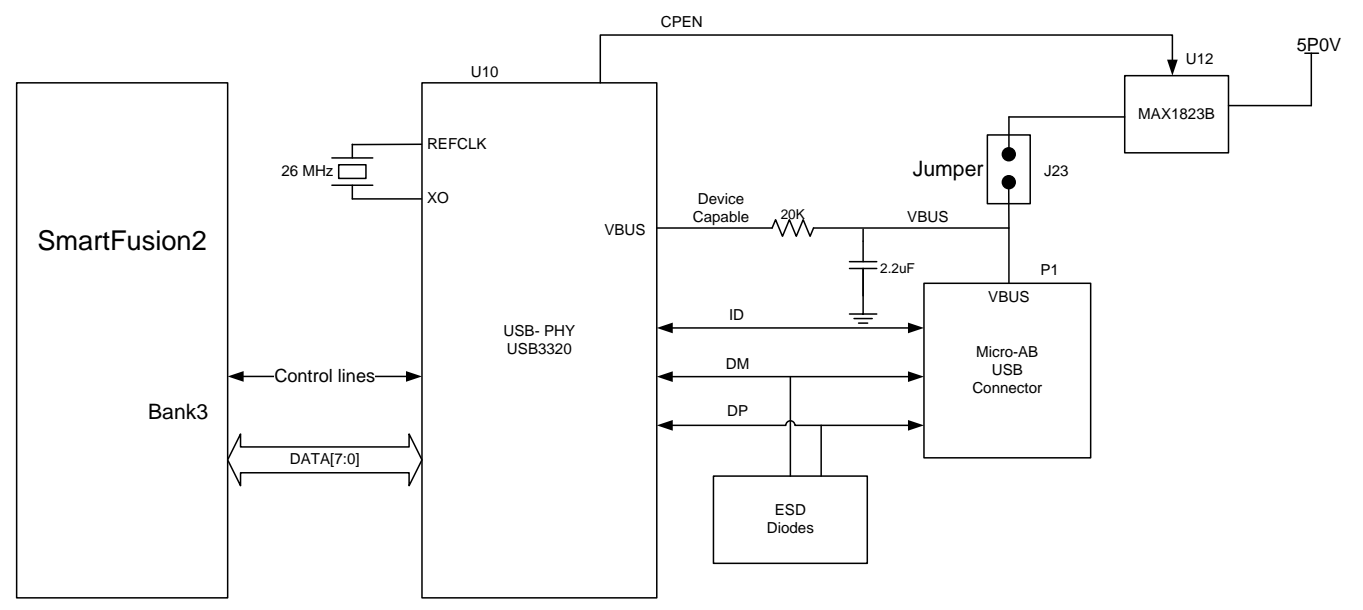

#### **Figure 11 · USB Interface**

Note: CPEN: External 5 V supply enables. It controls the external VBUS power switch.

#### **Table 7 · USB Interface Operating Modes**

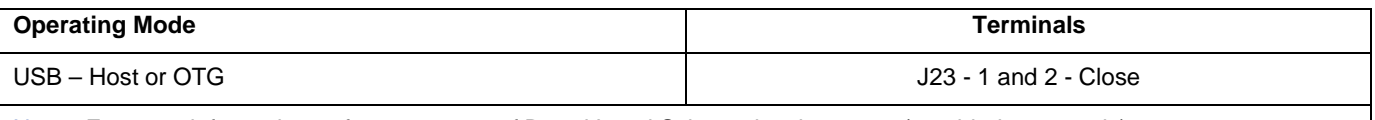

<span id="page-22-1"></span>Note: For more information, refer to page 10 of Board Level Schematics document (provided separately).

# Marvell PHY (88E1340S)

The SmartFusion2 Advanced Development Kit uses the on board Marvell Alaska PHY device (88E1340S) for Ethernet communications at 100 or 1000 Mbps. The 88E1340S device has four independent Giga Bit Ethernet transceivers, but the board uses only two transceivers. Each transceiver performs all the physical layer functions for 100BASE-TX and 1000BASE-T full or half-duplex Ethernet on the CAT5 twisted pair cable. The PHY device is connected to a user-provided Ethernet cable through an RJ45 connector with built-in magnetics.

The 88E1340S device supports the quad SGMII for direct connection to a SmartFusion2 chip. Refer to [Figure 12.](#page-23-0)

It is configured through the CONFIG [3:0] and CLK\_SEL [1:0] pins.

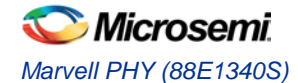

CLK\_SEL [1:0] is used to select the reference clock input option. On board, the status of the CLK\_SEL0 pin is High and CLK\_SEL1 pin is Low. REF\_CLK is a 125 MHz reference differential clock input (Y11). It consists of LVDS differential inputs with a 100  $Ω$  differential internal termination resistor.

- RCLK Giga Bit recovered clock
- SCLK 25 MHz synchronous input reference clock
- Expected reference clock (REF\_CLK) specifications
- 1. Voltage level:  $3.3 \ (\pm 0.3)$ V
- 2. Differential LVDS
	- − Symmetry: 50% (± 10%)
	- − Rise/Fall Time: 1 ns Max 20% to 80% of supply (3.3 V)
	- − Output Voltage Levels: 0 = 0.90 Minimum, 1.10 Typical
		- $1 = 1.43$  Typical, 1.60 Maximum
	- − Differential Output Voltage: 247 mV Minimum, 454 mV Maximum

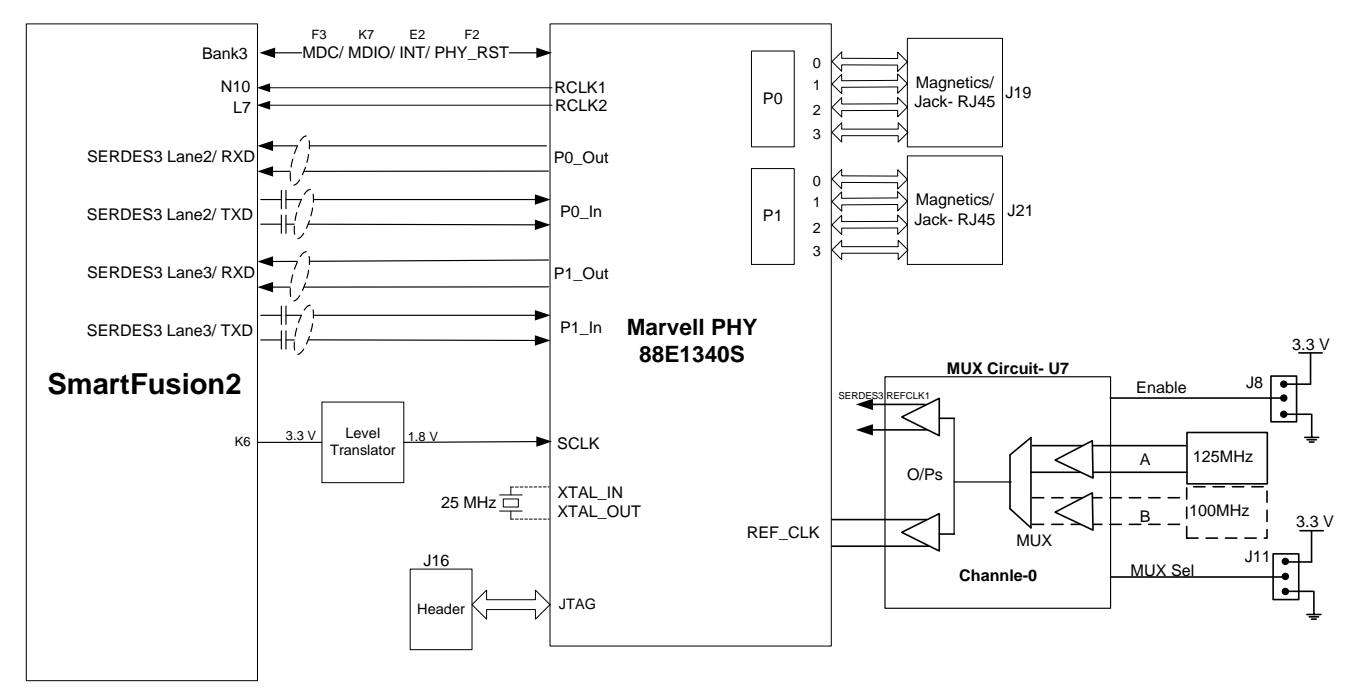

#### **Figure 12 · SmartFusion2 Marvell PHY Interface**

<span id="page-23-0"></span>Note: For more information, refer to page 8 and 9 of Board Level Schematics document (provided separately).

# <span id="page-24-0"></span>Programming

The SmartFusion2 SoC FPGAs support multiple programming interfaces and can address a wide range of platform requirements. A SmartFusion2 device can be programmed through the JTAG and SPI interfaces.

The dedicated programming SPI port can operate in SPI Slave or SPI Master mode.

For more details, refer to [SmartFusion2 and IGLOO2 Programming User Guide.](http://www.microsemi.com/index.php?option=com_docman&task=doc_download&gid=132014)

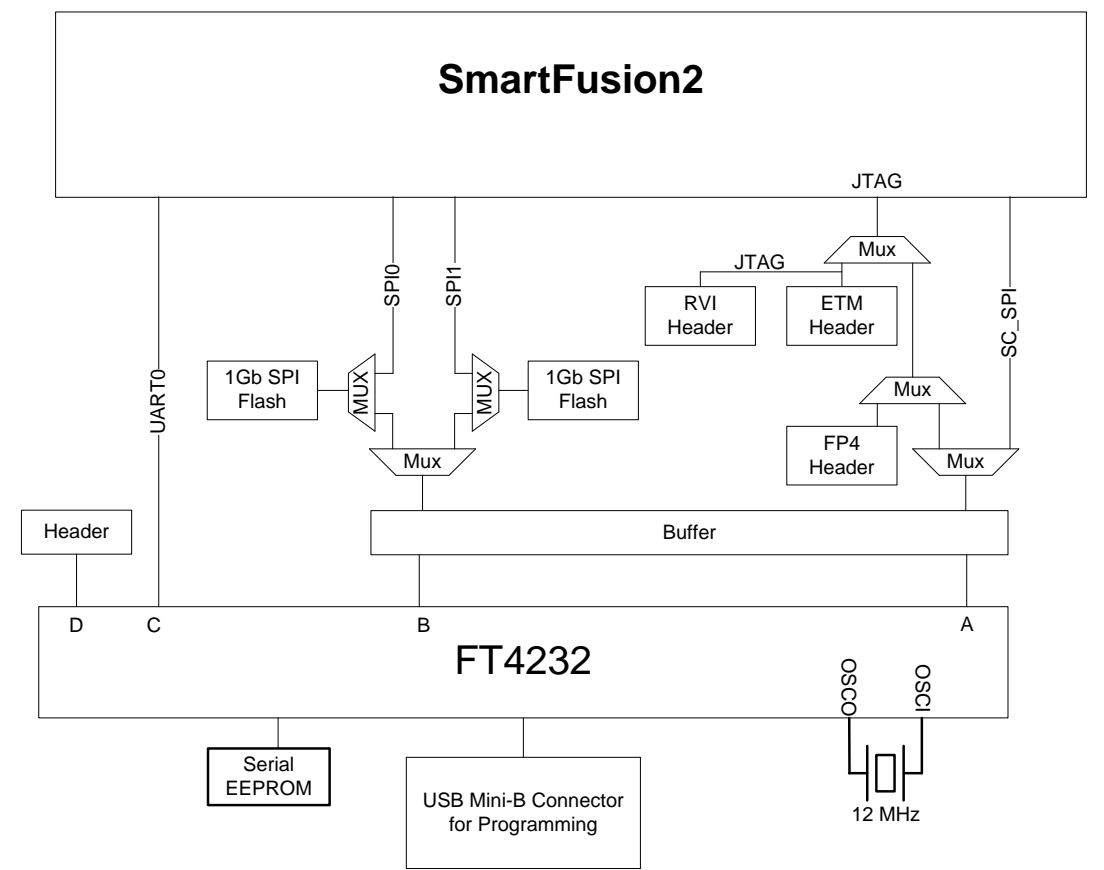

**Figure 13 · Programming Interface**

**Table 8 · Programming Jumper Selection**

<span id="page-24-1"></span>

| J121 | J124 | J125 | J32 |                                                        |
|------|------|------|-----|--------------------------------------------------------|
|      |      |      |     | <b>IAR Debugging</b>                                   |
|      |      |      | н   | FP4 JTAG programming                                   |
| н    | н    | х    | н   | FTDI JTAG programming (Embedded FlashPro5 programming) |
|      |      | х    | н   | FTDI SPI slave programming                             |
|      |      |      | х   | FTDI SPI-0 Programming                                 |
|      |      | н    | х   | FTDI SPI-1 Programming                                 |

**JTAG\_SEL**: The JTAG state machine is multiplexed with the CM3 debug port. JTAG\_SEL is used to switch between JTAG Programming (High) and CM3 Debug (Low). When using the CM3 debug port, an option is available to switch to serial wire debug port.

**FLASH\_GOLDEN\_N**: Signal tied high always to the supply VCCIO\_HPC\_VADJ (3.3 V). It indicates the SPI goes to Slave mode.

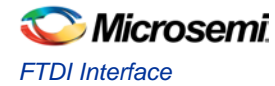

**RVI Header**: A 10X2 RVI header is provided on the board for debugging. This header allows plugging in the Keil ULINK debugger or IAR J-Link debugger to easily debug or configure the Cortex-M3 processor during board powerup.

**FlashPro4 Programming Header**: The SmartFusion2 device on this Advanced Development Kit can be programmed using a FlashPro4 programmer. In addition, SoftConsole uses FlashPro4 for software debugging.

Note:

- For more information, refer to pages 24, 25, 26 of Board Level Schematics document (provided separately).
- For Jumper Settings, refer to Programming and Debugging.

# <span id="page-25-0"></span>FTDI Interface

The FT4232H chip is a USB 2.0 high speed (480 Mbps) to UART/MPSSE interface.

- Single-chip USB to quad serial ports with different configurations.
- Entire USB protocol is handled in the chip. USB specific firmware programming is not required.
- USB 2.0 high speed (480 Mbps) and full speed (12 Mbps) compatible.
- Two MPSSEs on channel A and channel B to simplify synchronous serial protocol (USB to JTAG, I2C, SPI, or bit-bang) design.
- Fully assisted hardware or X-On or X-Off software handshaking.
- +1.8 V (chip core) and +3.3 V I/O interfacing (+5 V tolerant).
- For interface details refer to [Figure 13.](#page-24-1)

## <span id="page-25-1"></span>System Reset

The M2S\_RSTB signal (active low) is generated by SW6 (push-button switch), U21 chip (DS1818), or U22 chip (TPS3808G09). DEVRST\_N is an input-only reset pad that allows assertion of a full reset to the chip at any time.

DS1818 maintains reset till 150 ms after the 3.3 V supply returns to an intolerance condition. The TPS3808G09DBVR device monitors the voltage of VDD\_REG. If the voltage at this terminal SENSE drops below the threshold voltage of 0.9 V, the M2S RSTB signal is asserted.

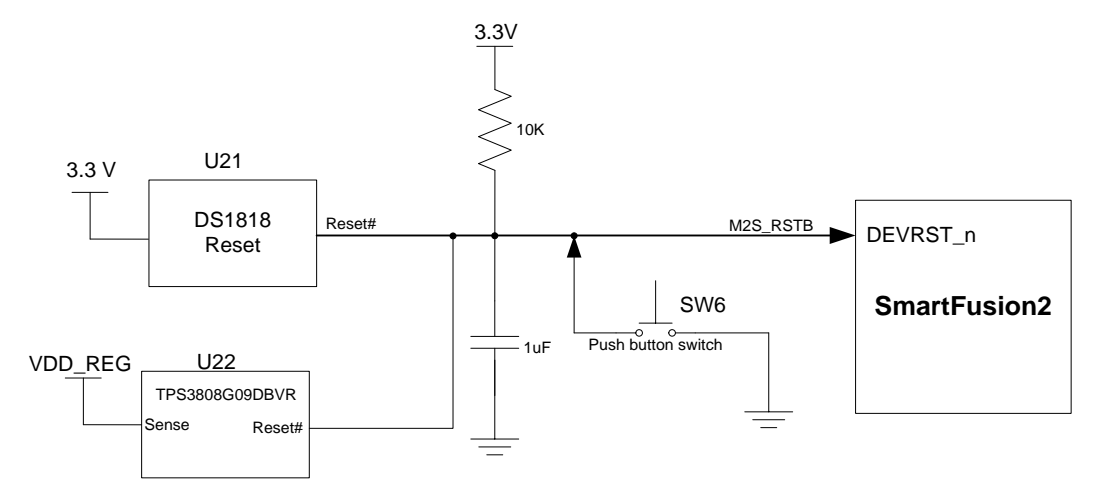

#### **Figure 14 · System Reset Interface**

Note: For more information, refer to page 26 of Board Level Schematics document (provided separately).

# <span id="page-26-0"></span>Clock Oscillator

A 50 MHz clock oscillator with an accuracy of +/-50 ppm is available on the board, refer to [Figure 15.](#page-26-1) This clock oscillator is connected to the FPGA fabric to provide a system reference clock.

An on-chip SmartFusion2 PLL can be configured to generate a wide range of high precision clock frequencies.

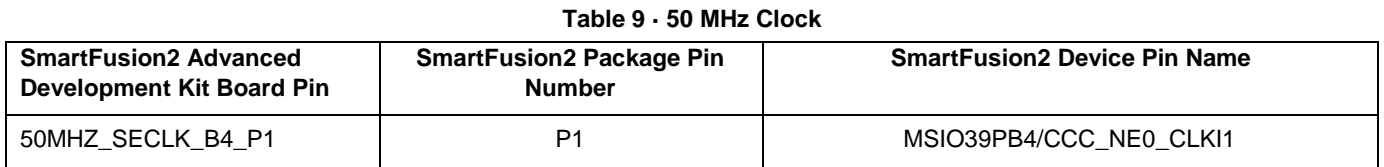

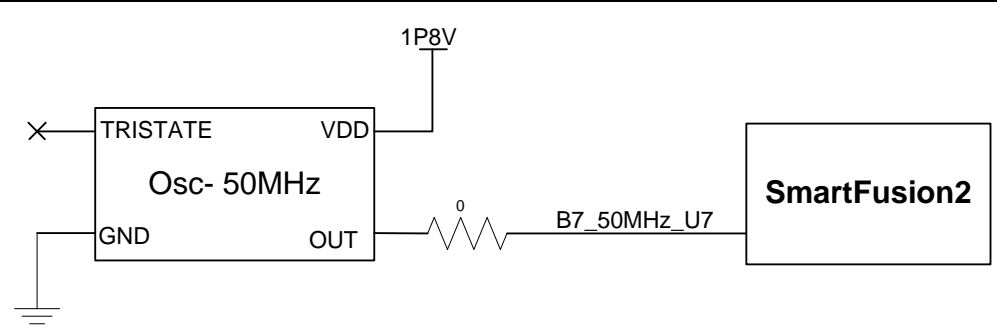

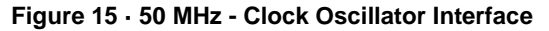

<span id="page-26-1"></span>Note: For more information, refer to page 11 of Board Level Schematics document (provided separately). A 100 MHz LVDS Clock Oscillator operating at 3.3 Volts with an accuracy of +/-50 ppm is available on the board [\(Figure 16\)](#page-26-2). This clock oscillator is connected to the FPGA fabric to M1 and N1 pins.

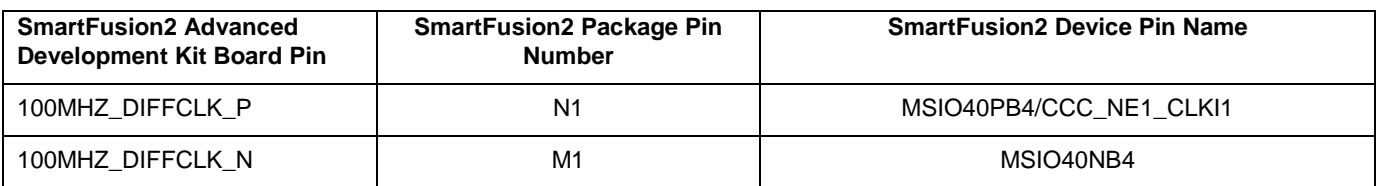

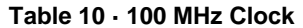

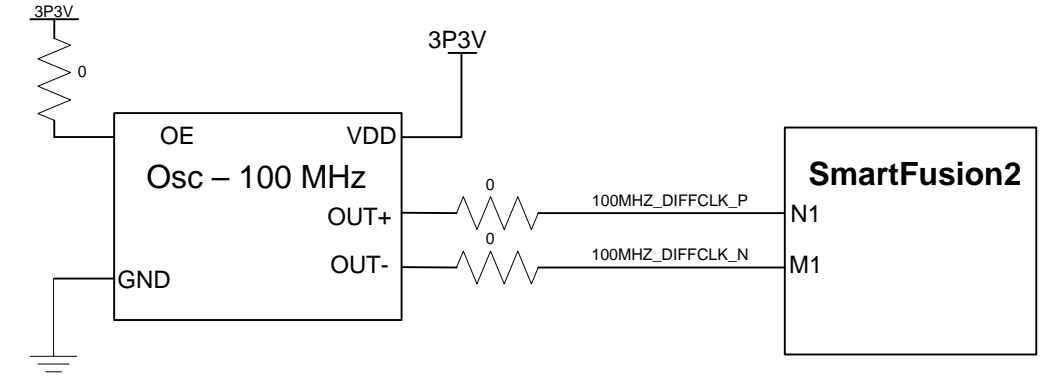

#### **Figure 16 · 100 MHz - Clock Oscillator Interface**

<span id="page-26-2"></span>Note: For more information, refer to page 11 of Board Level Schematics document (provided separately).

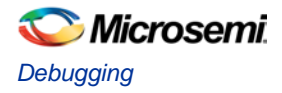

# <span id="page-27-0"></span>**Debugging**

### **User LEDs**

The board has eight active high LEDs that are connected to the SmartFusion2 device. You can use these LEDs to debug applications.

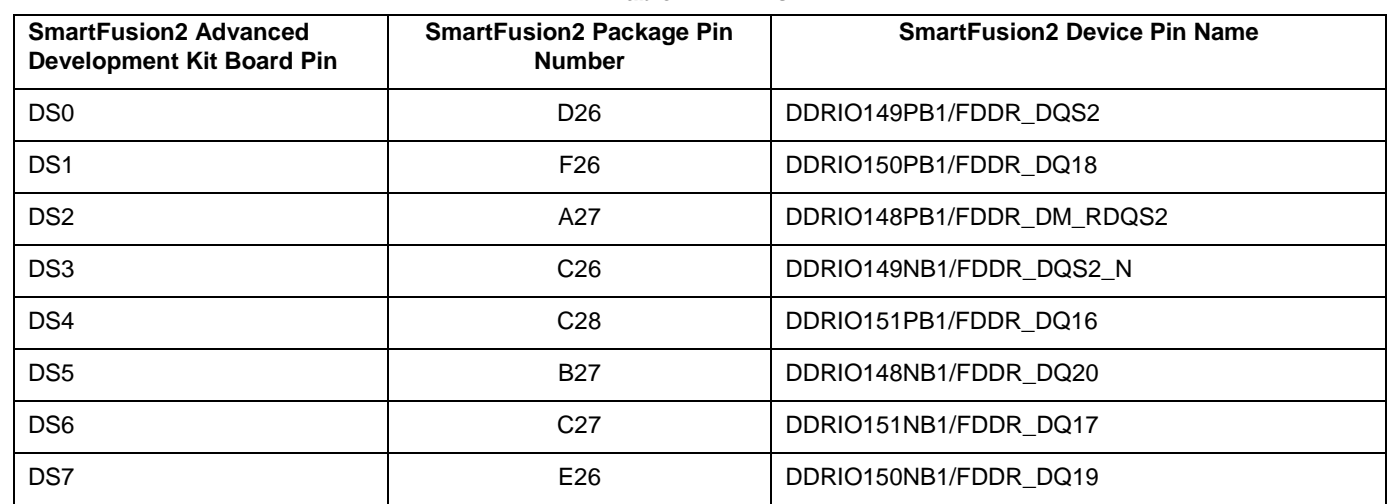

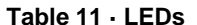

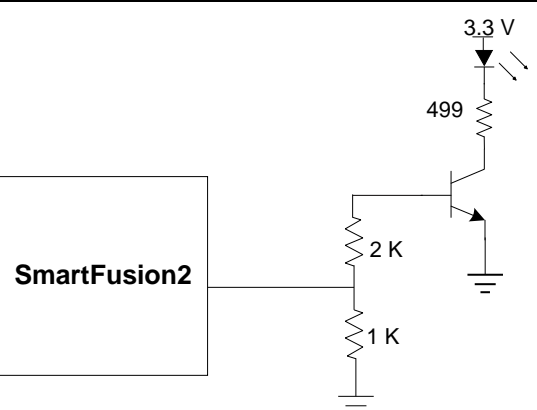

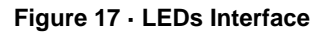

Note: For more information, refer to page 25 of Board Level Schematics document (provided separately).

# <span id="page-27-1"></span>Push-Button Switches

The SmartFusion2 Advanced Development Kit comes with five push-button tactile switches that are connected to the SmartFusion2 device.

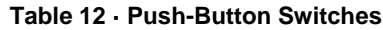

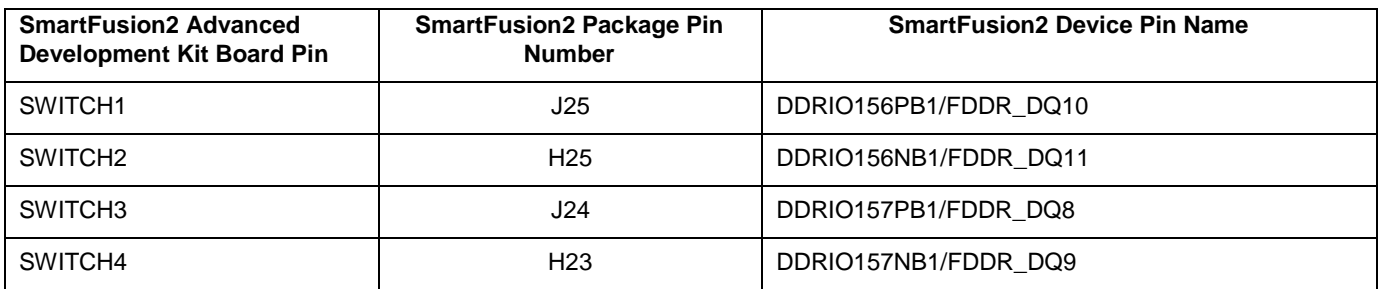

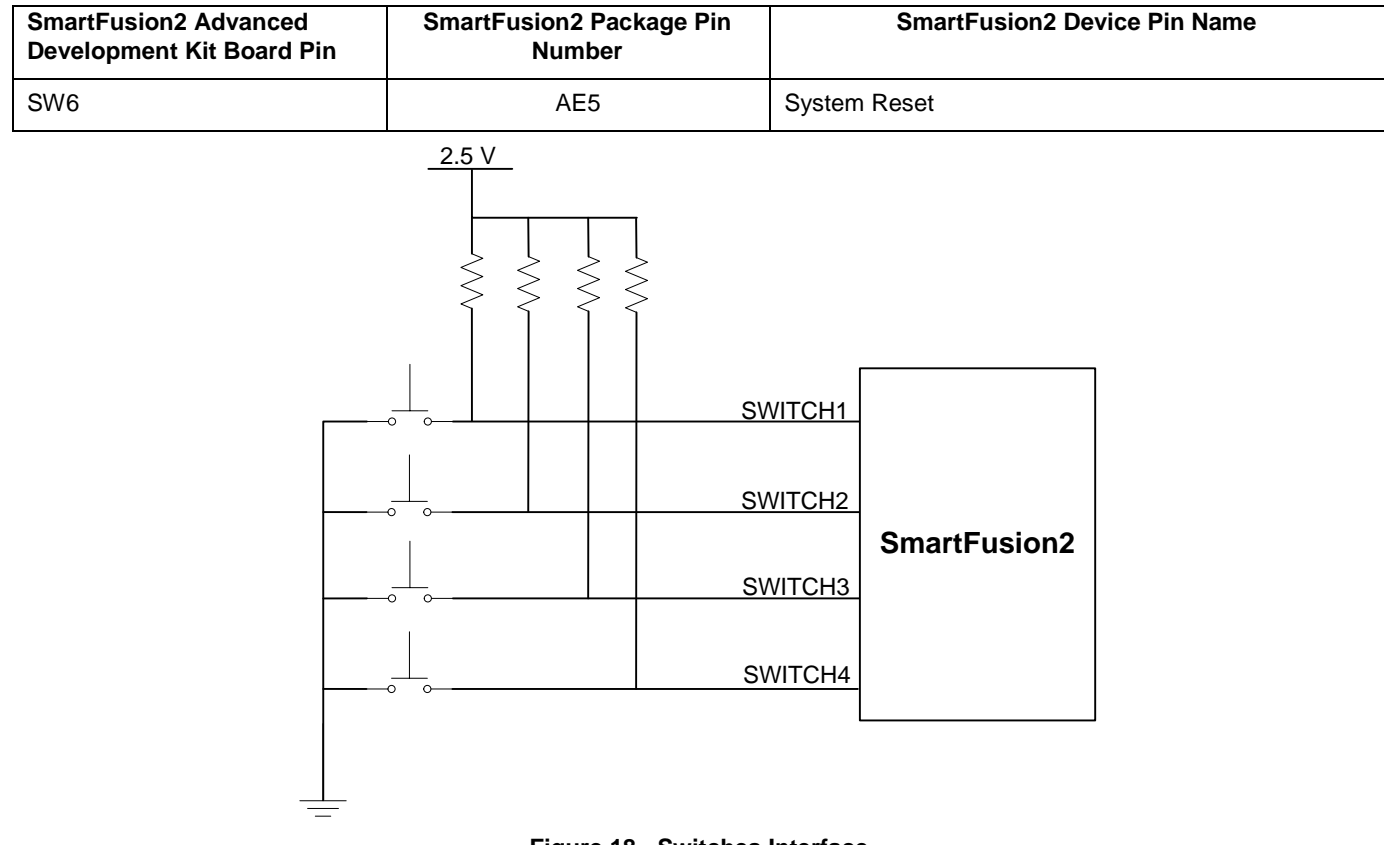

#### **Figure 18 · Switches Interface**

Note: For more information, refer to page 25 of Board Level Schematics document (provided separately).

### **Slide Switches - DPDT**

SW7: Power ON or OFF switch from external DC Jack (J42), +12 V DC.

### **DIP Switch - SPST**

SW5: A DIP switch that has eight connections to the SmartFusion2 device.

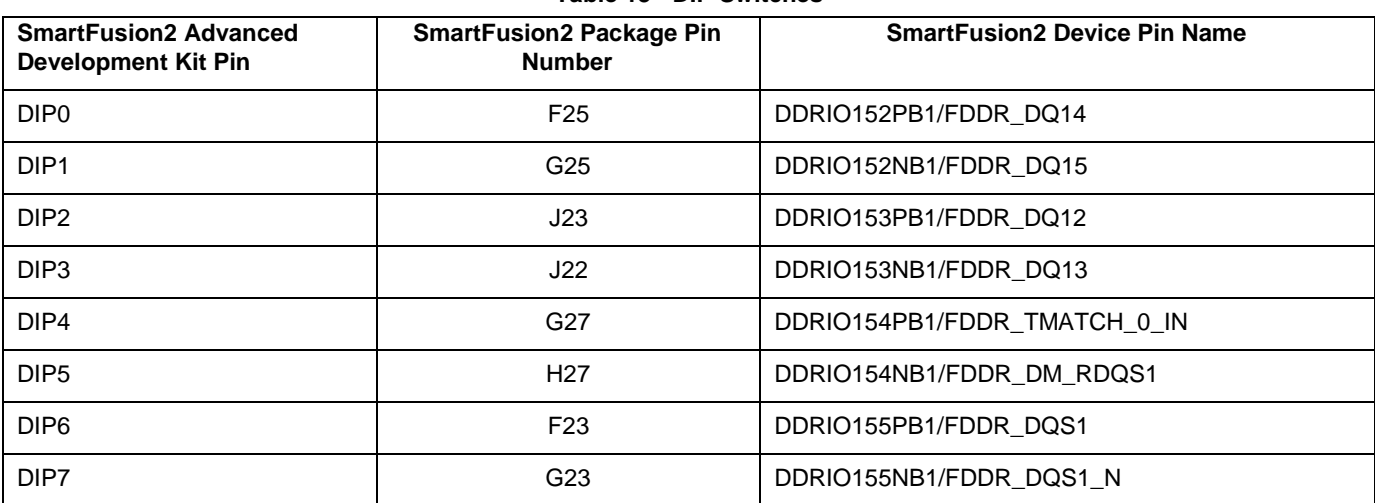

**Table 13 · DIP Switches**

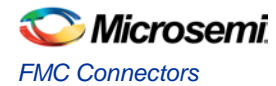

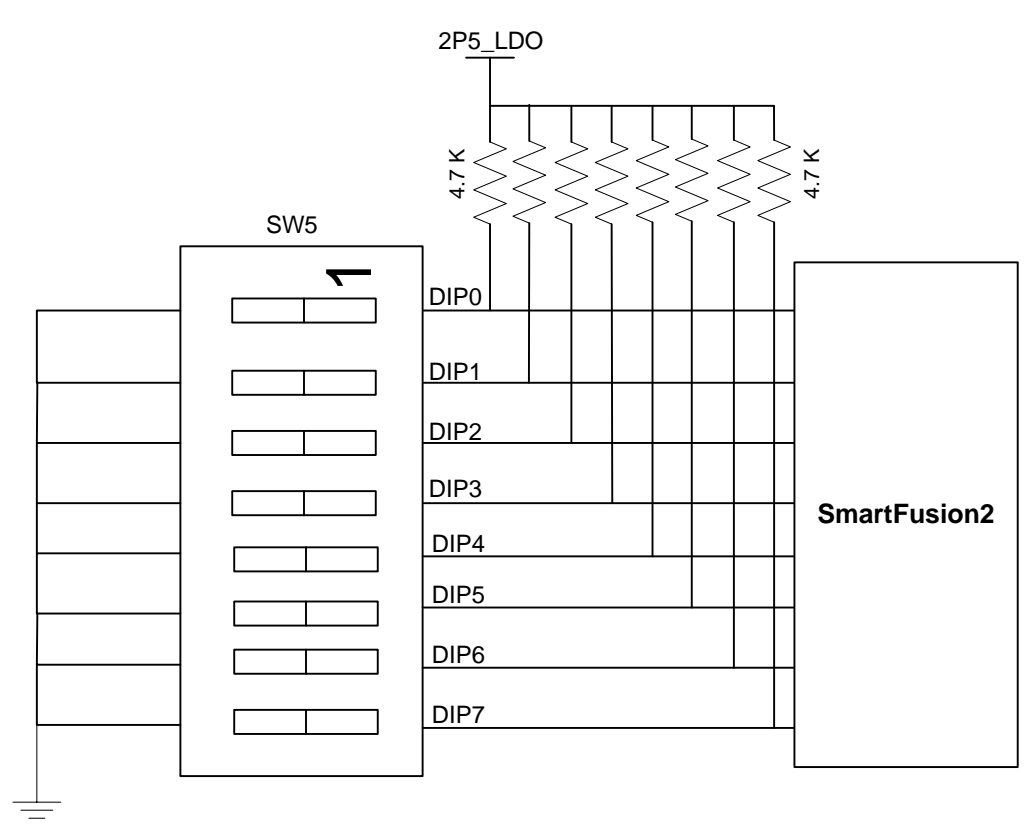

#### **Figure 19 · SPST Interface**

Note: For more information, refer to page 20 of Board Level Schematics document (provided separately).

## <span id="page-29-0"></span>FMC Connectors

The Advanced Development Kit has HPC (J30) and LPC (J60) FMC connectors on the board for the daughter cards for the future expansion of interfaces.

### **FMC Connector - HPC (J30)**

The SmartFusion2 MSIOs from Bank 0, 3, 5, 6, 8, 11, 14, 17, 18, SERDES 1, and SERDES2 signals are routed to the FMC connector for the application to be developed.

If the FMC daughter board is designed as per VITA standard, bank-0 and bank-5 I/Os get power from the FMC daughter board. If it is not designed as per VITA standard, bank-0 and bank-5 I/Os get power from the onboard U37 regulator by mounting R1216 resistor.

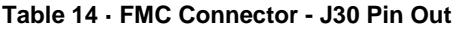

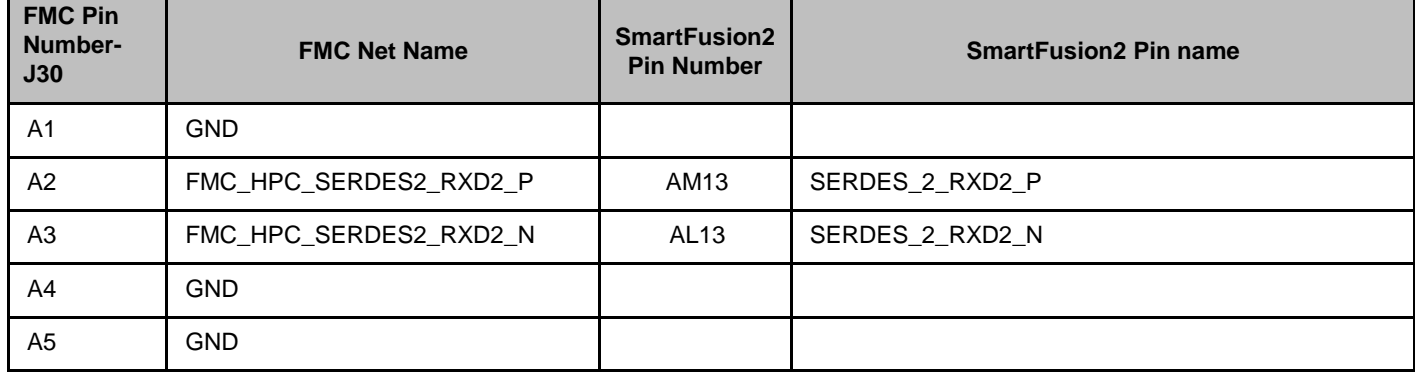

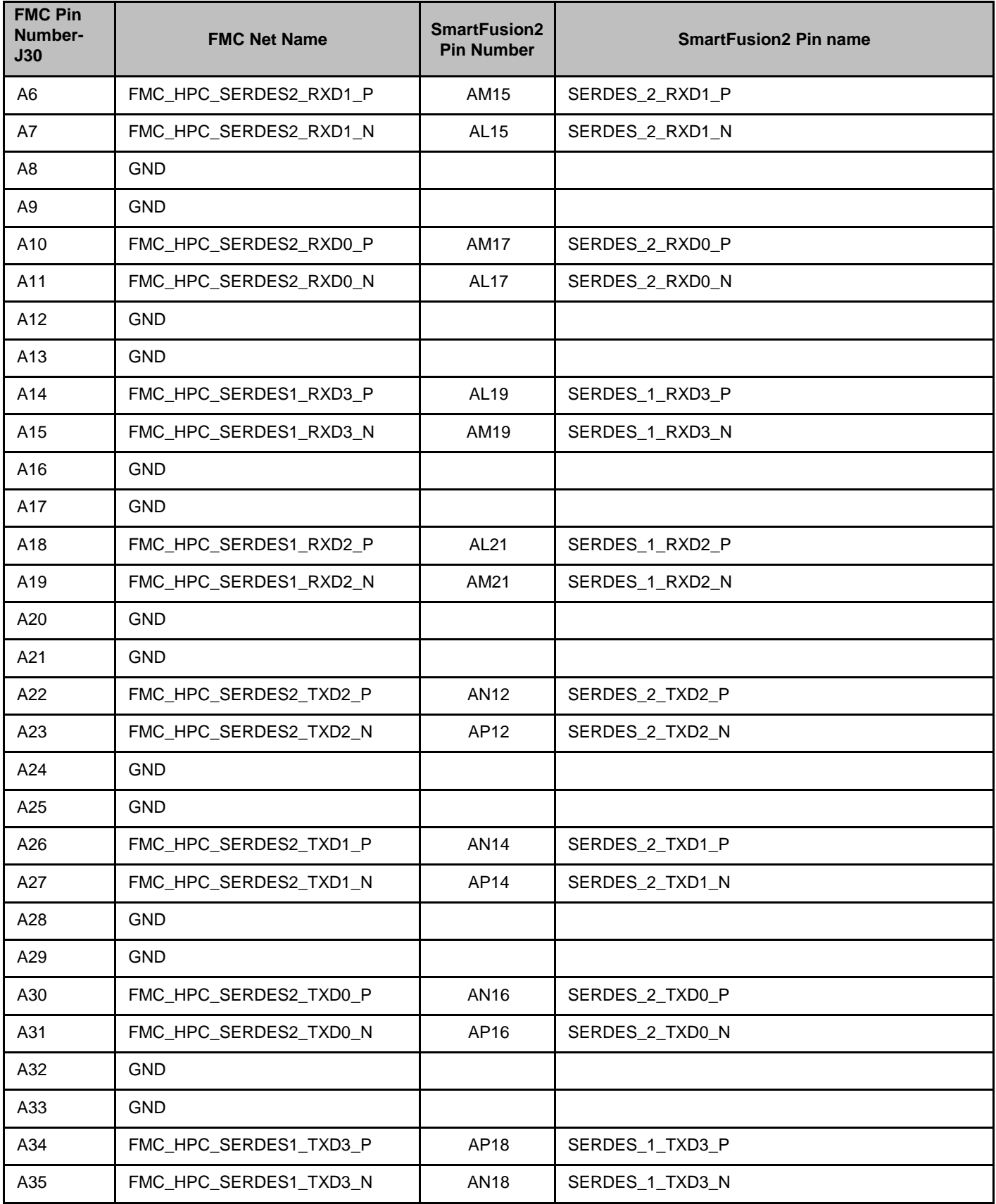

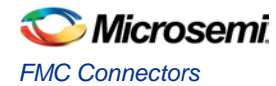

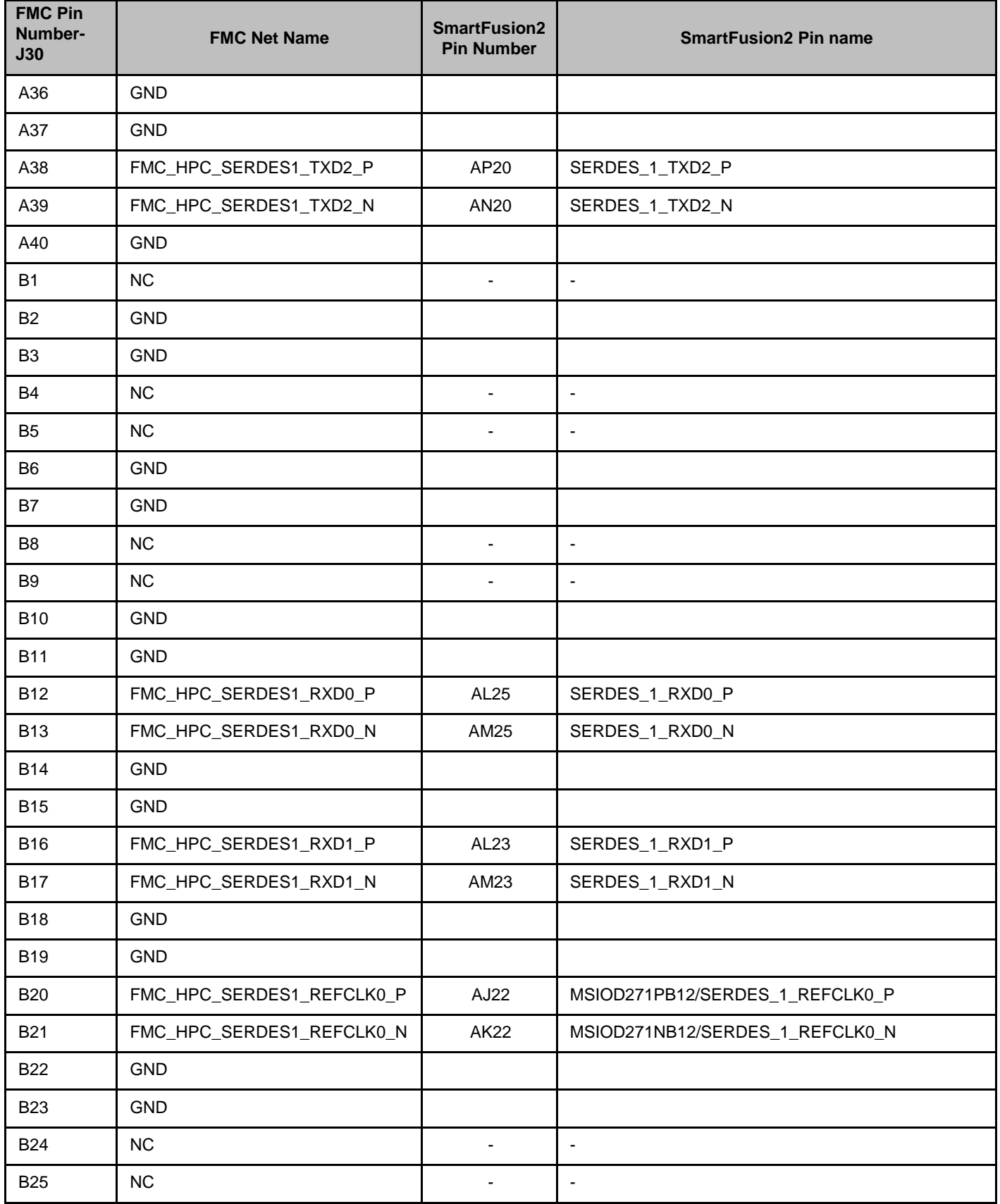

Microsemi *3 – Key Components Description and Operation*

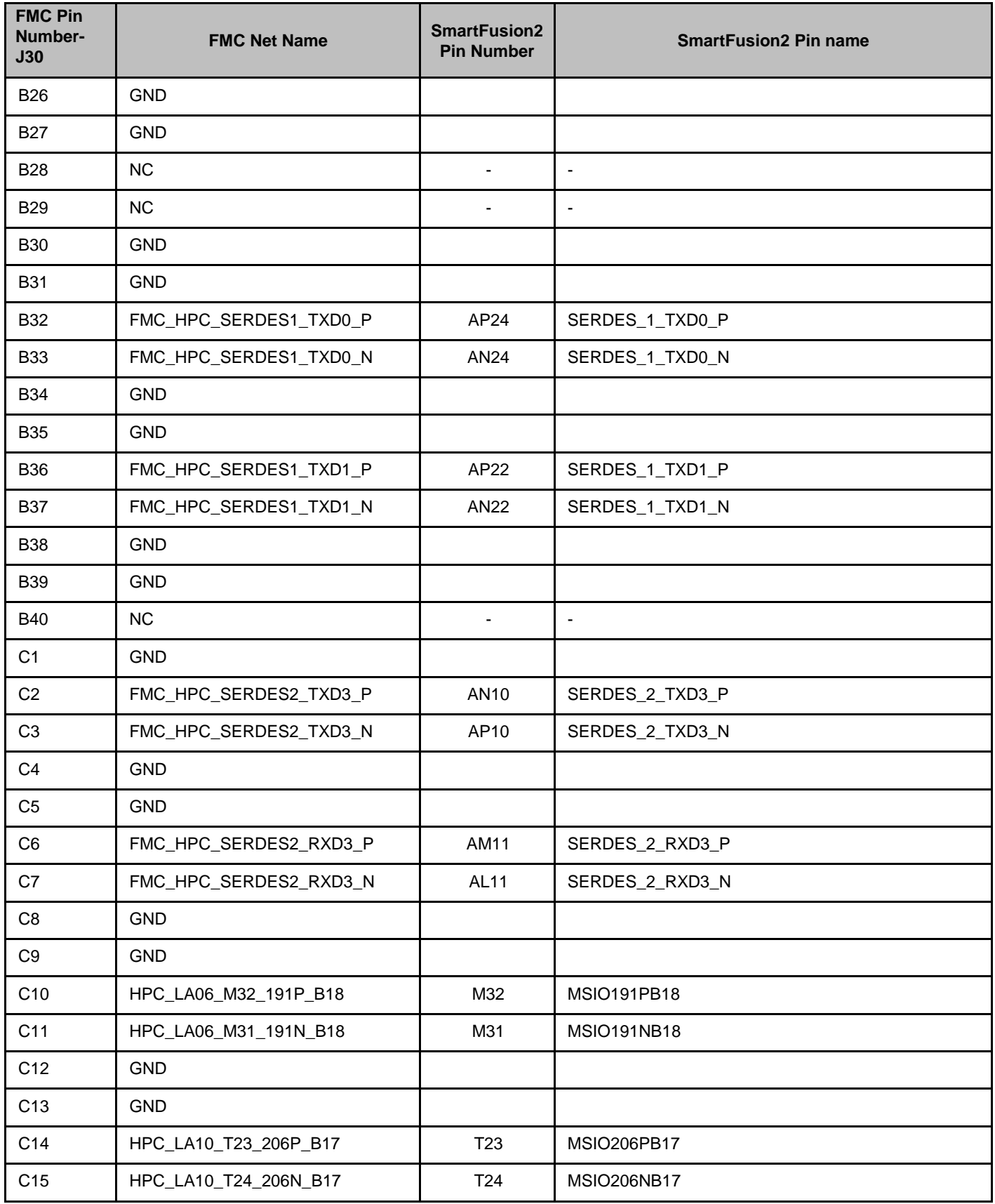

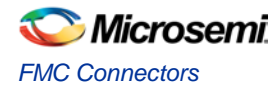

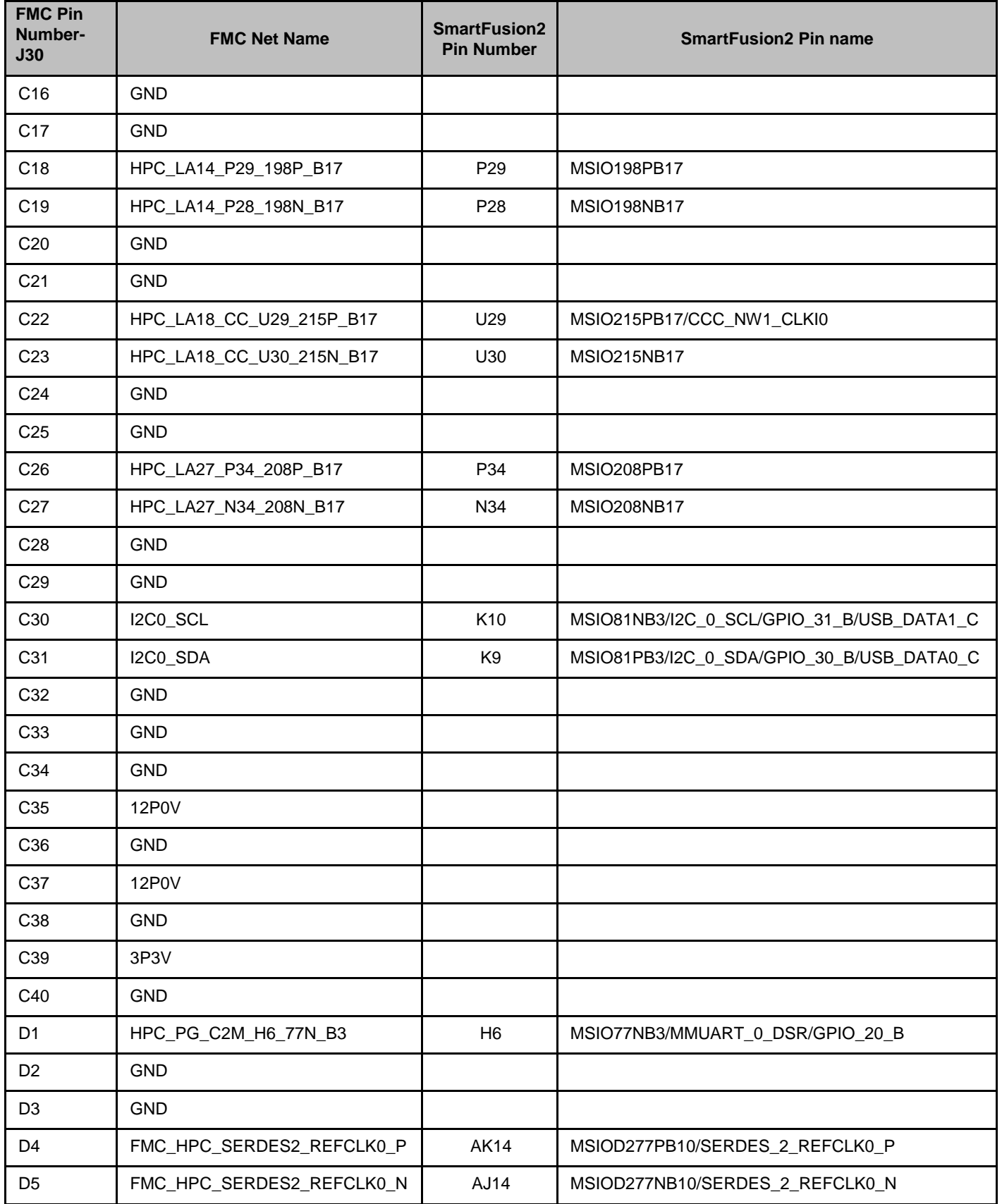

Microsemi *3 – Key Components Description and Operation*

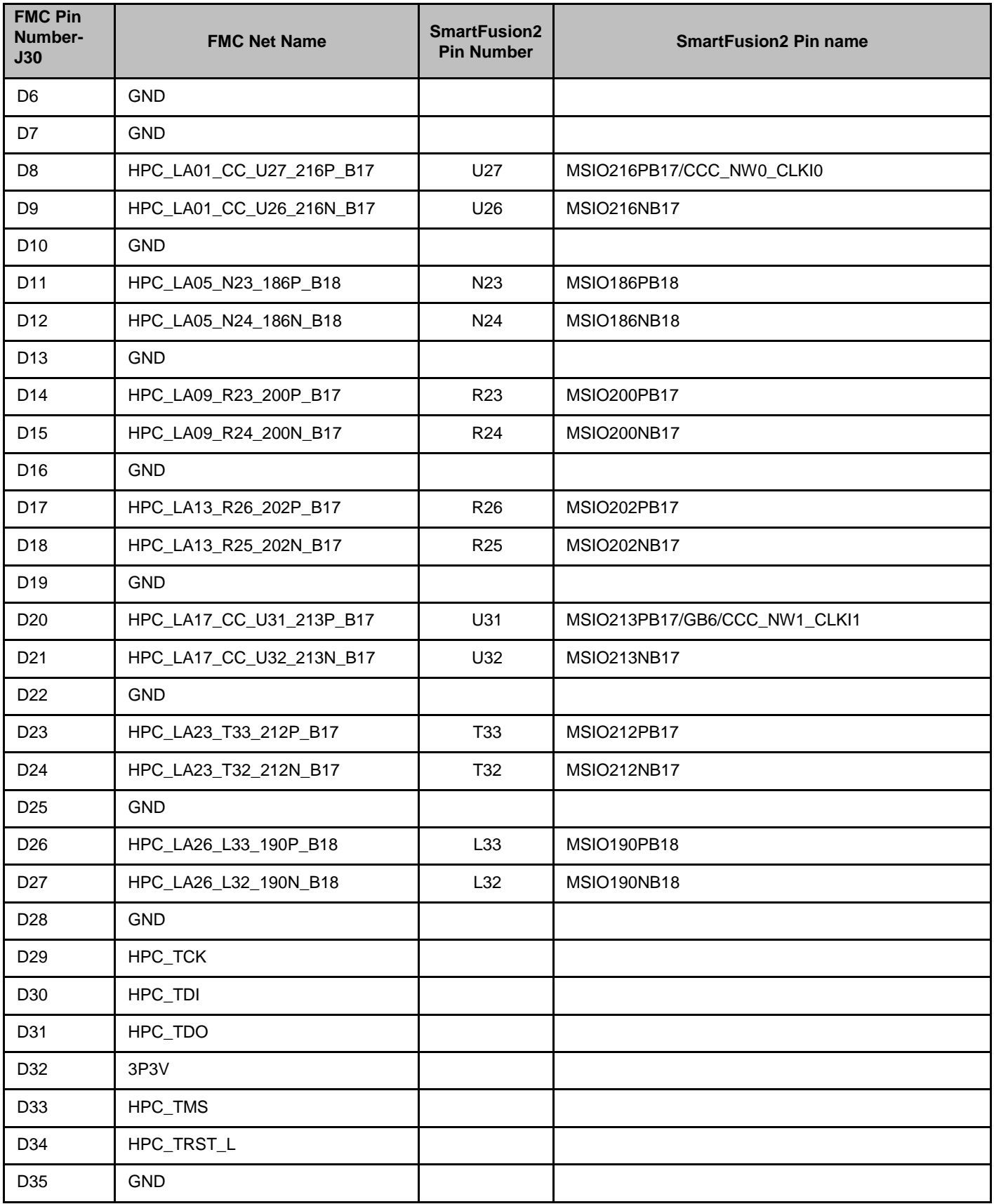

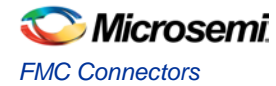

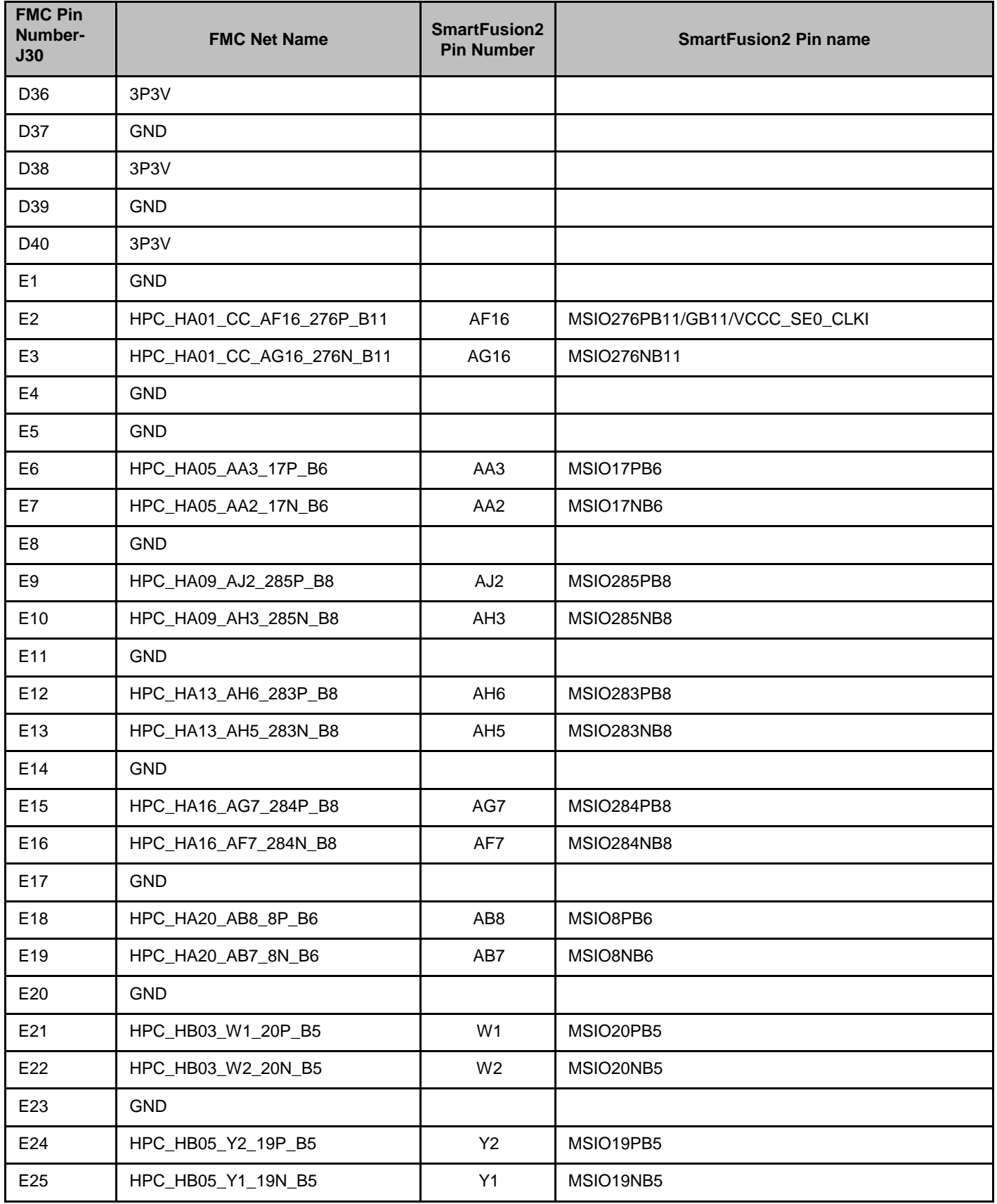
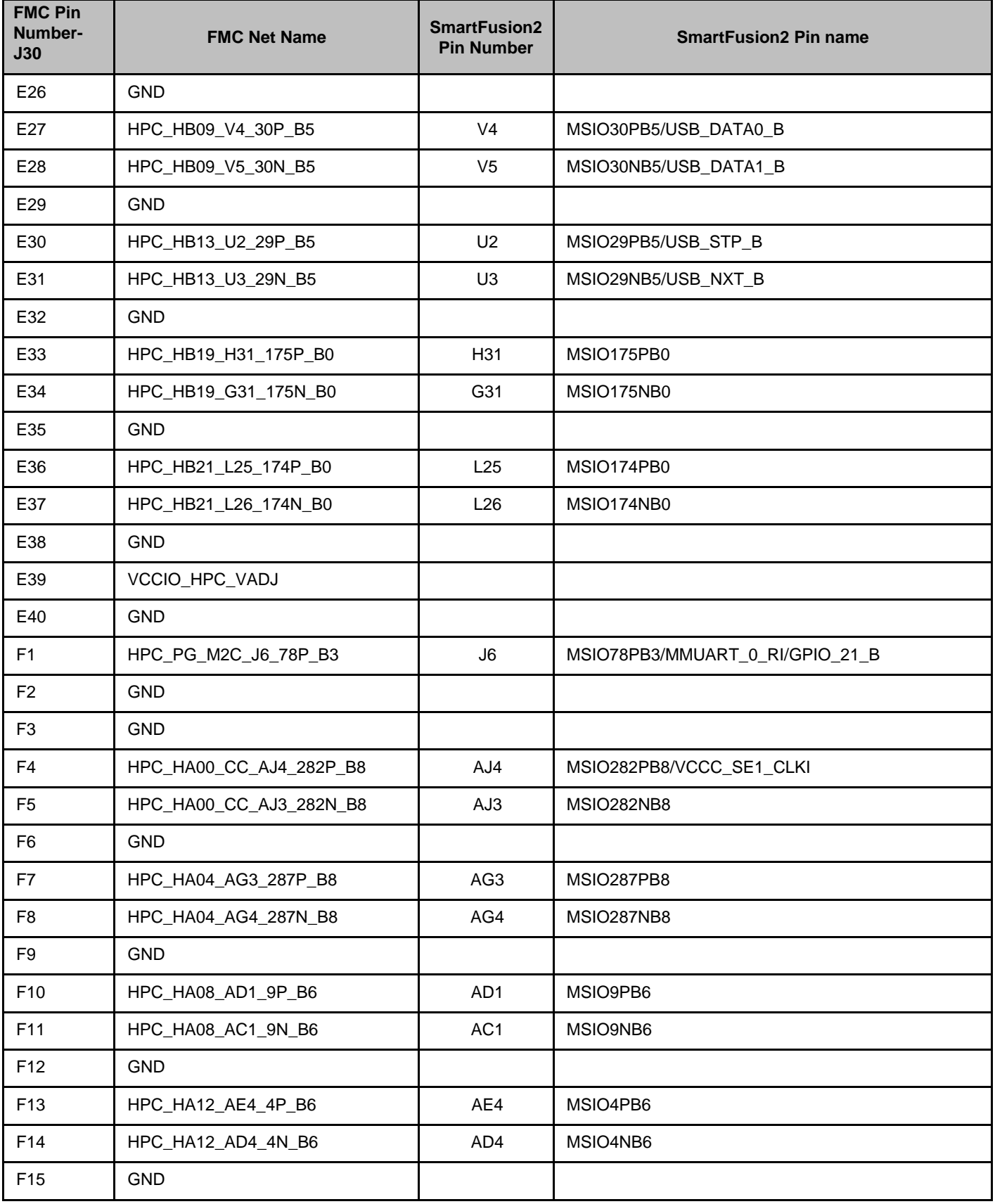

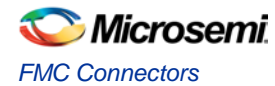

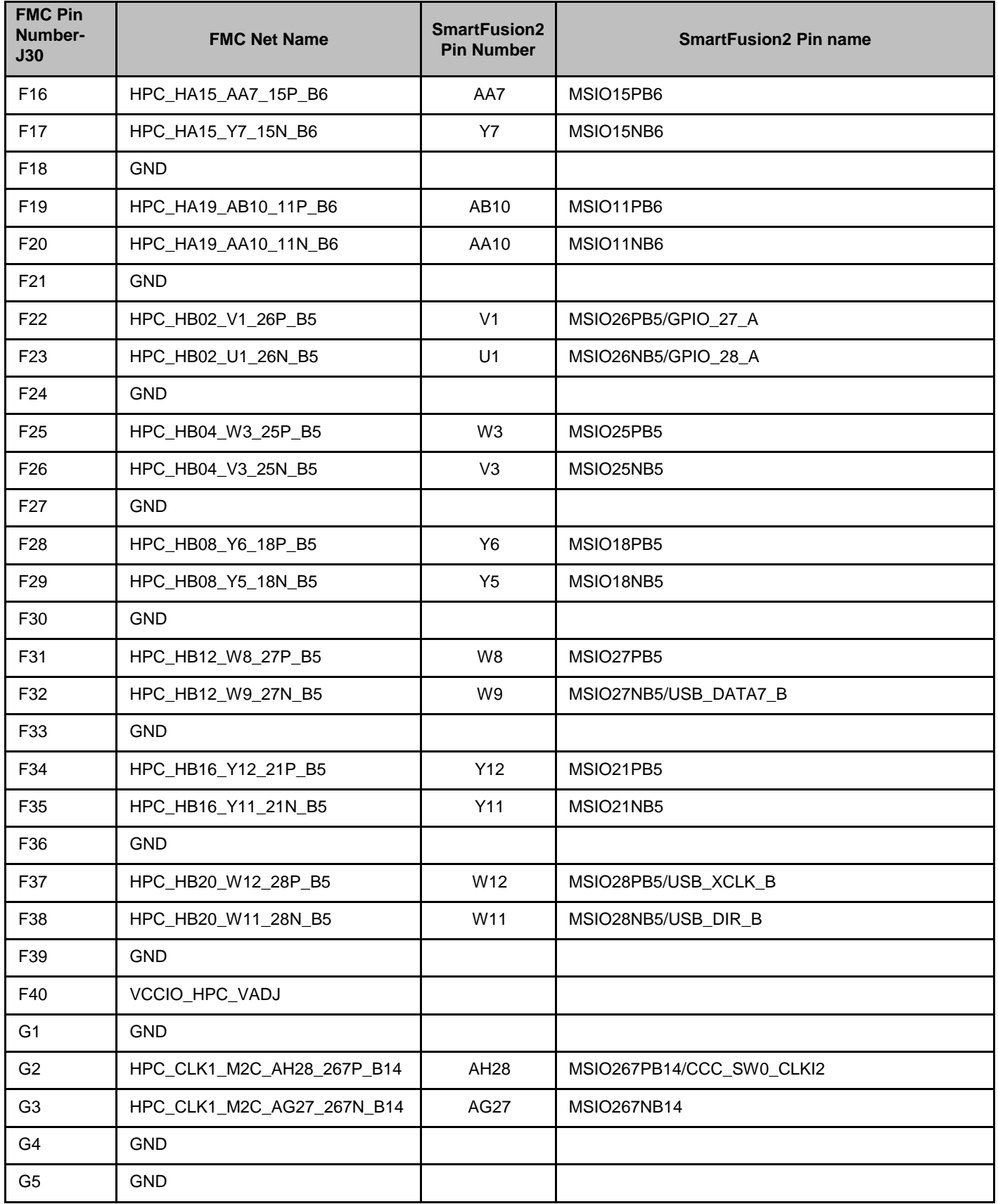

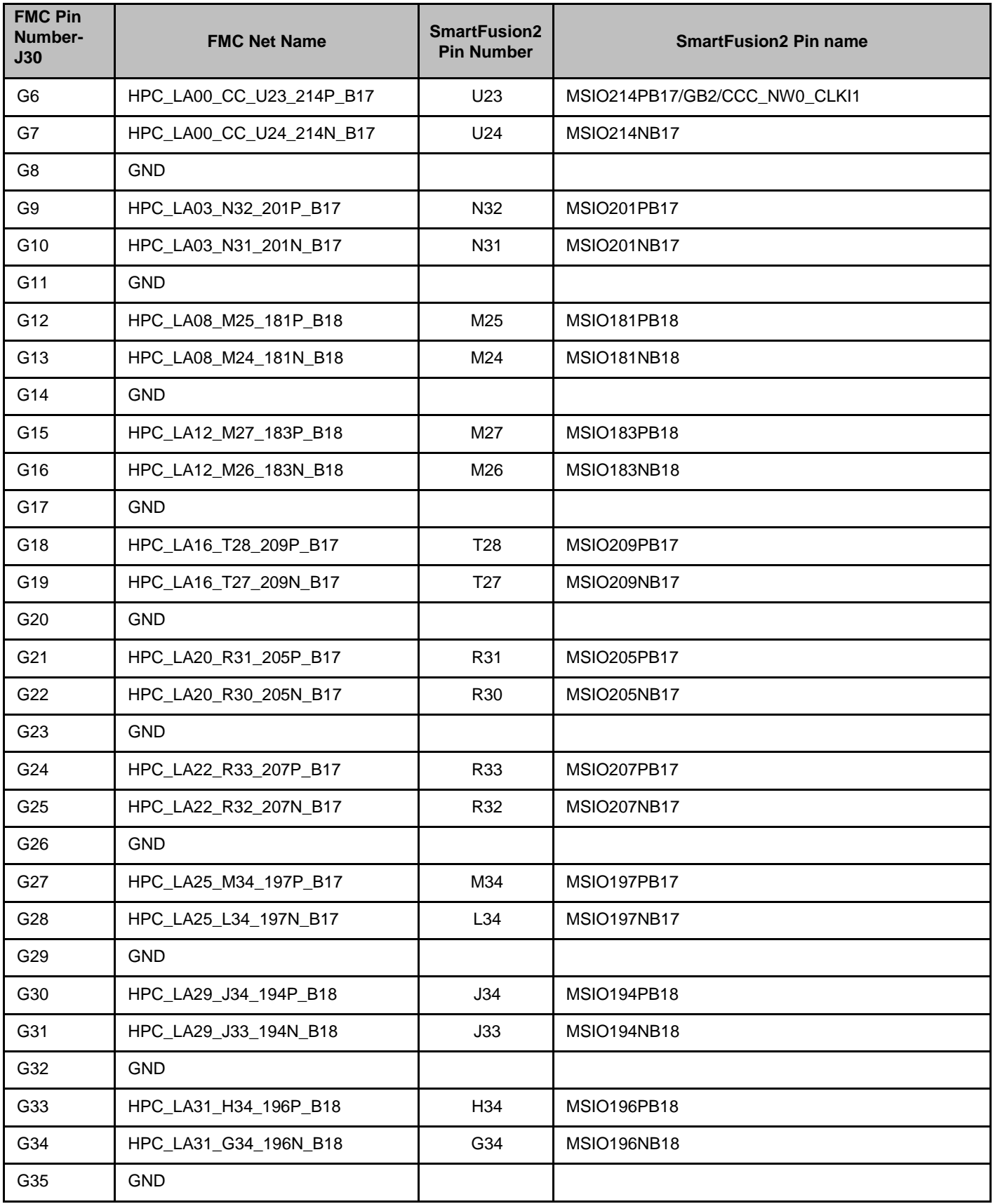

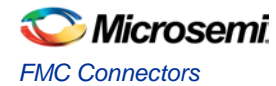

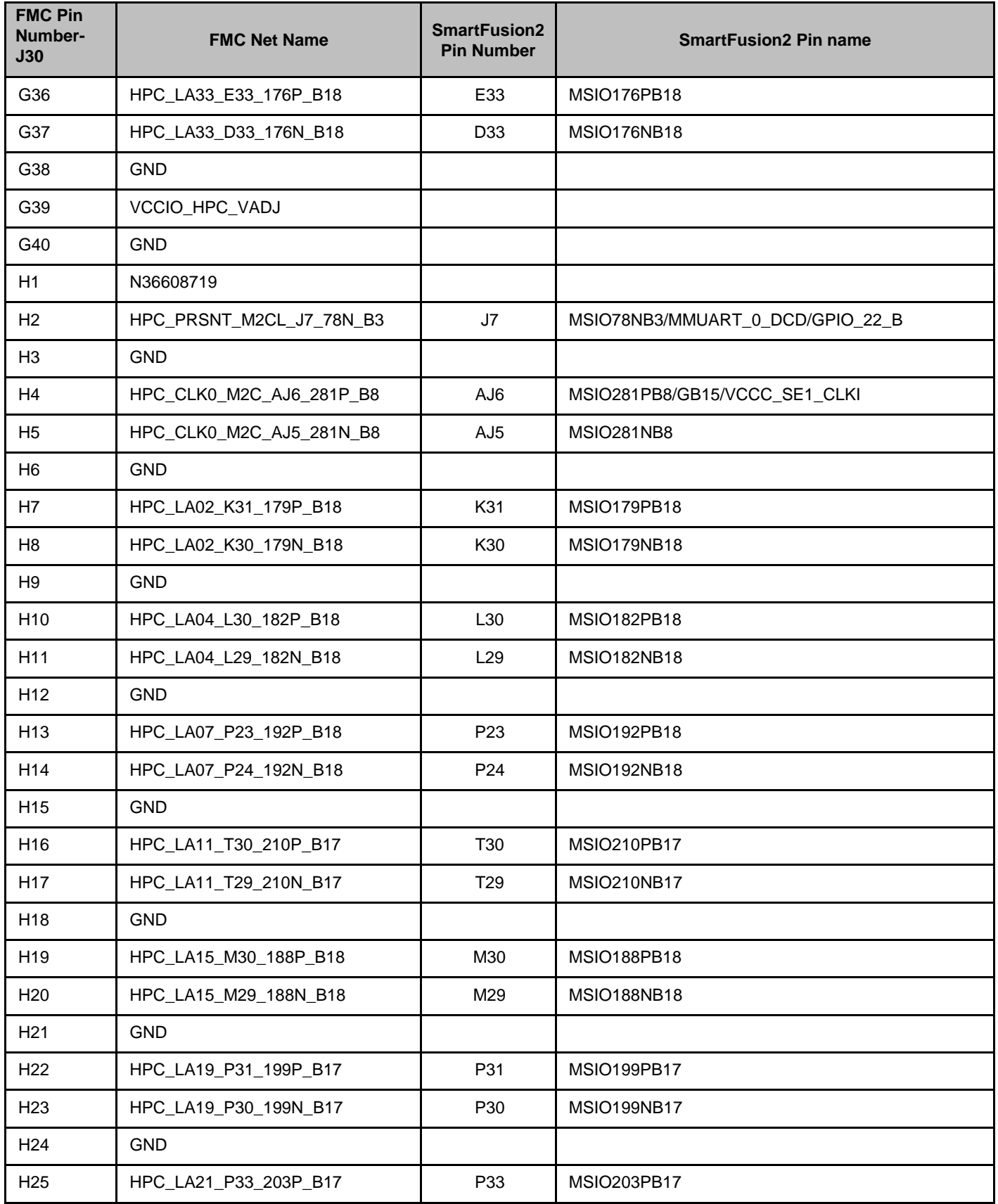

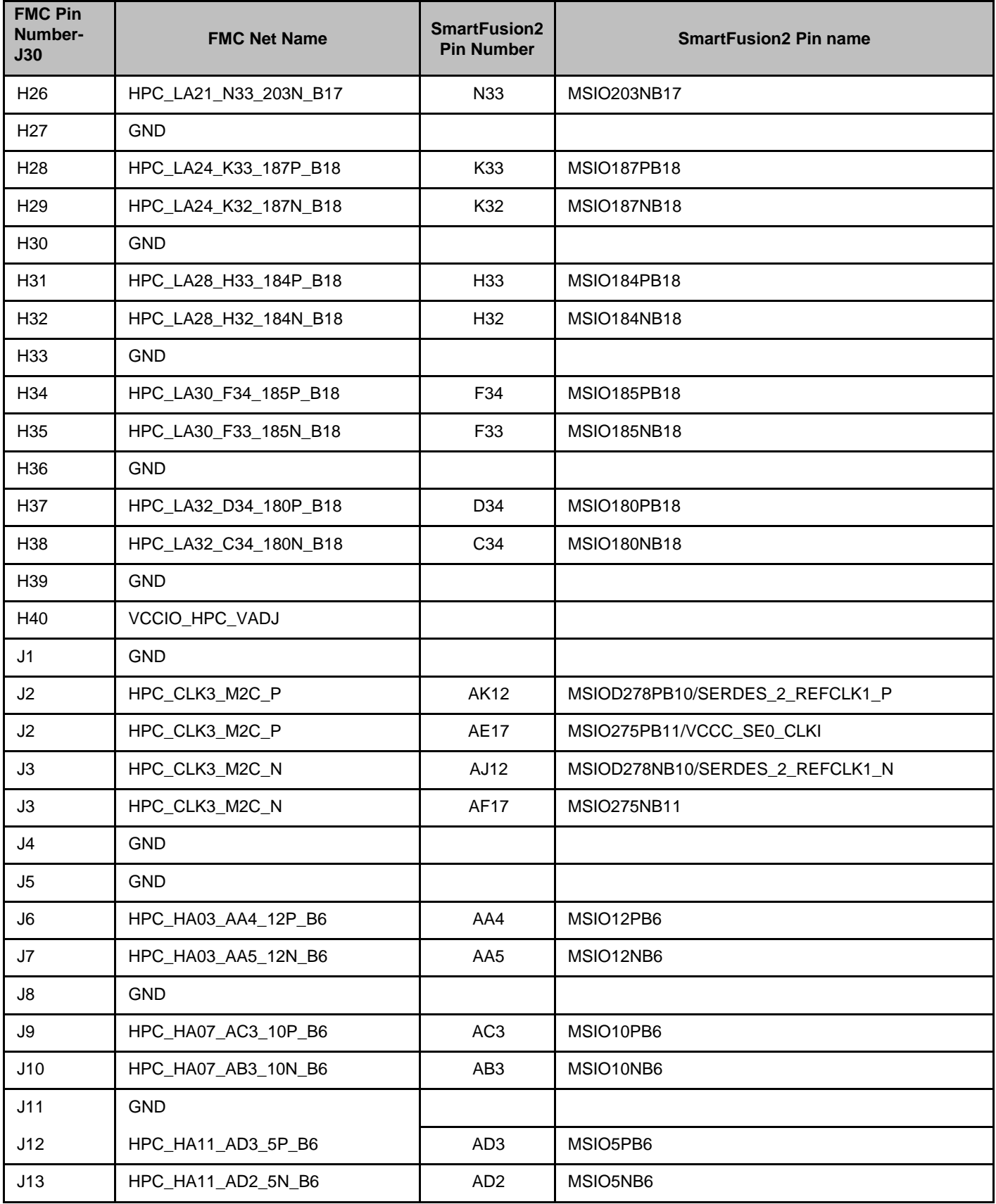

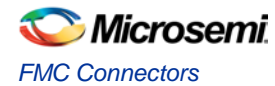

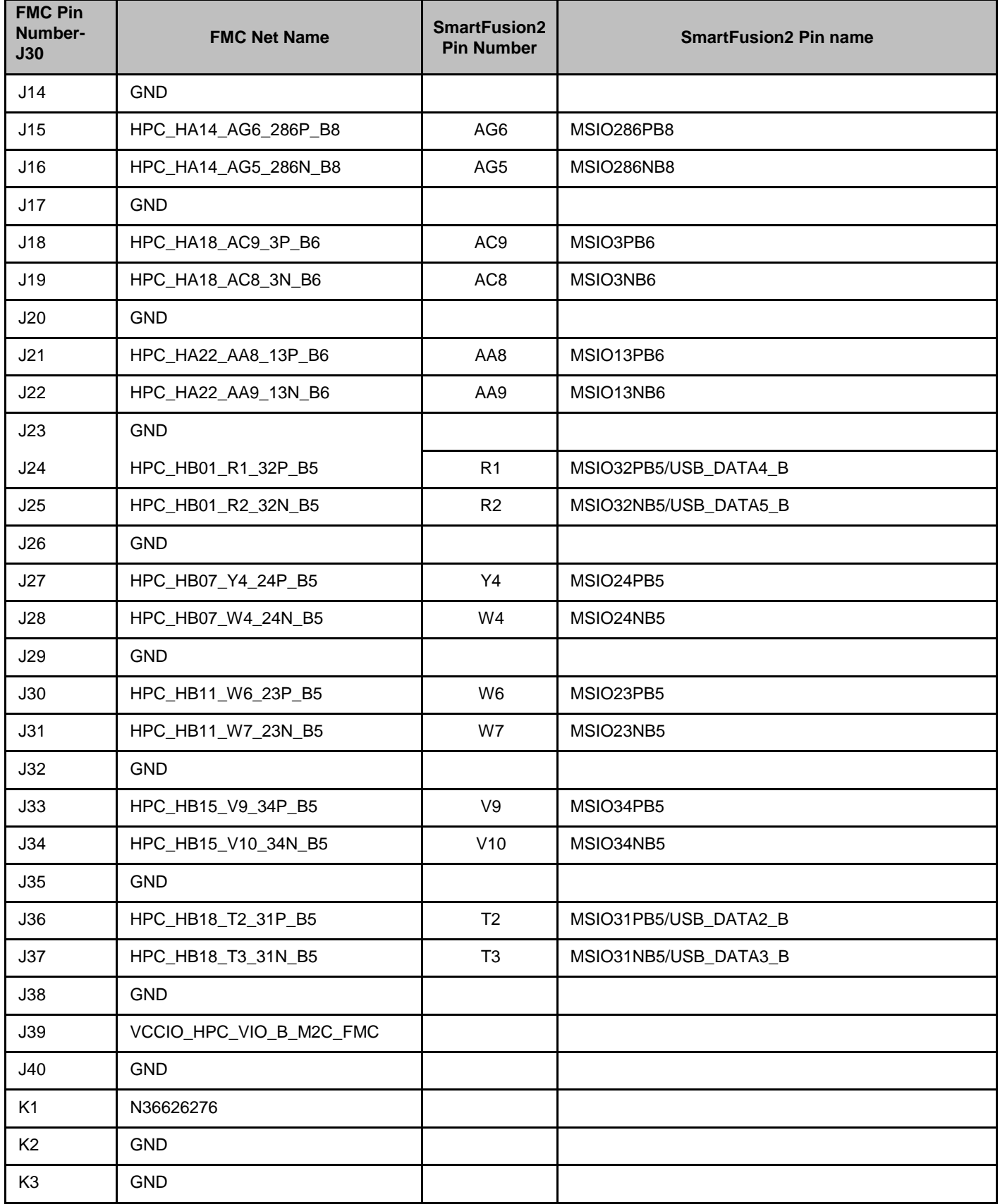

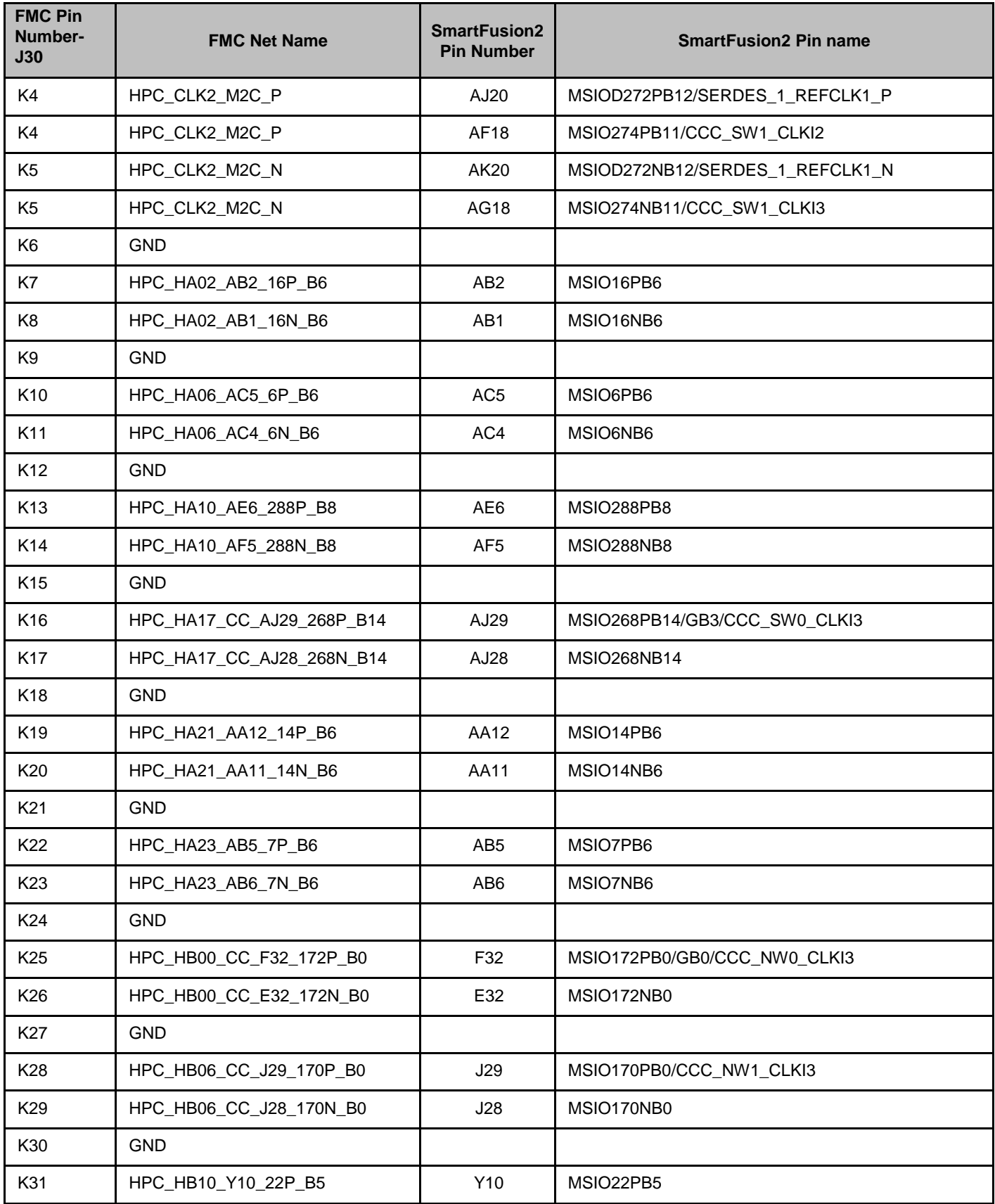

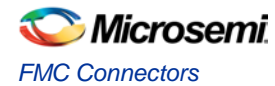

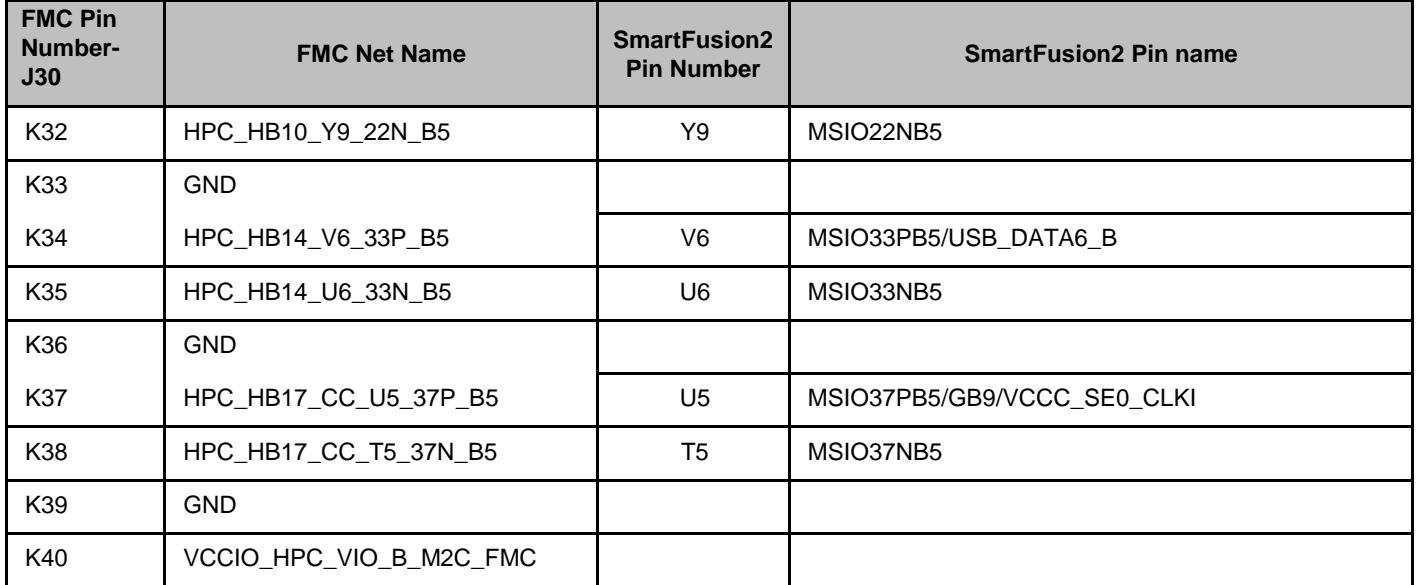

### **FMC Connector - J60 Pin Out**

The SmartFusion2 MSIODs from Bank 15, 16, and SERFDES3 lane-0 signals are routed to the FMC connector for the application to be developed.

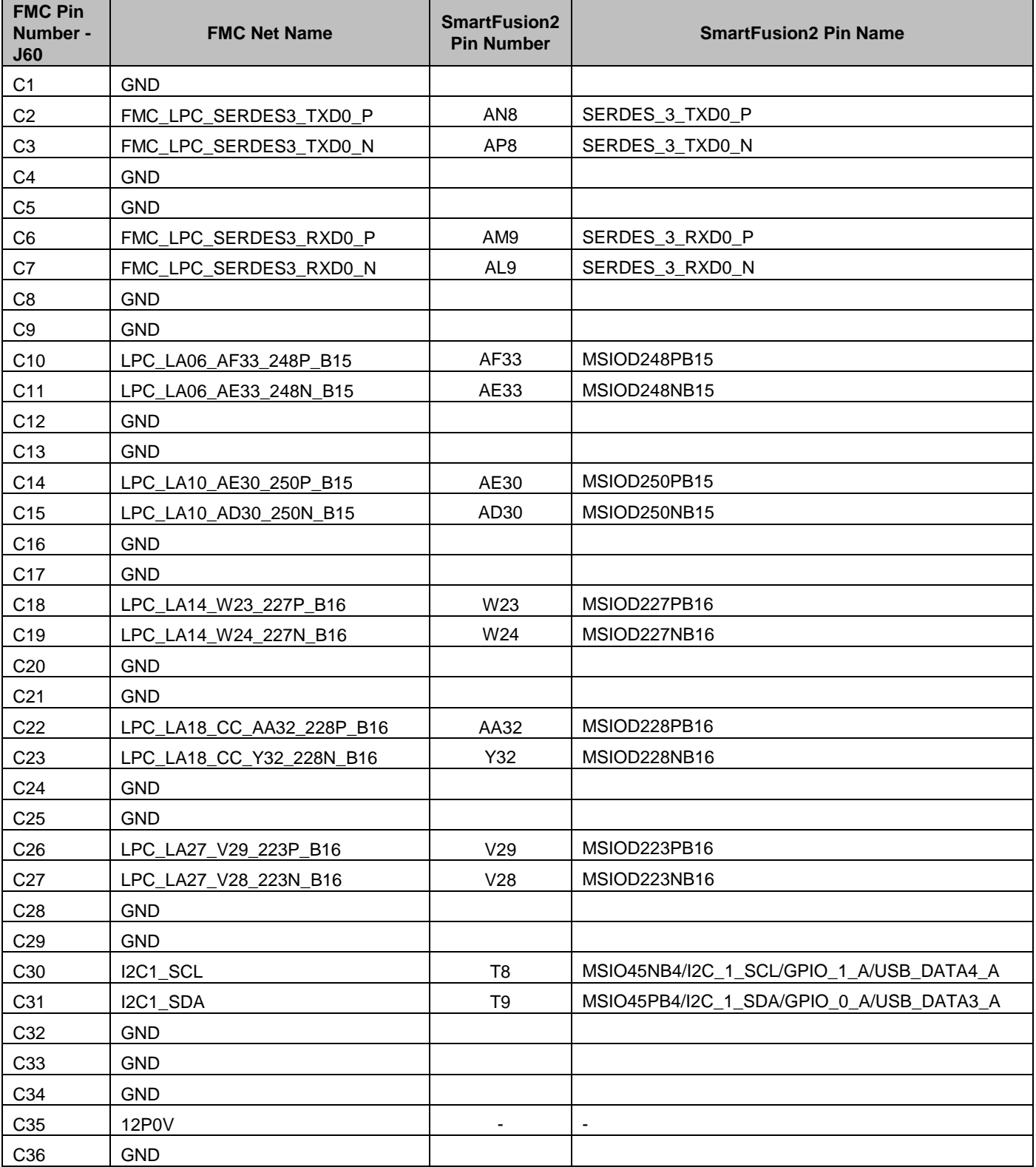

#### **Table 15 · FMC Connector - J60 Pin Out**

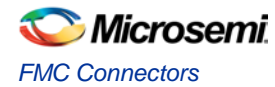

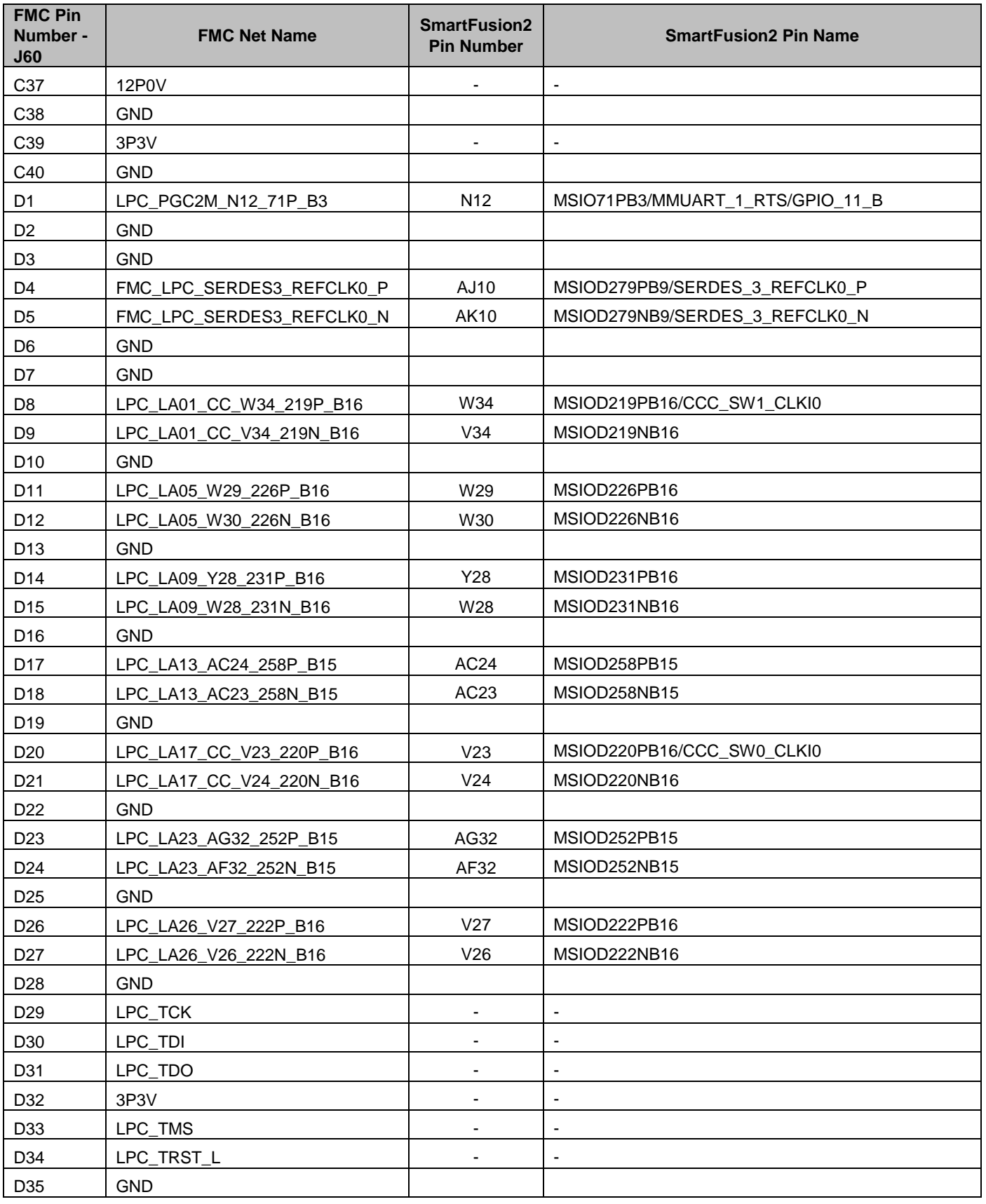

Microsemi *3 – Key Components Description and Operation*

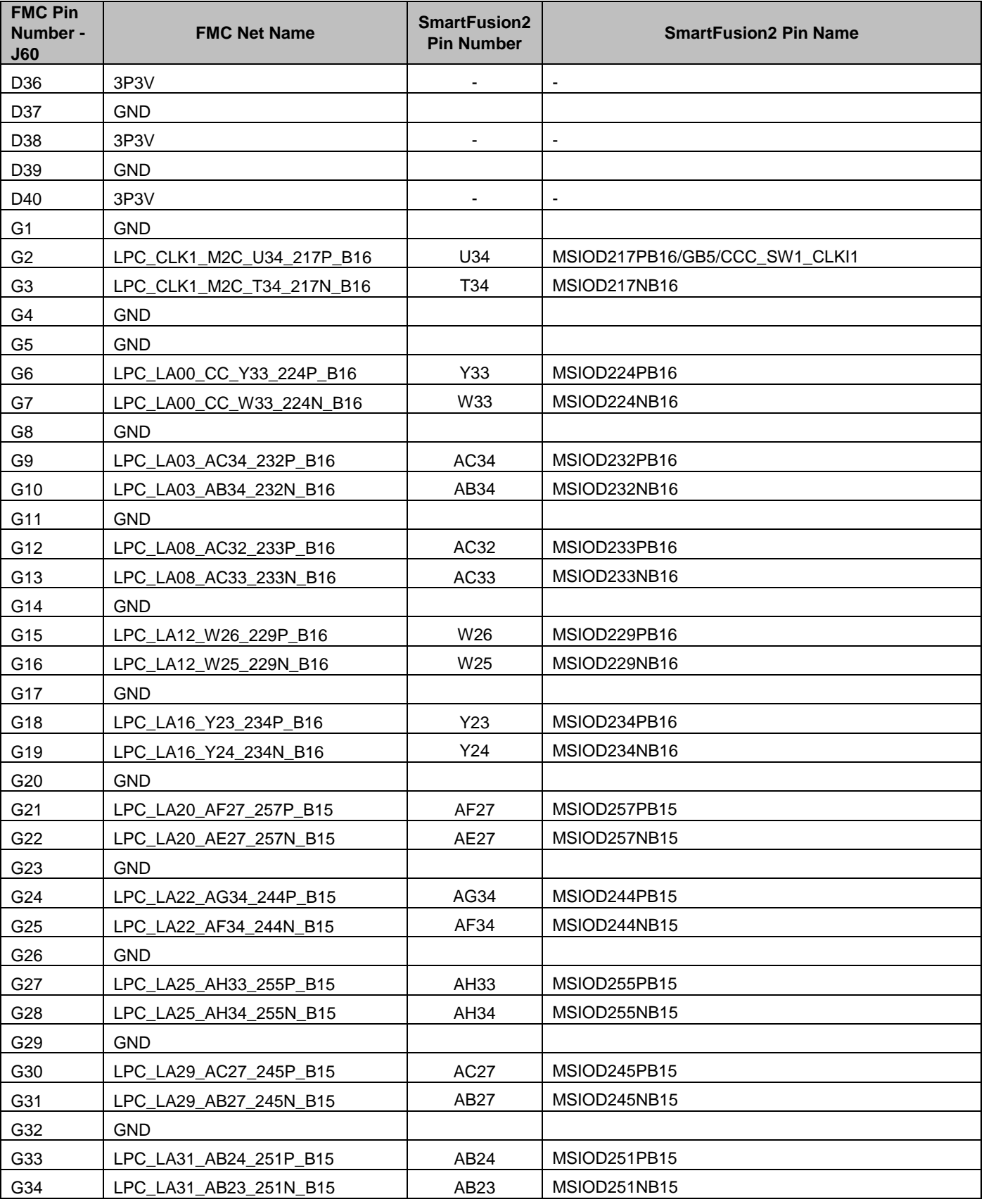

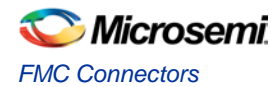

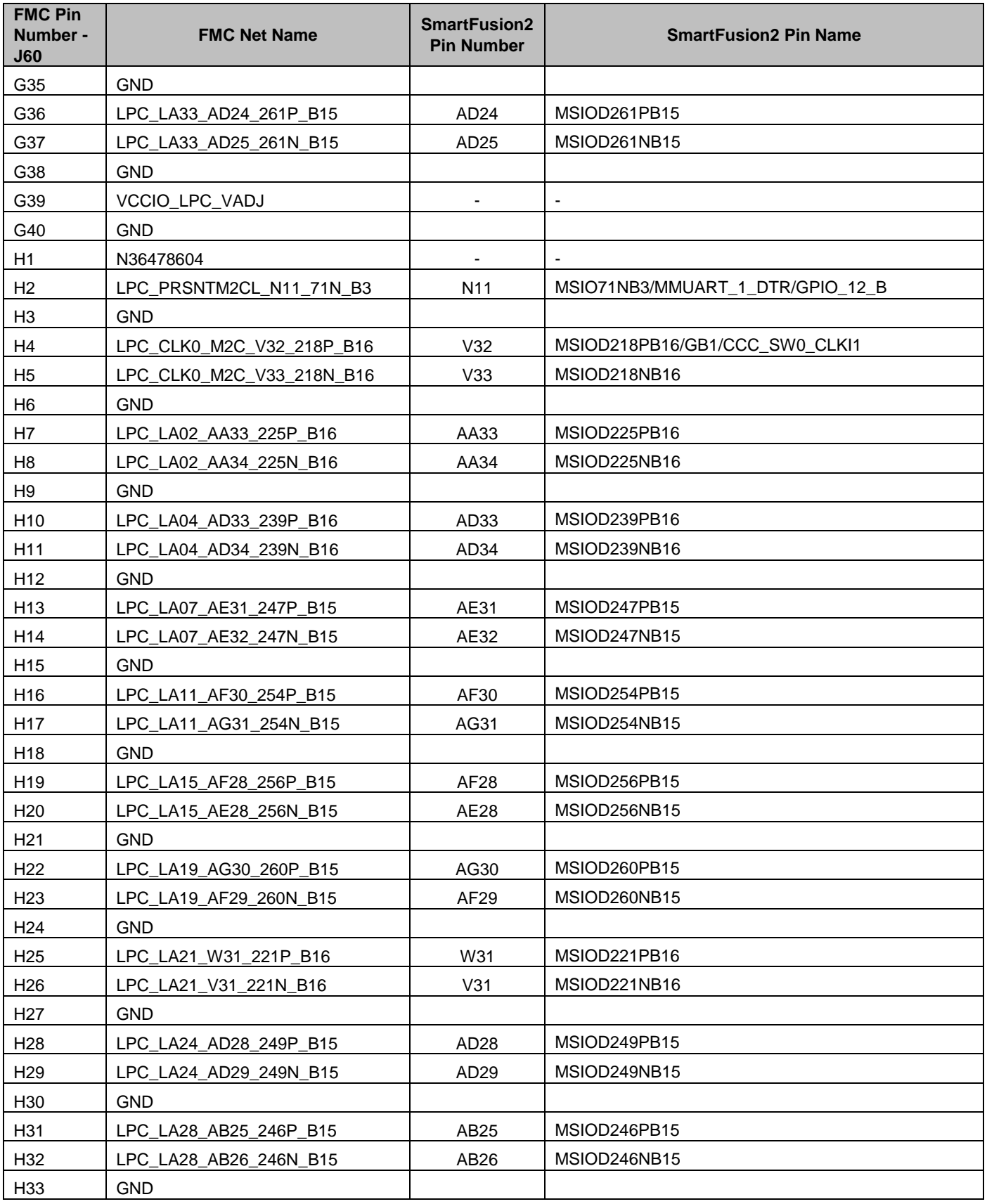

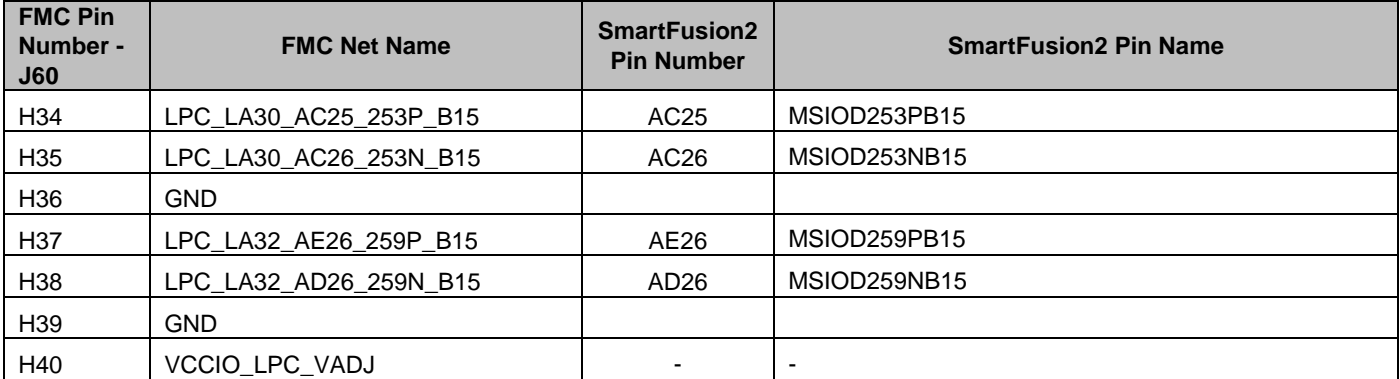

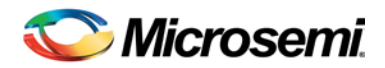

# 4 – Pin List

# Pin List

[Table 17](#page-49-0) lists the SmartFusion2 M2S150TS-1FCG1152 device pins.

<span id="page-49-0"></span>**Table 16 · Pin List Package Pin M2S150TS-1FCG1152 Pin Name** A2 DDRIO82PB2/MDDR\_ADDR14 A3 DDRIO86NB2/MDDR\_ADDR7 A4 VSS A5 DDRIO88NB2/MDDR\_ADDR4 A6 DDRIO87PB2/MDDR\_ADDR5 A7 VSS A8 DDRIO97PB2/MDDR\_DQ28 A9 VSS

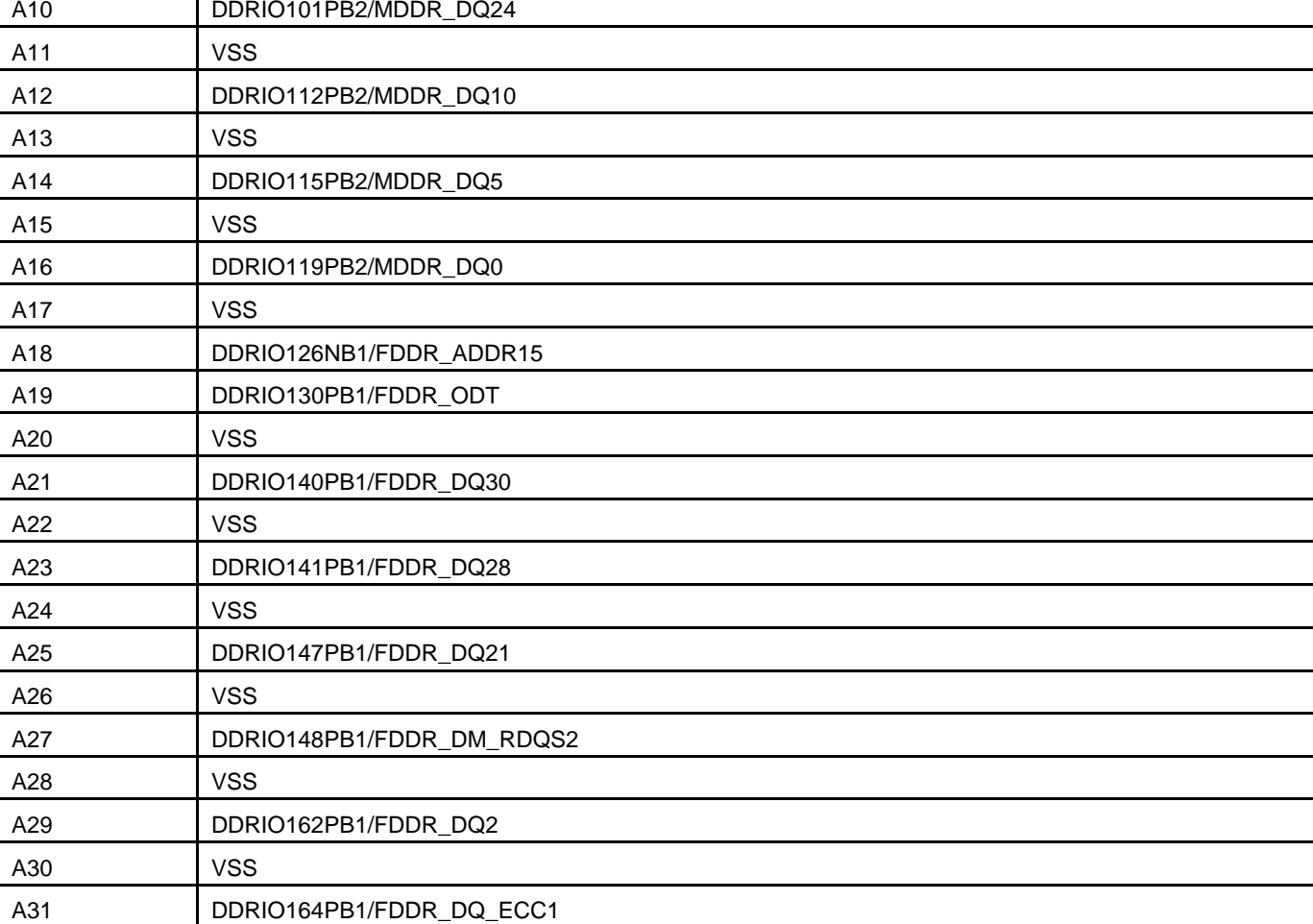

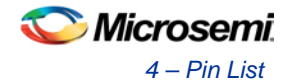

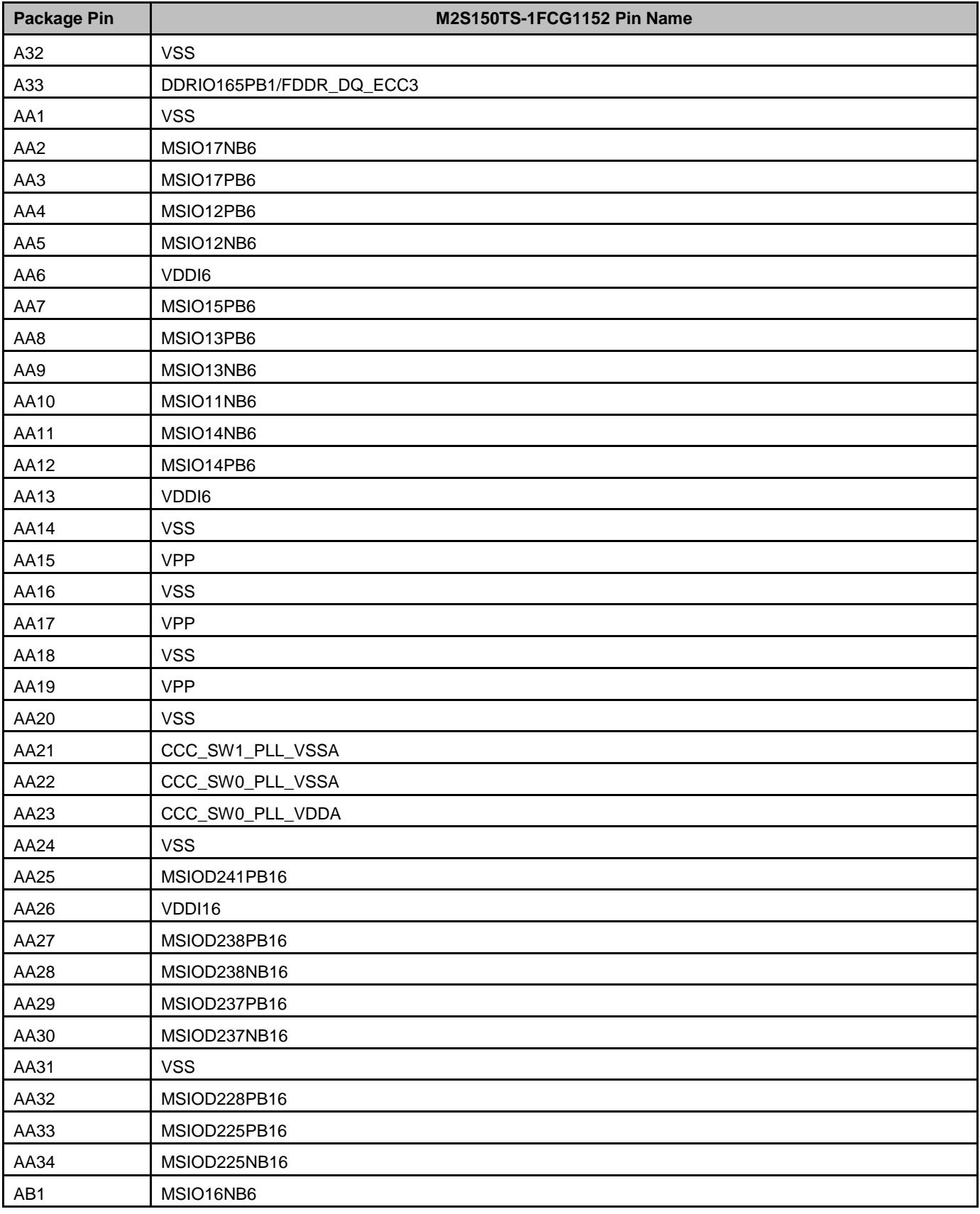

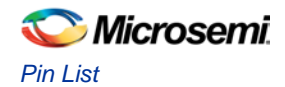

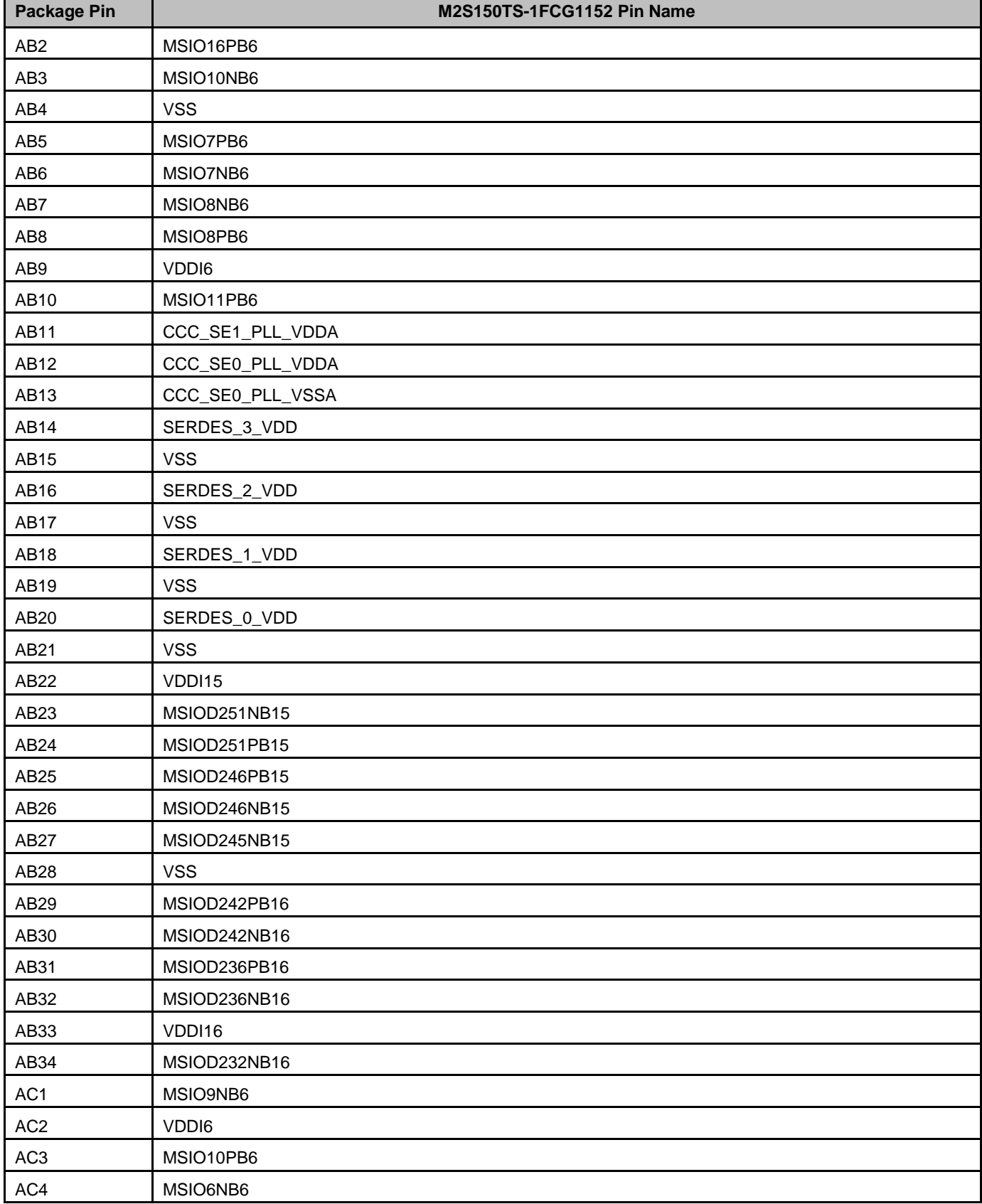

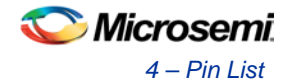

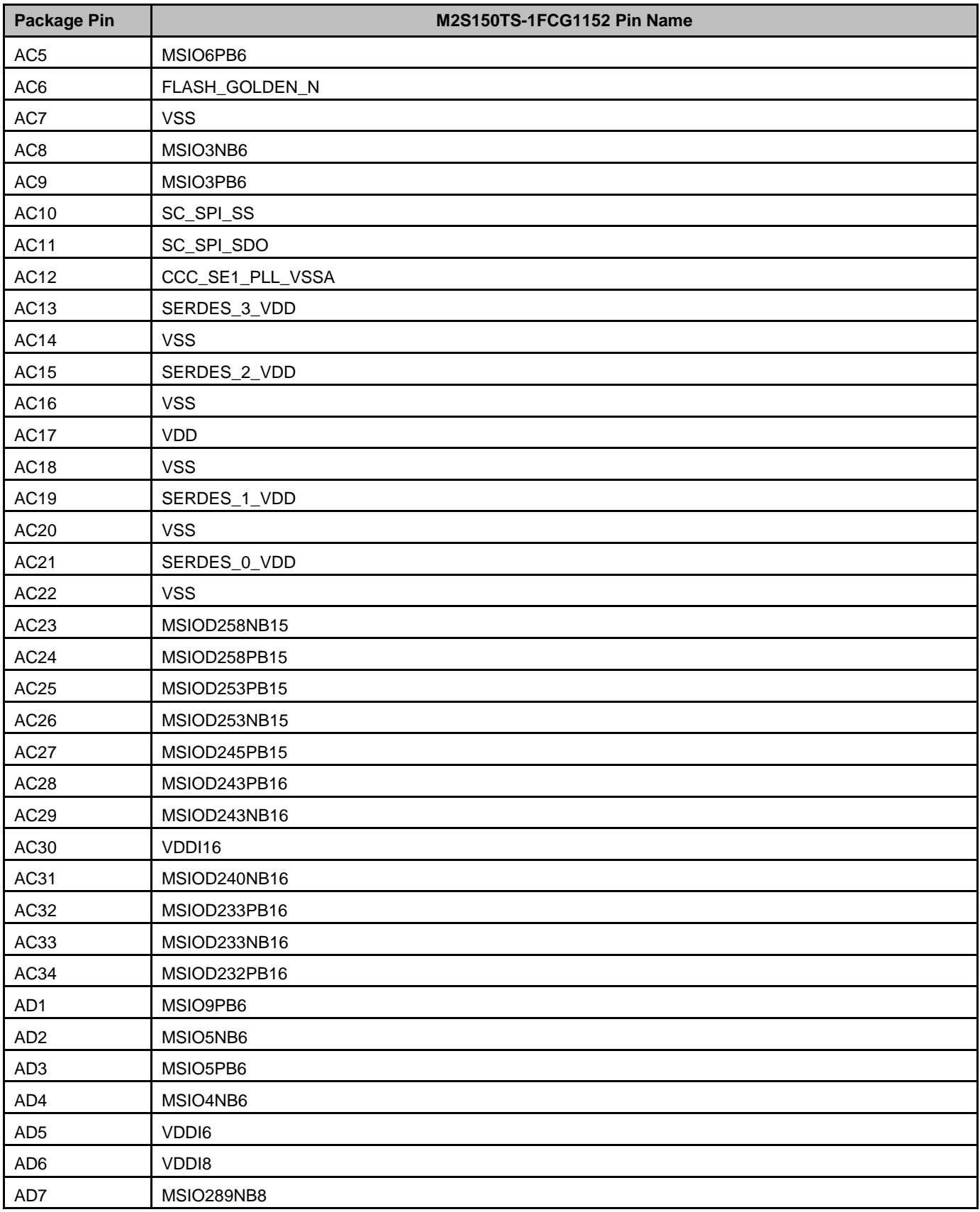

## Microsemi *Pin List*

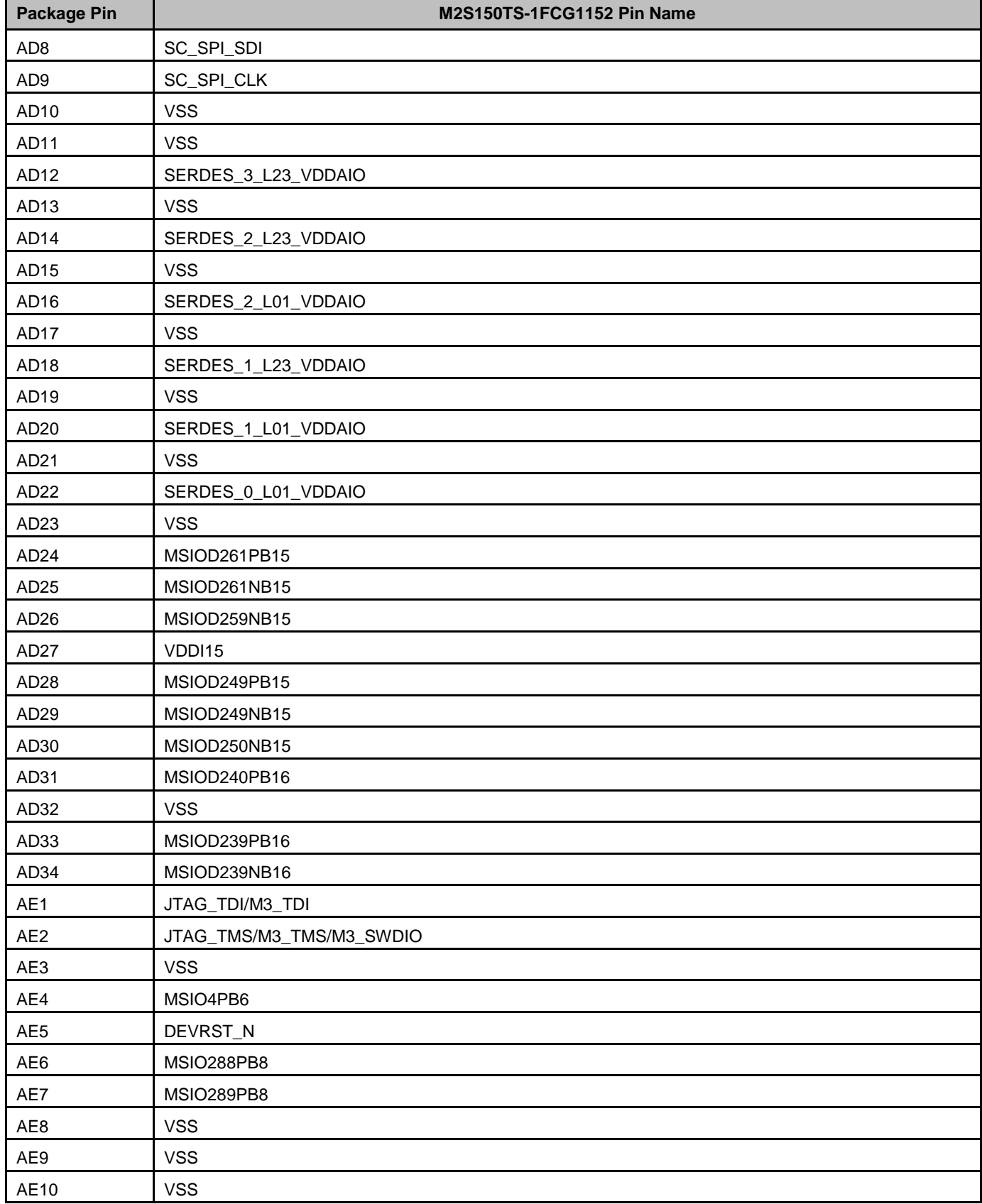

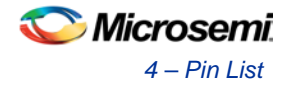

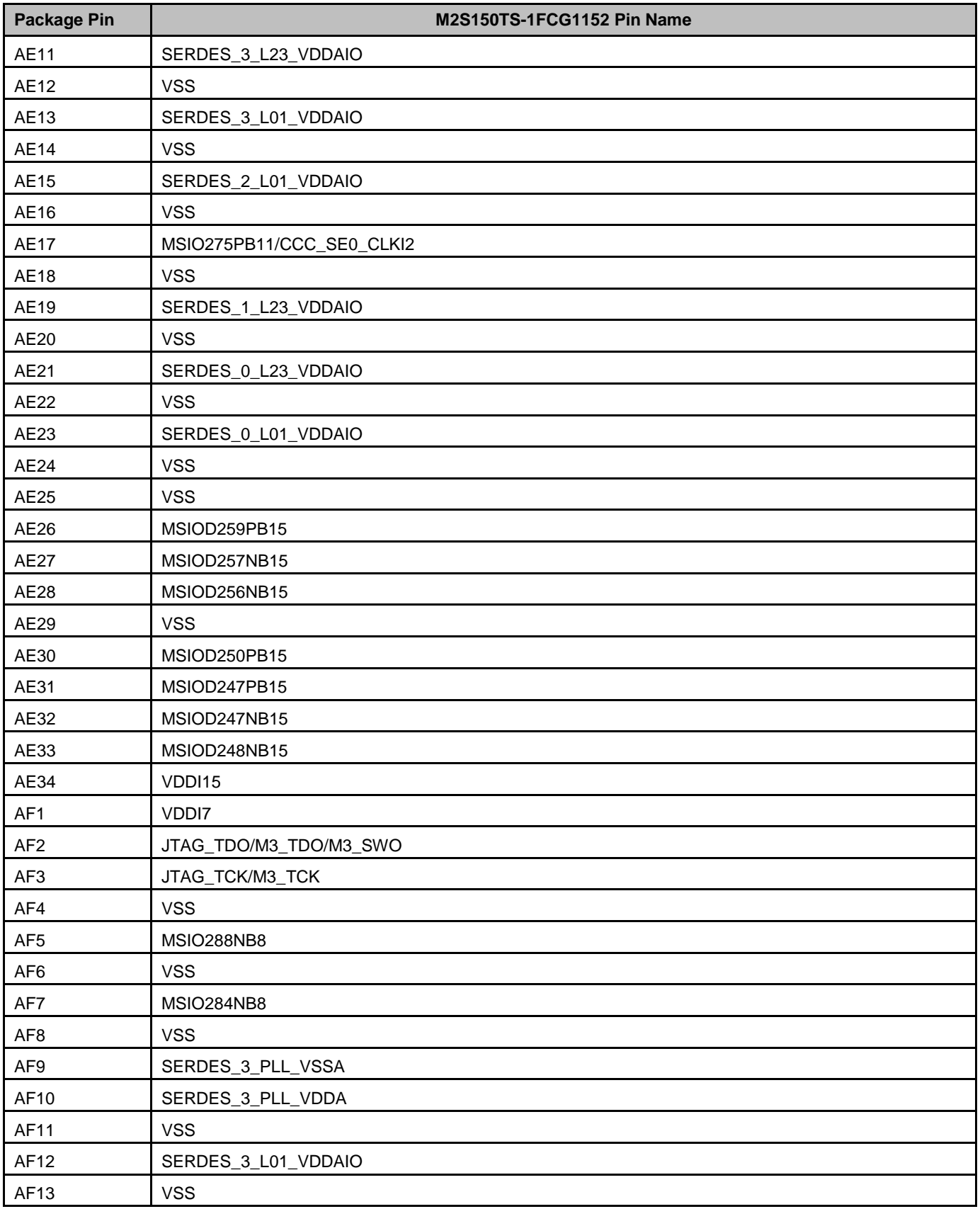

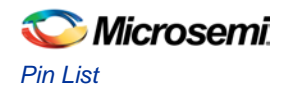

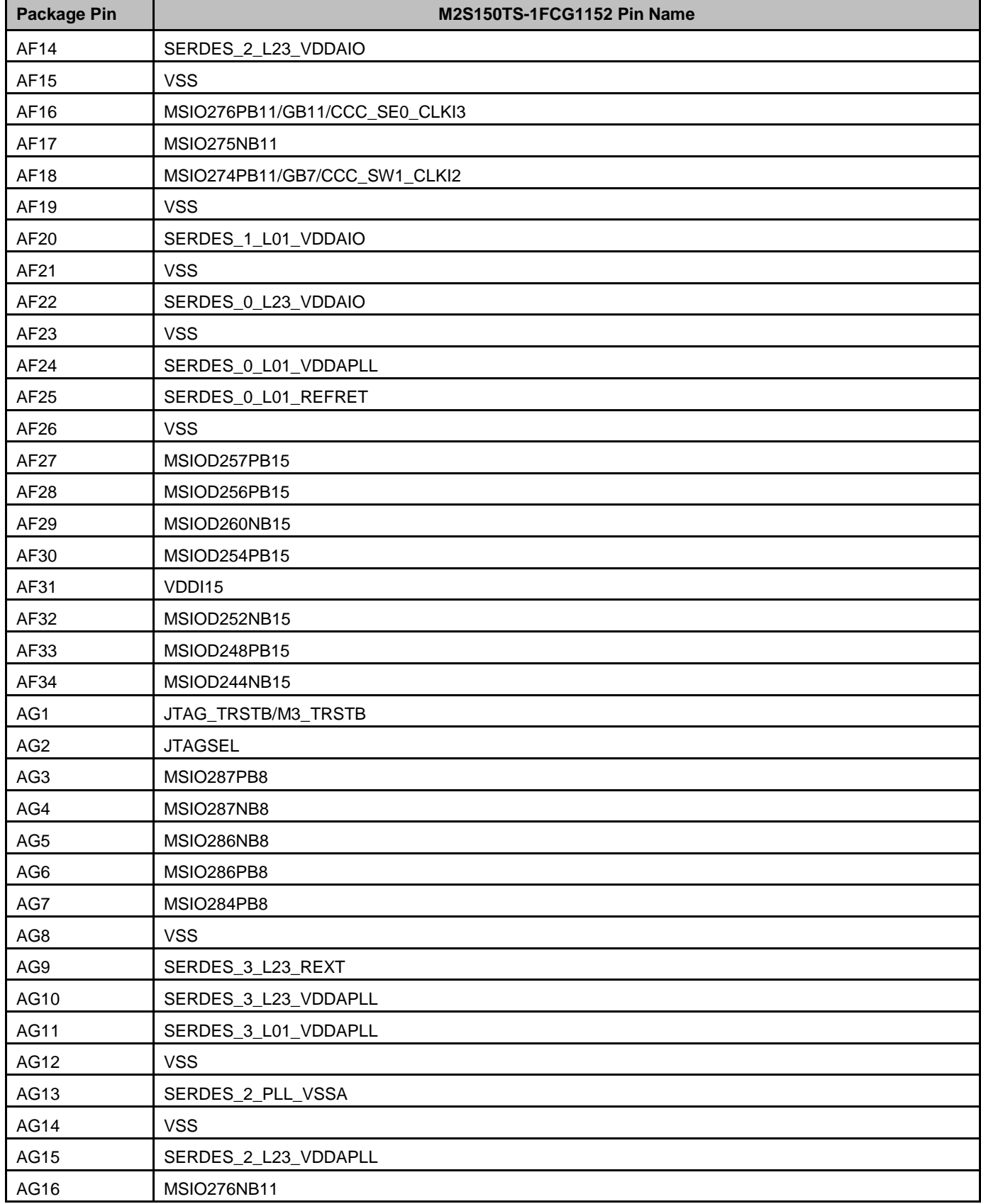

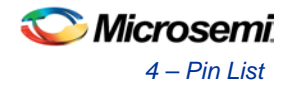

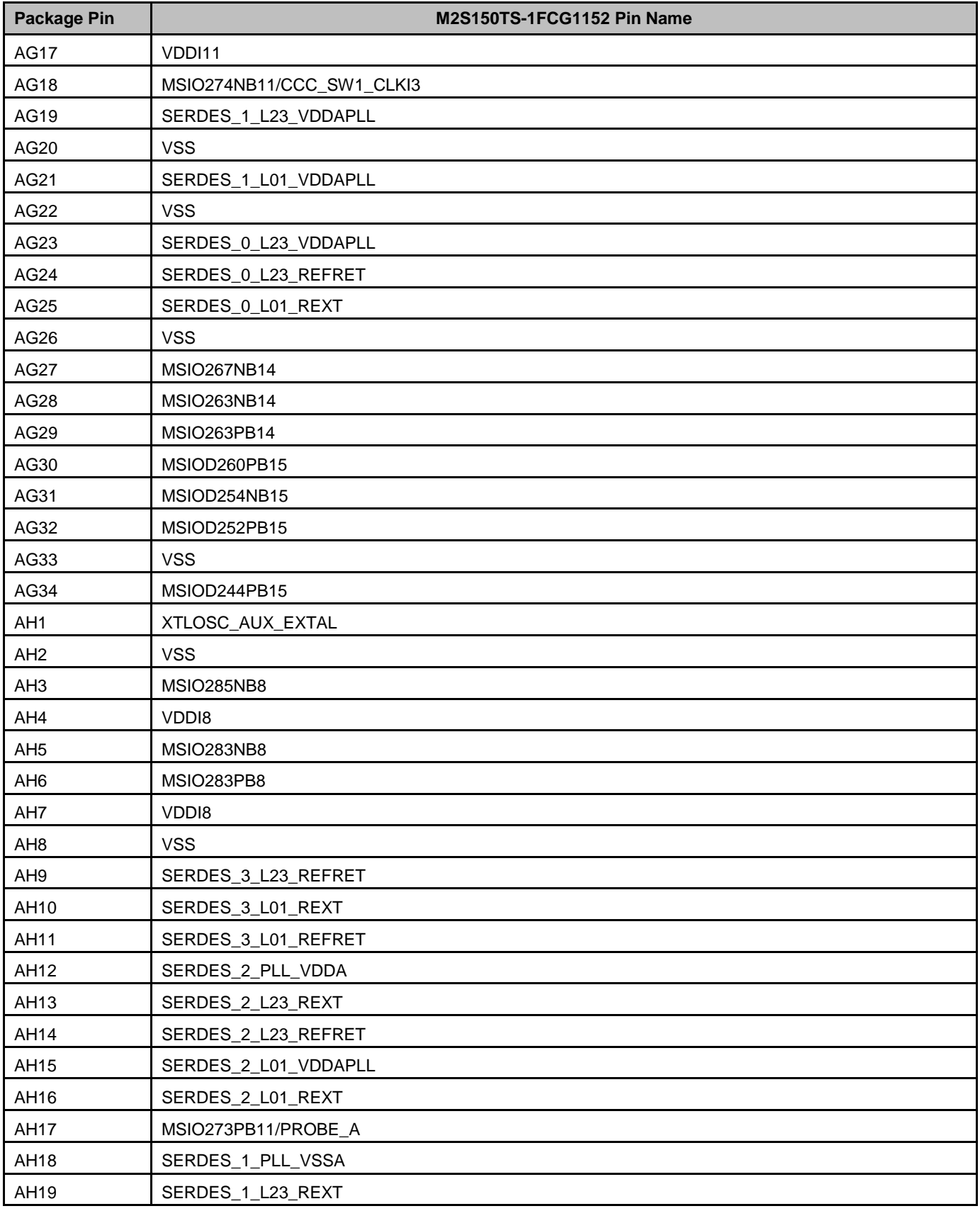

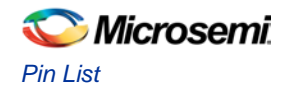

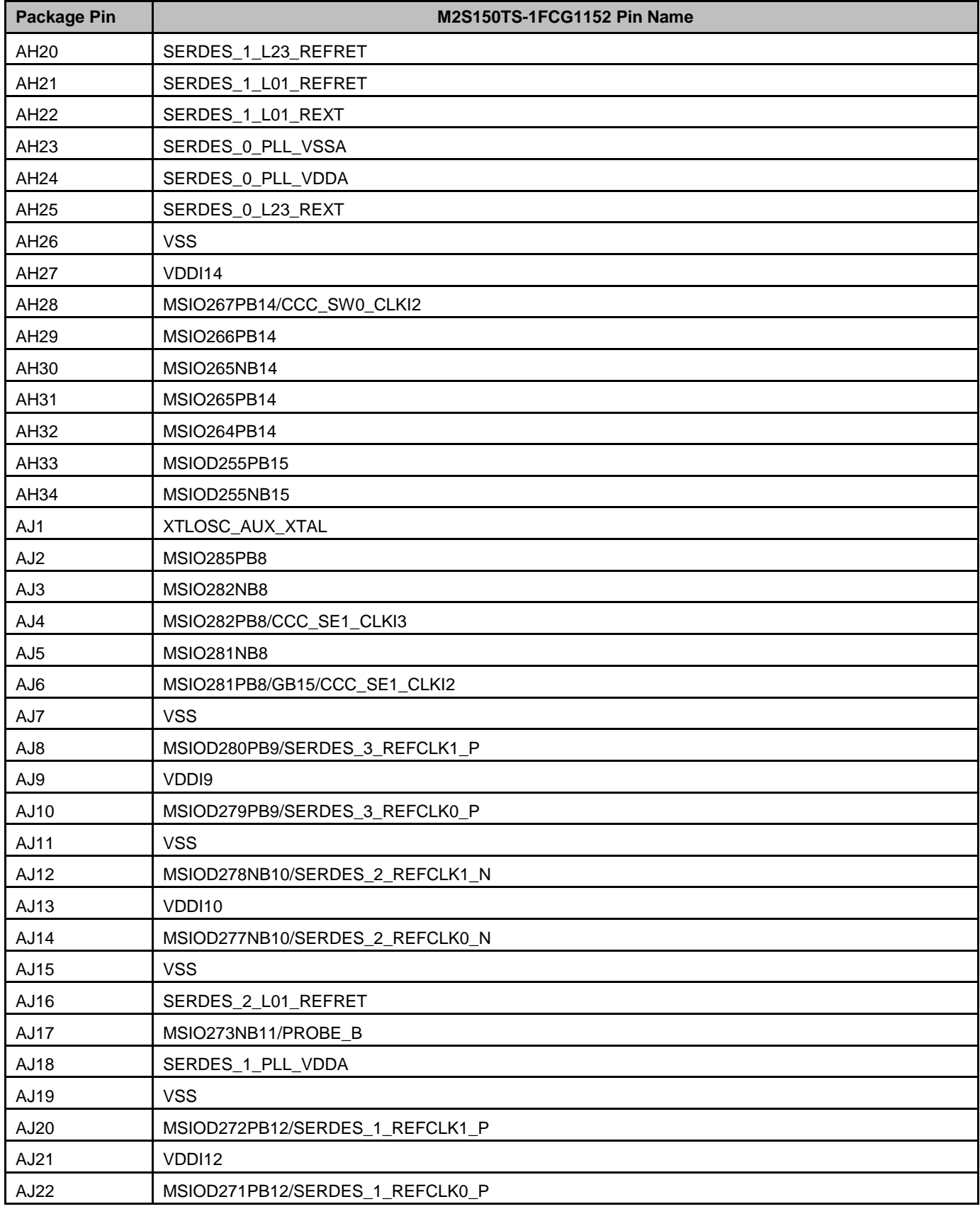

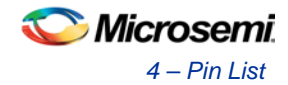

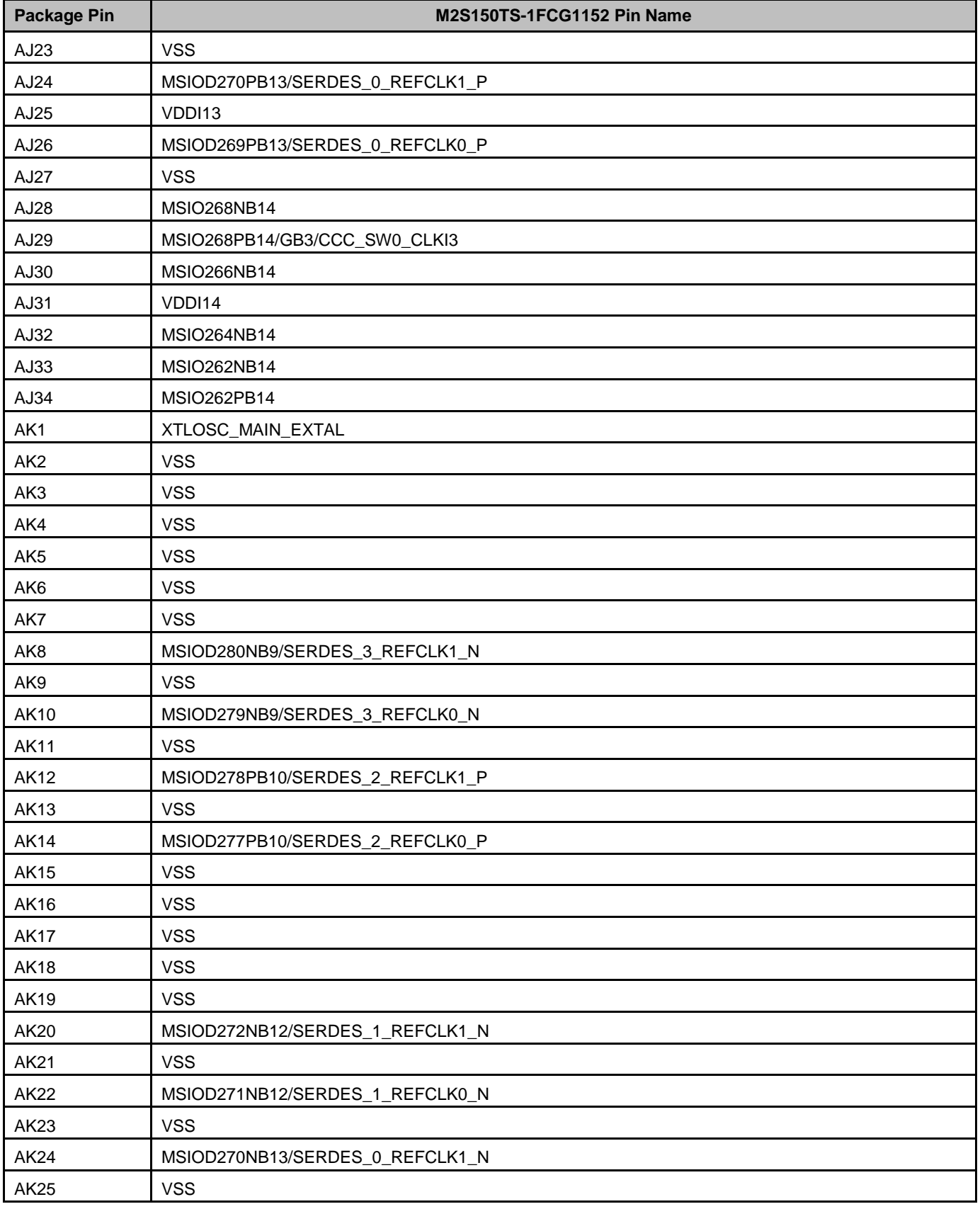

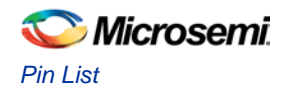

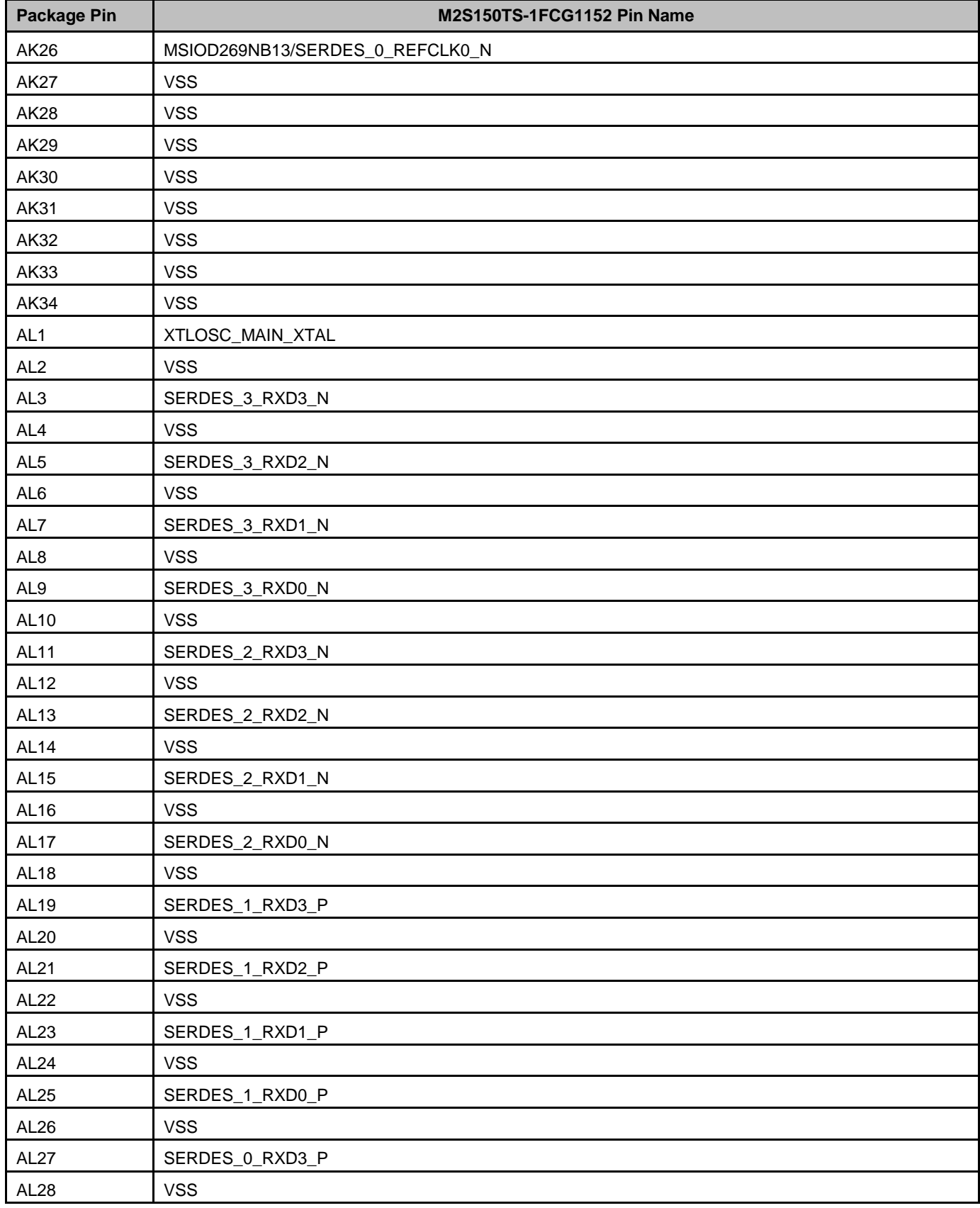

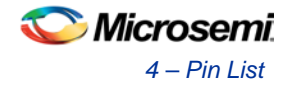

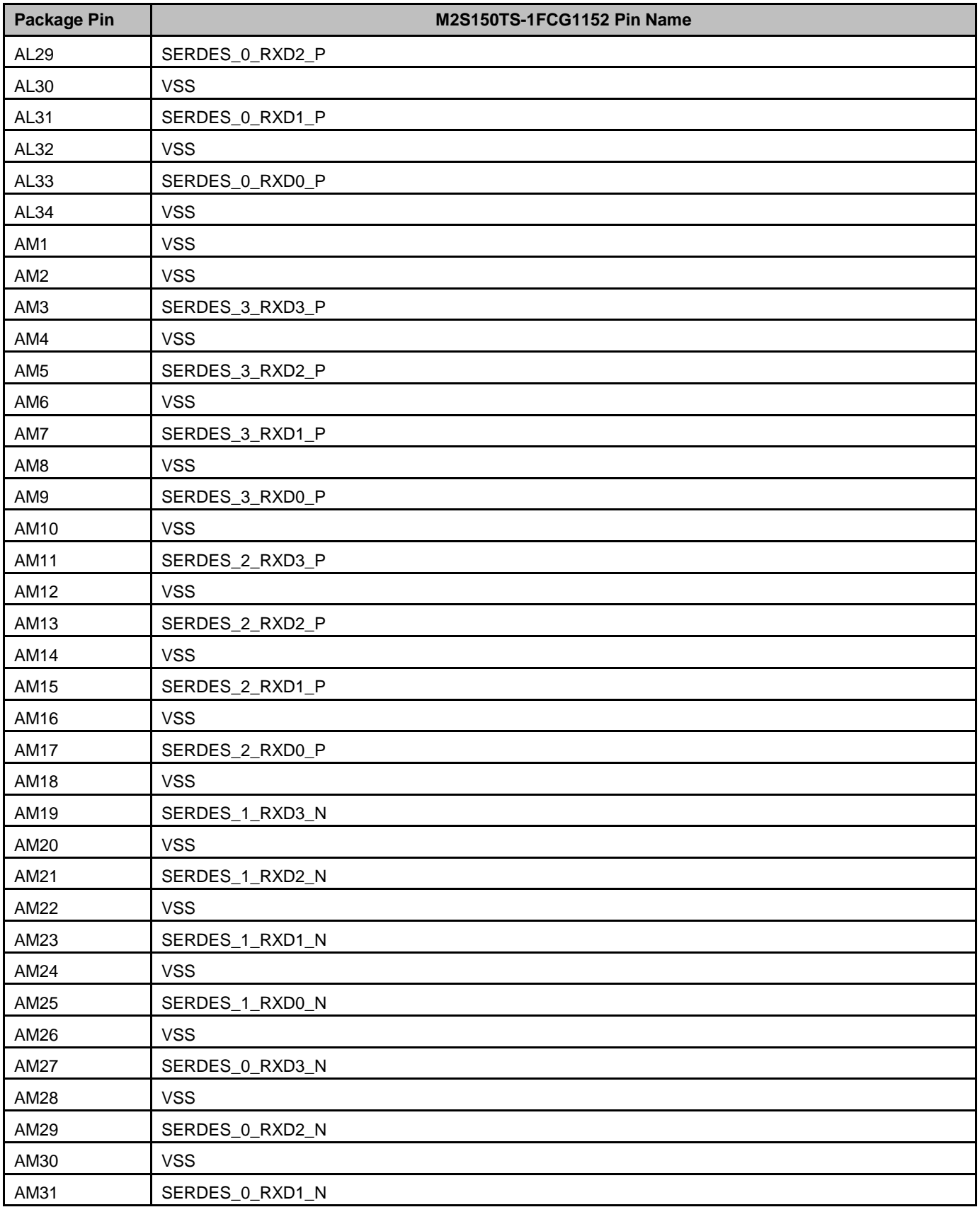

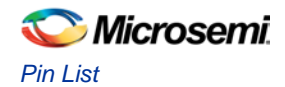

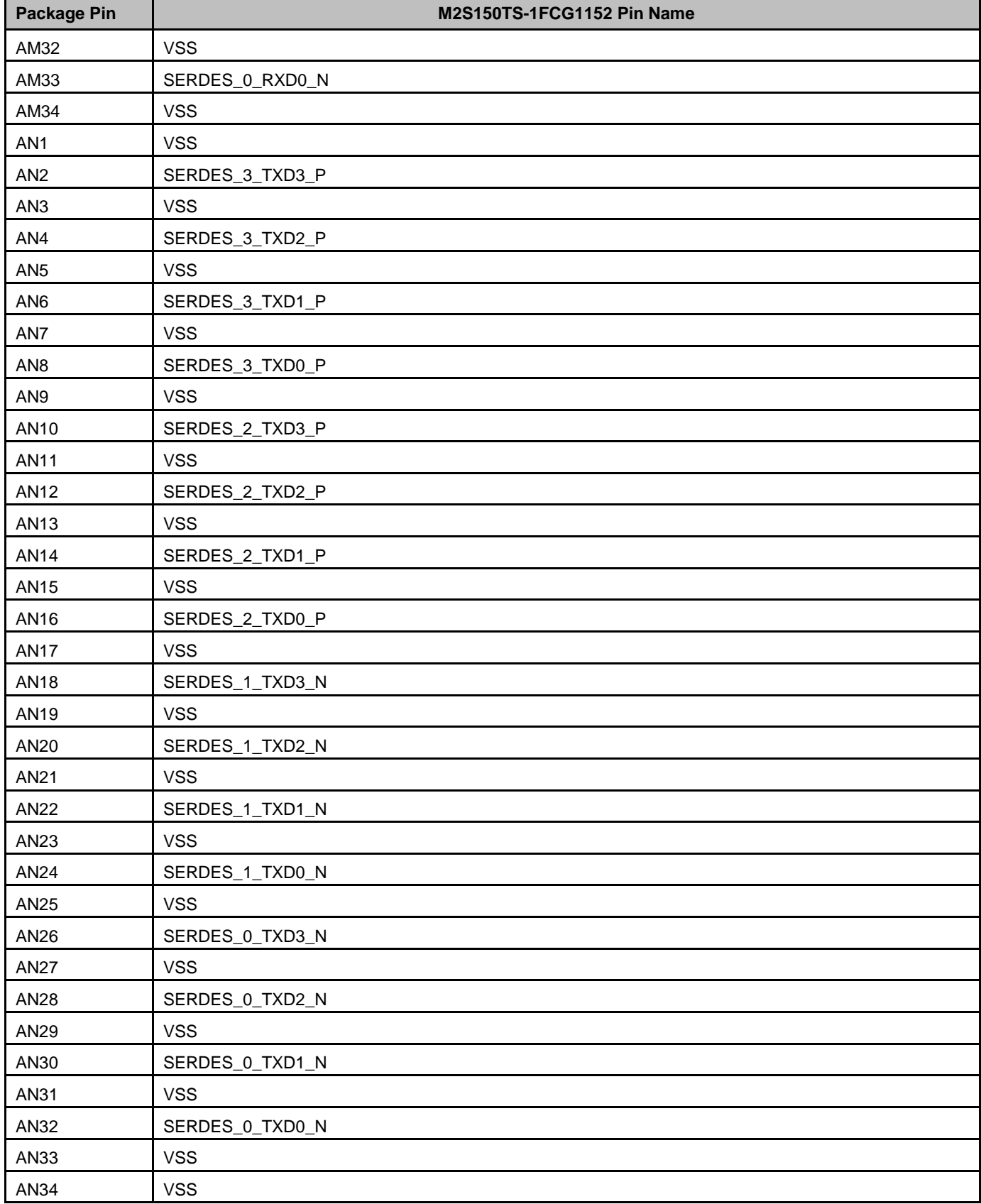

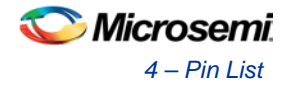

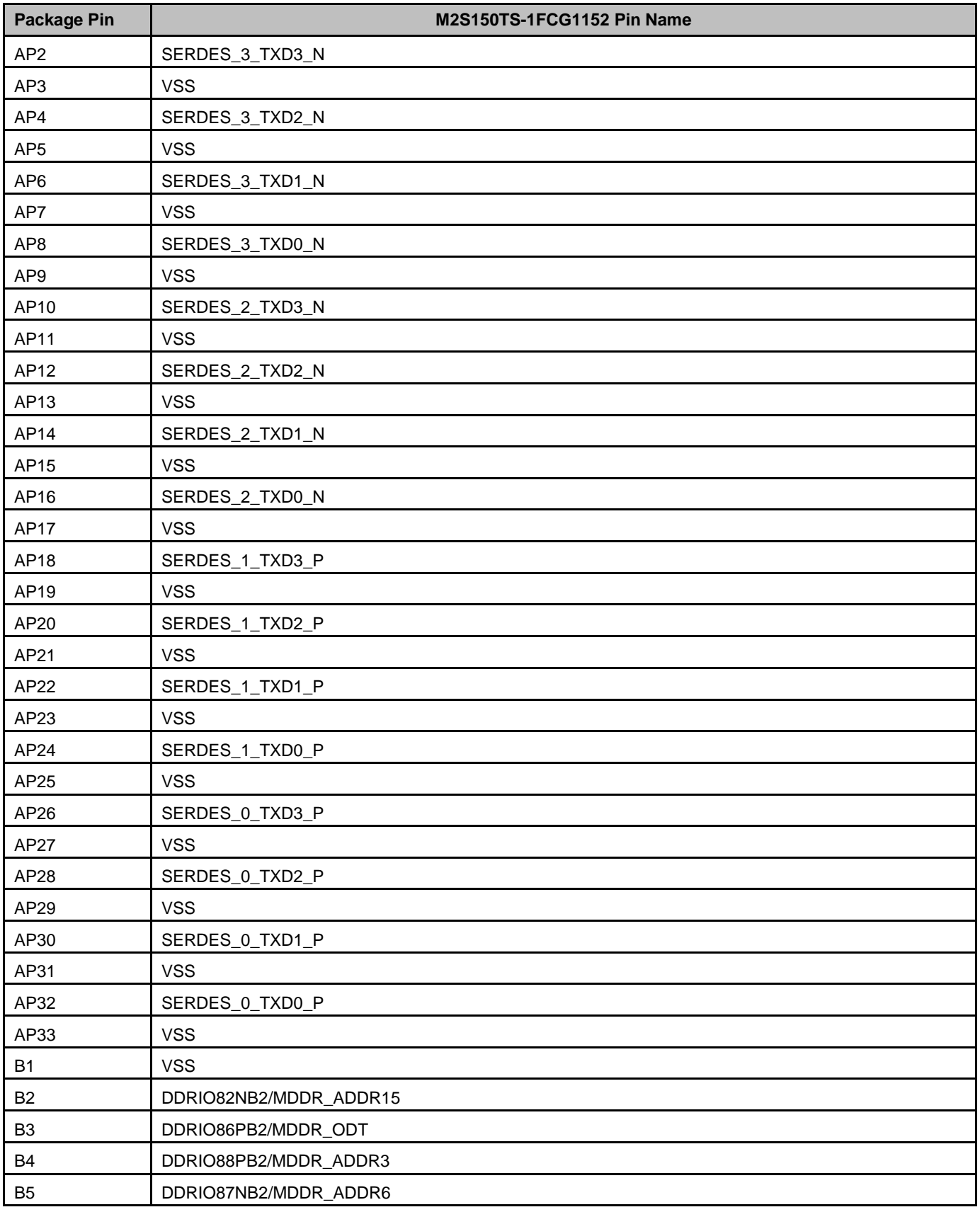

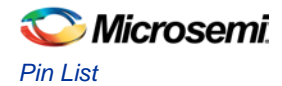

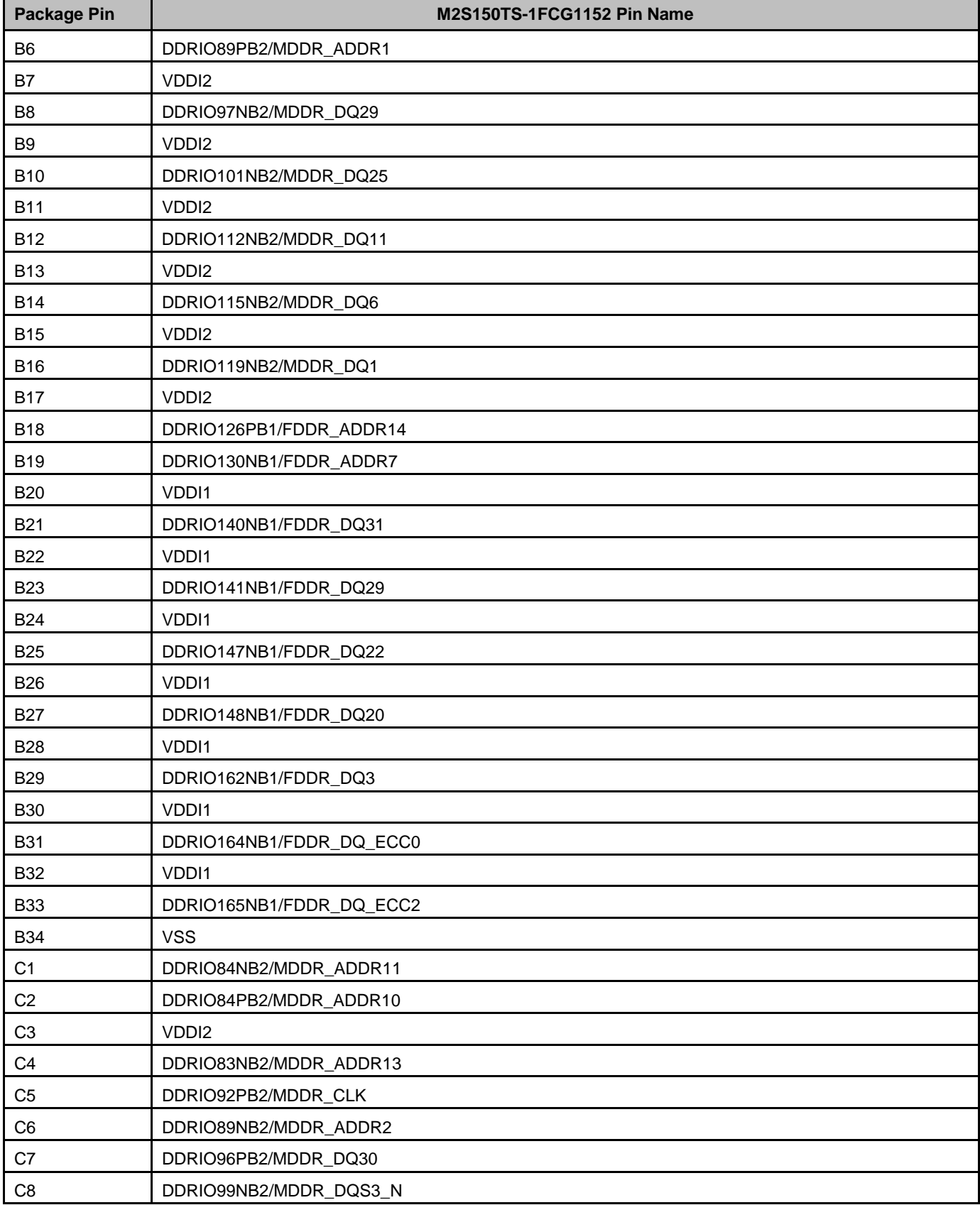

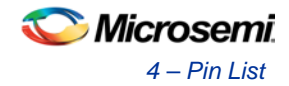

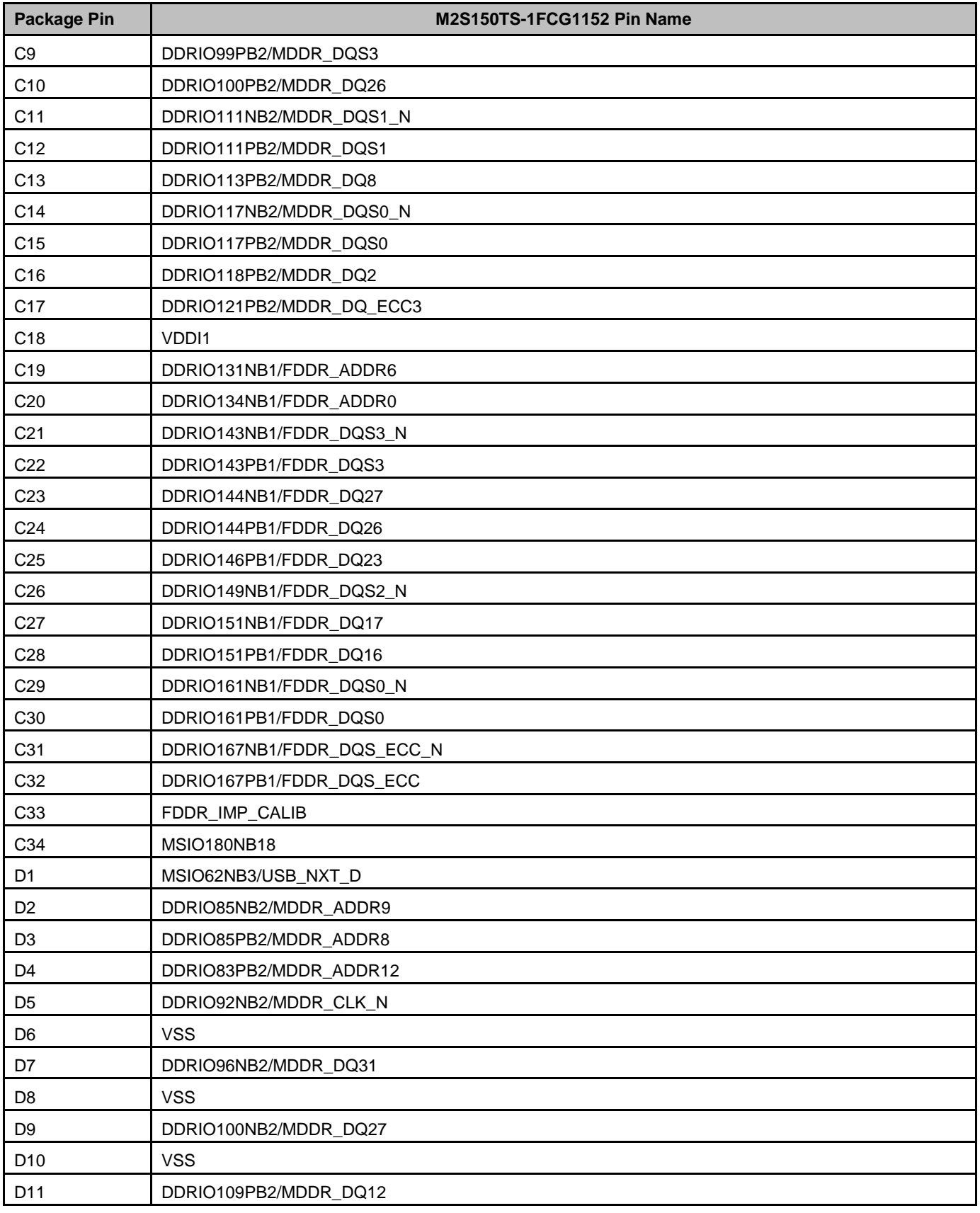

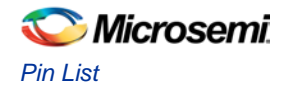

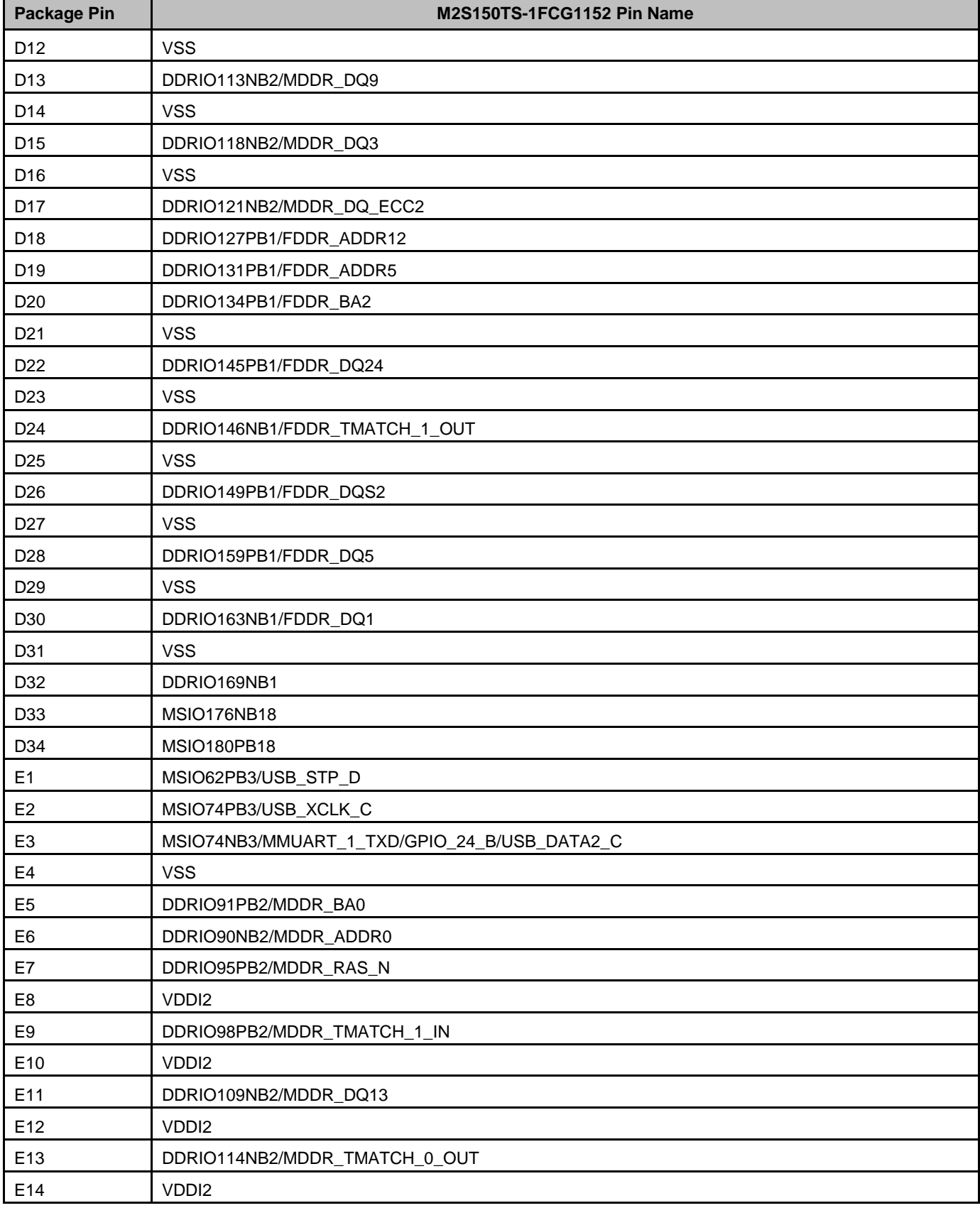

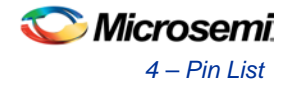

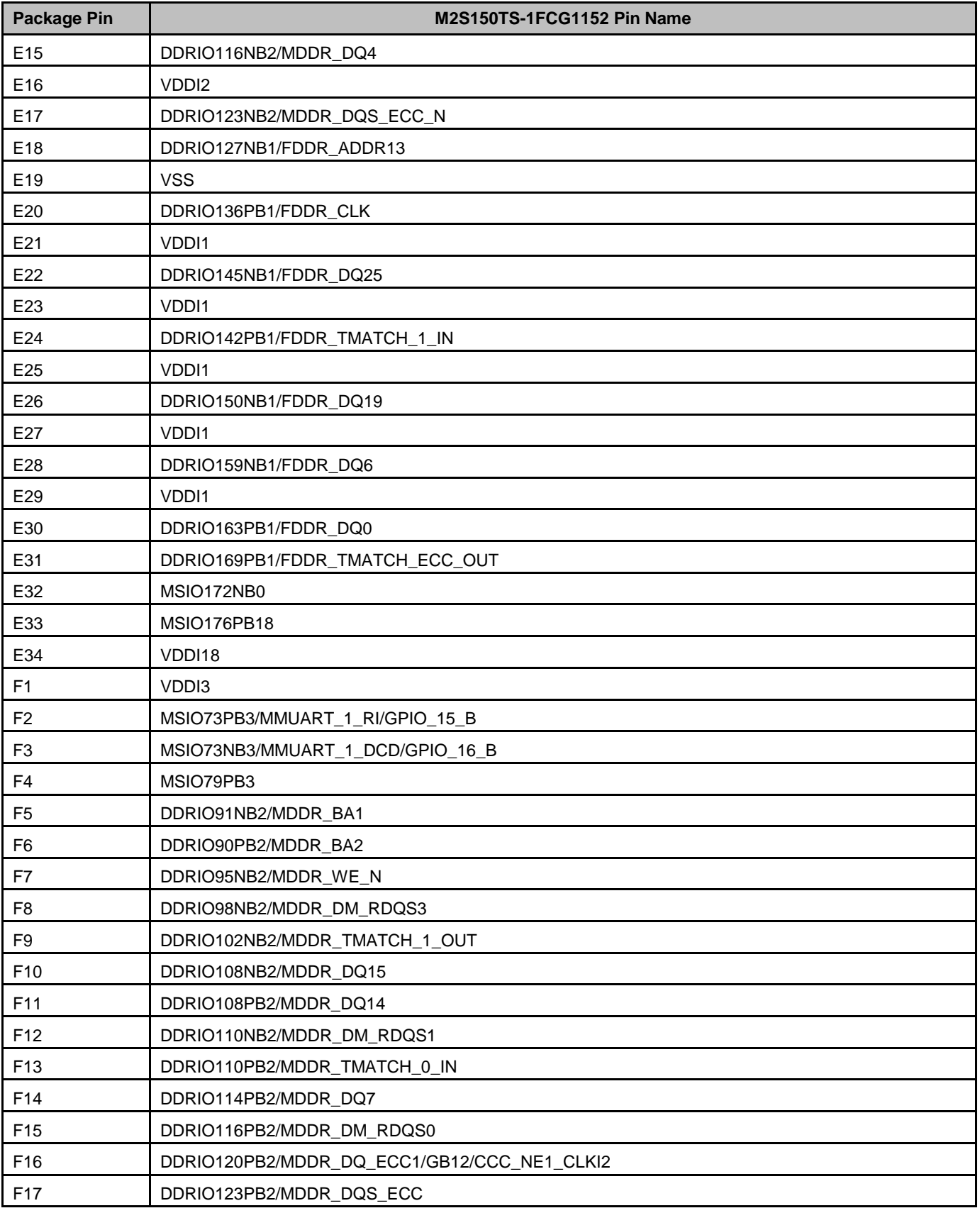

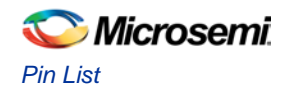

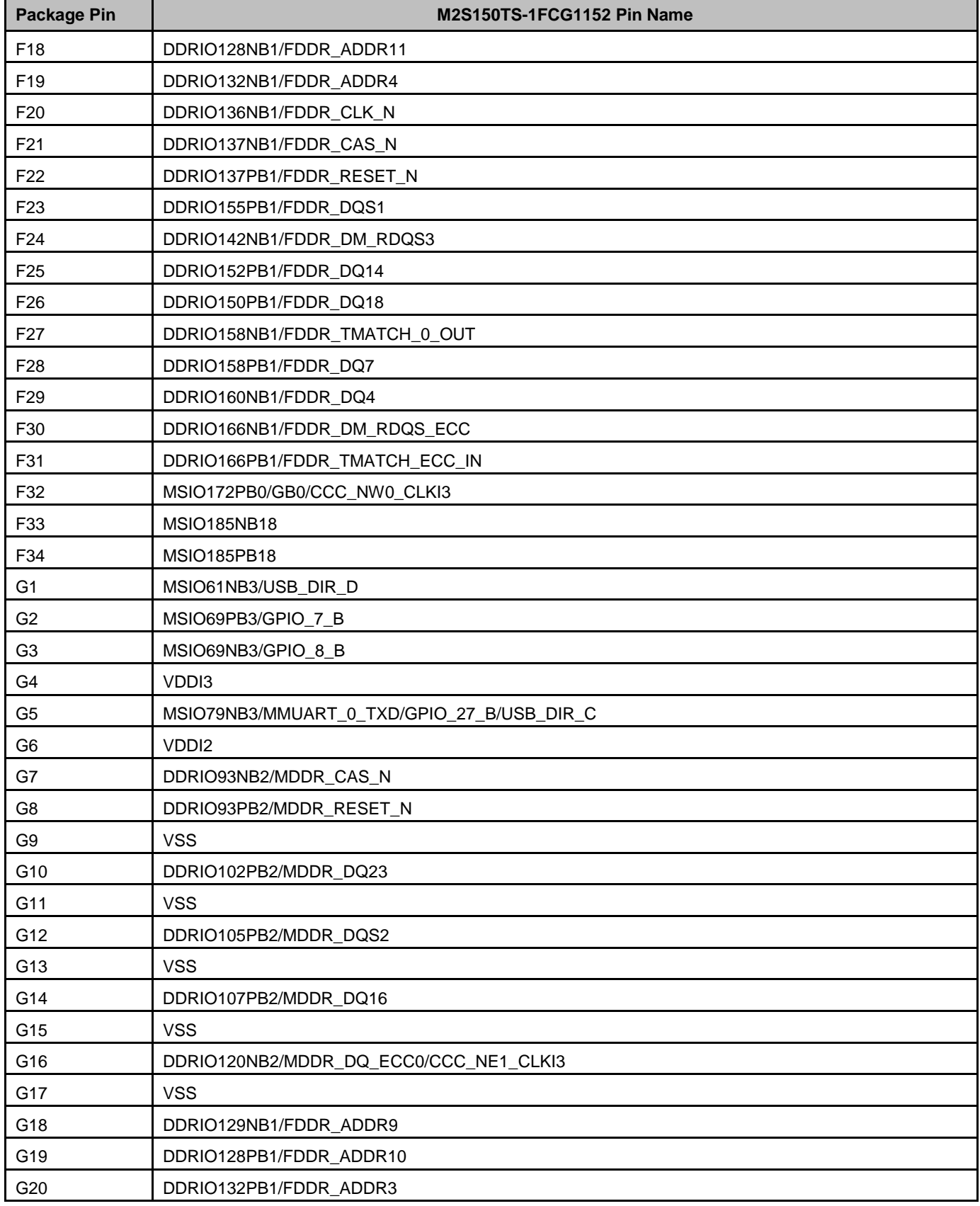

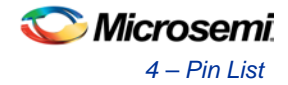

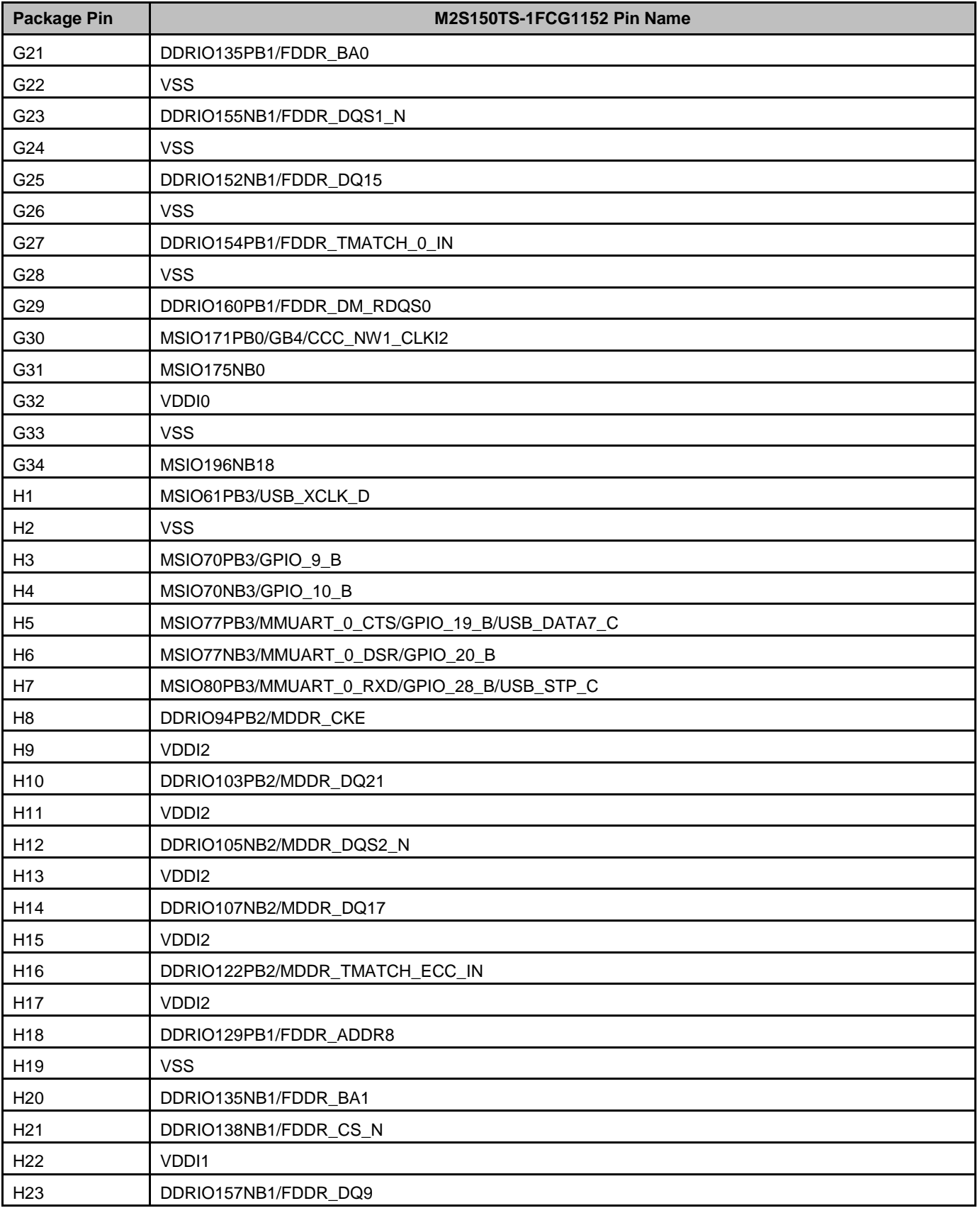

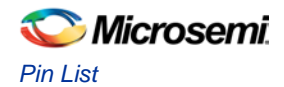

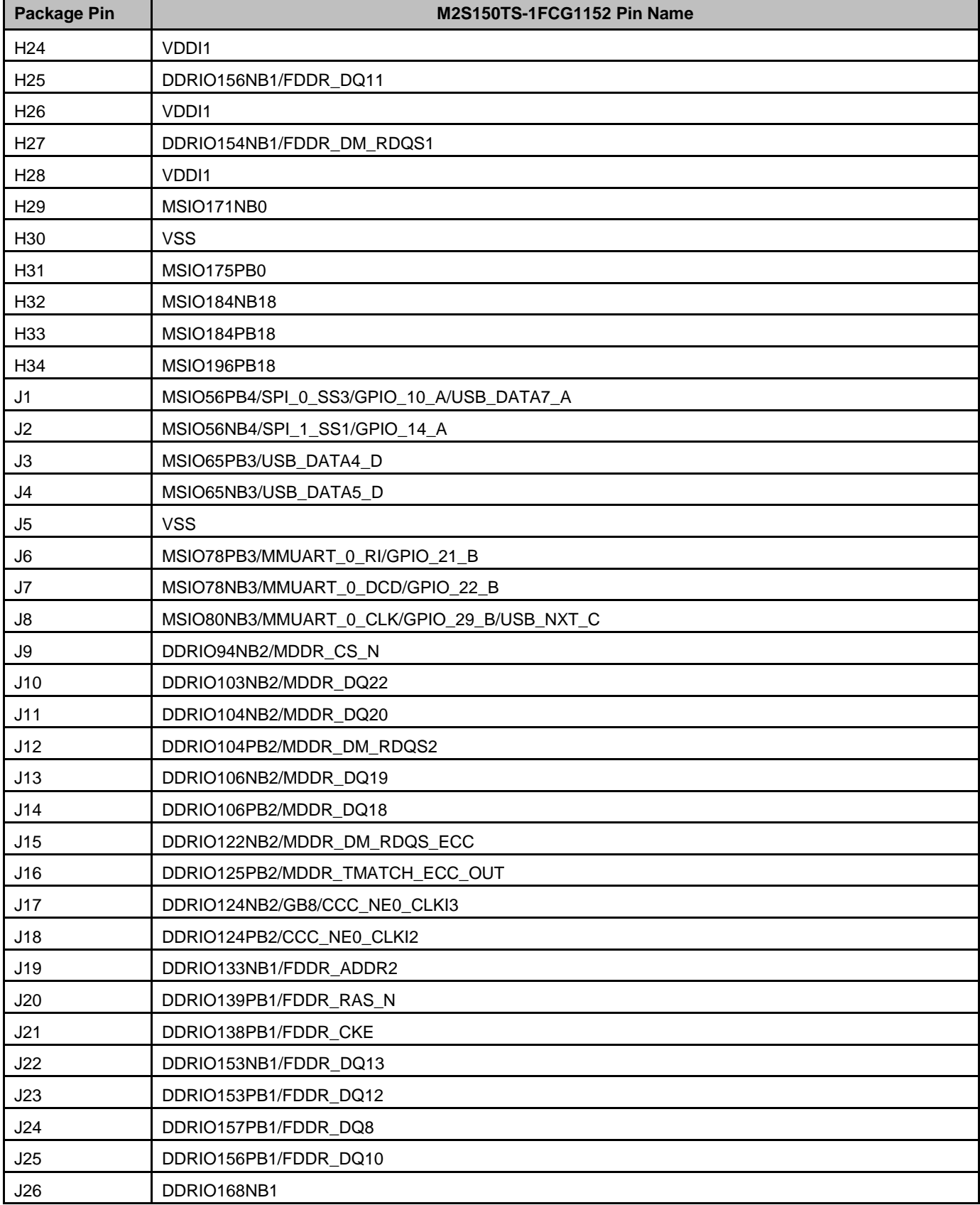

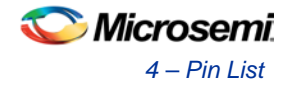

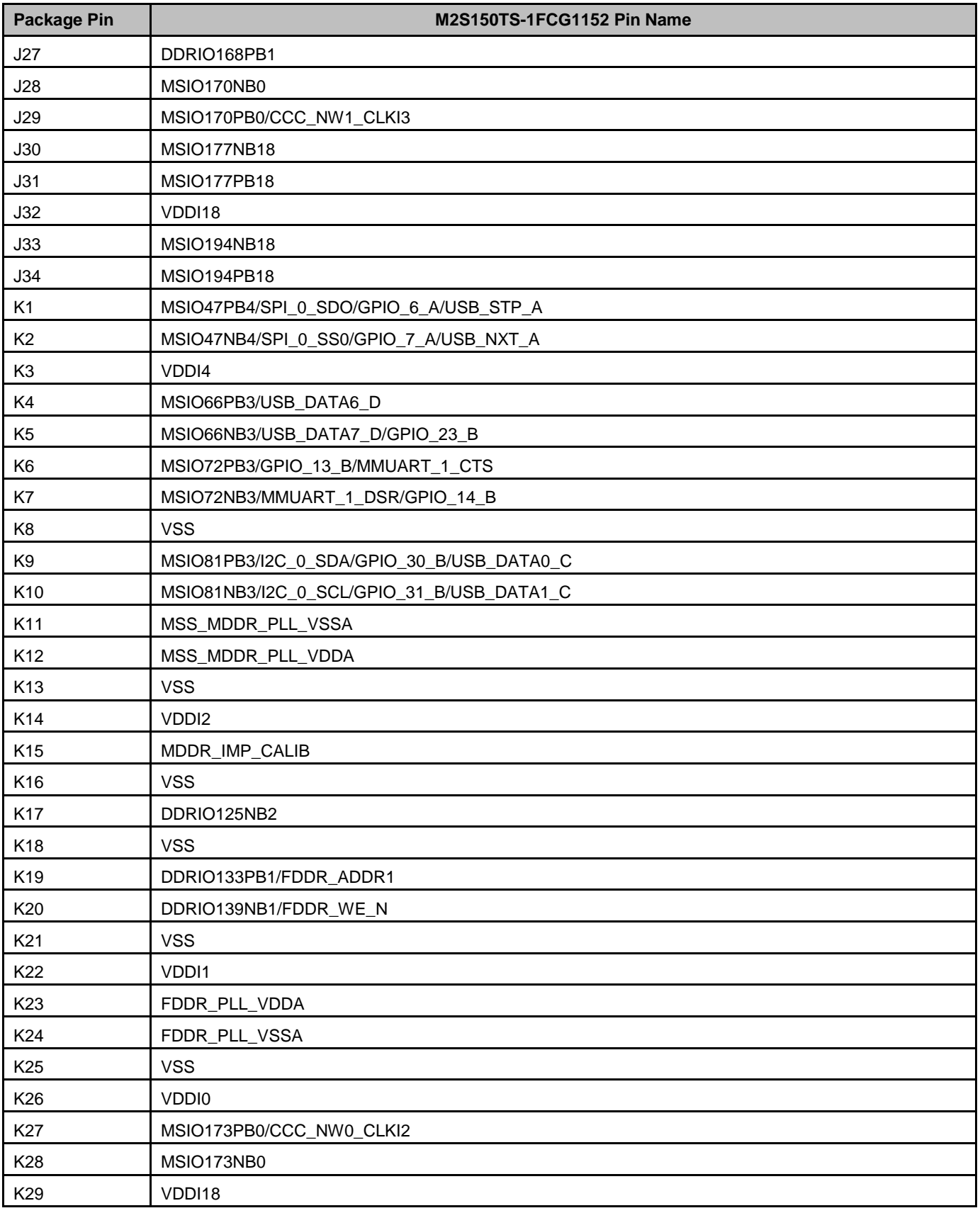

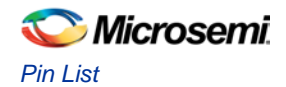

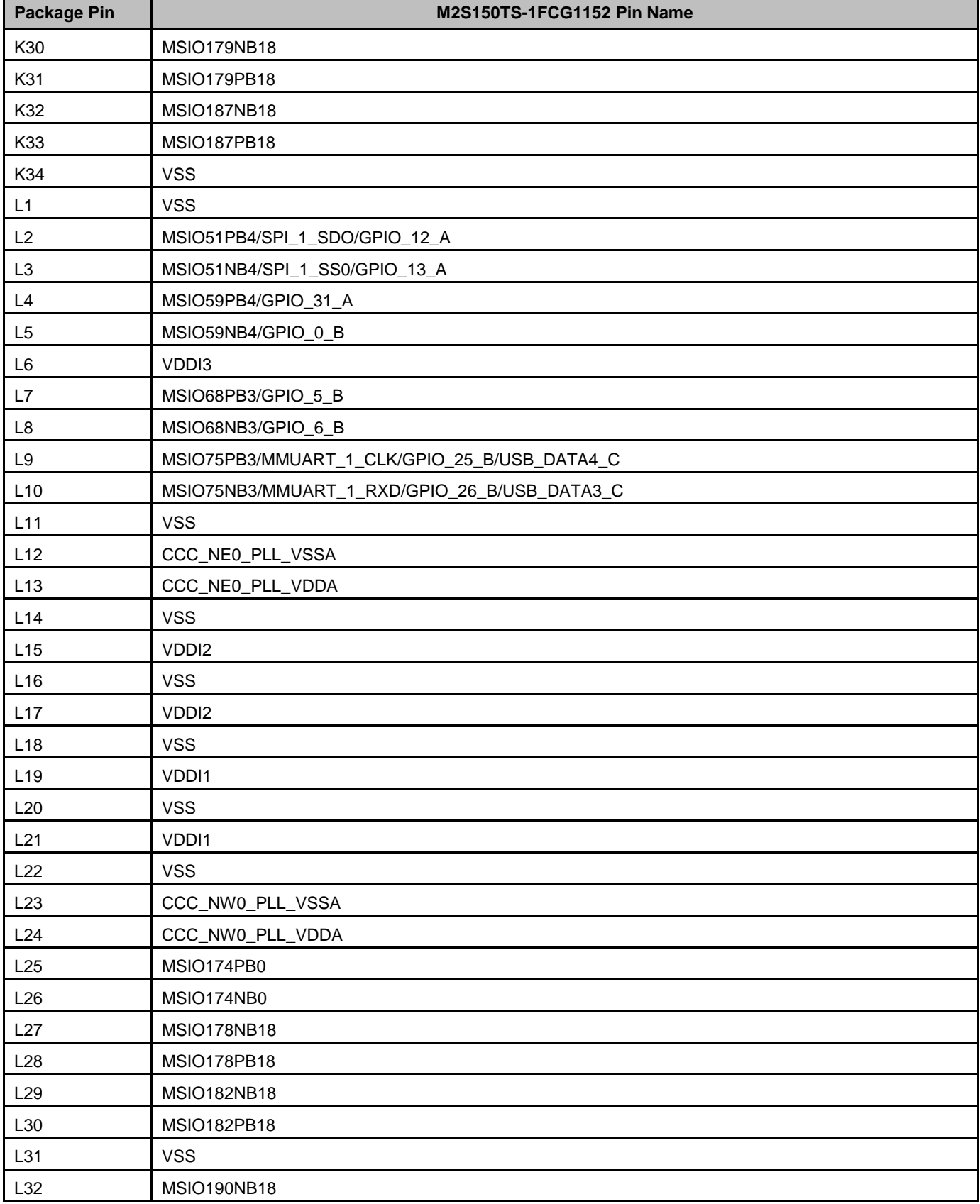
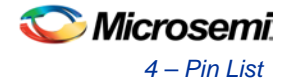

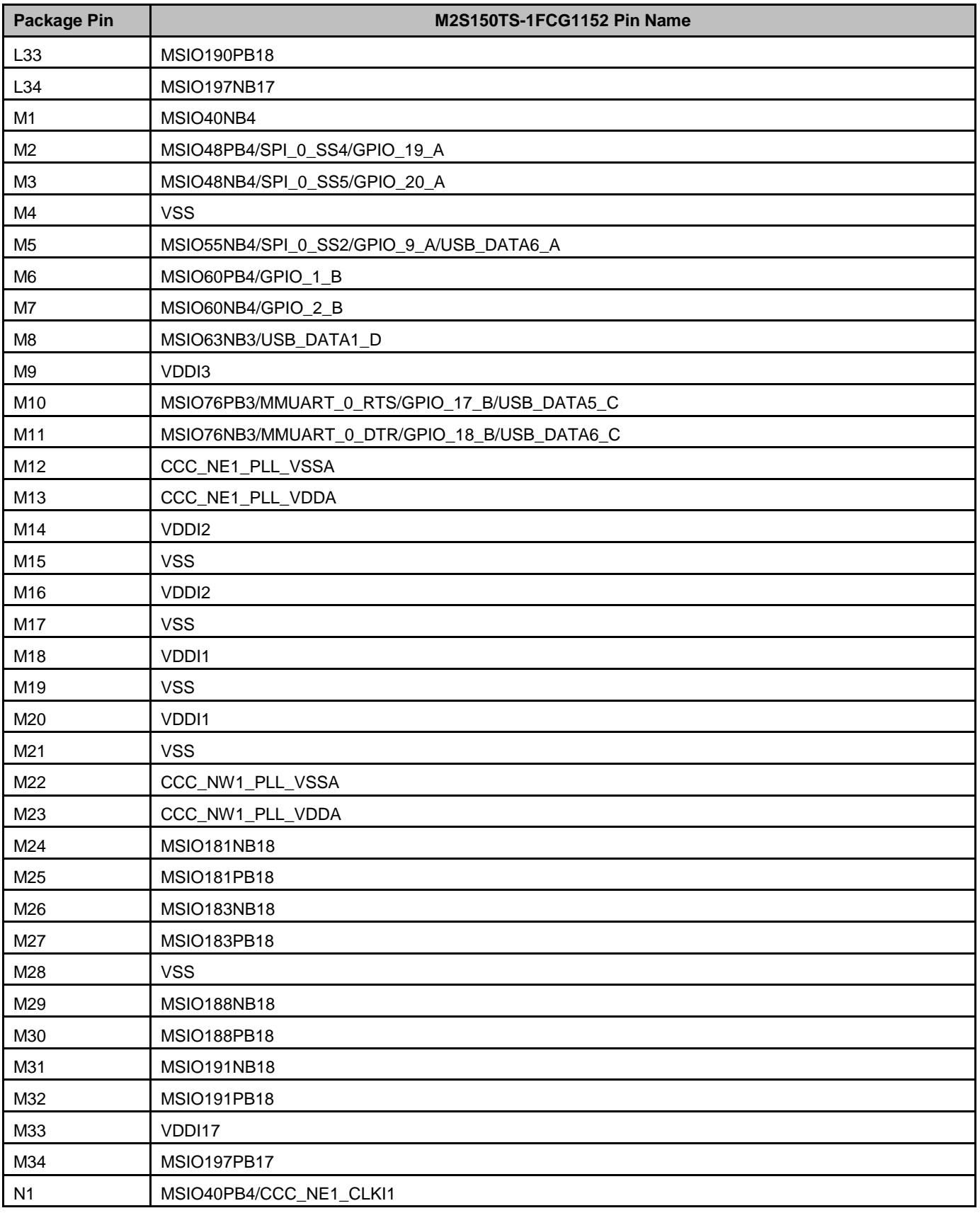

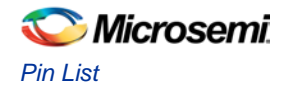

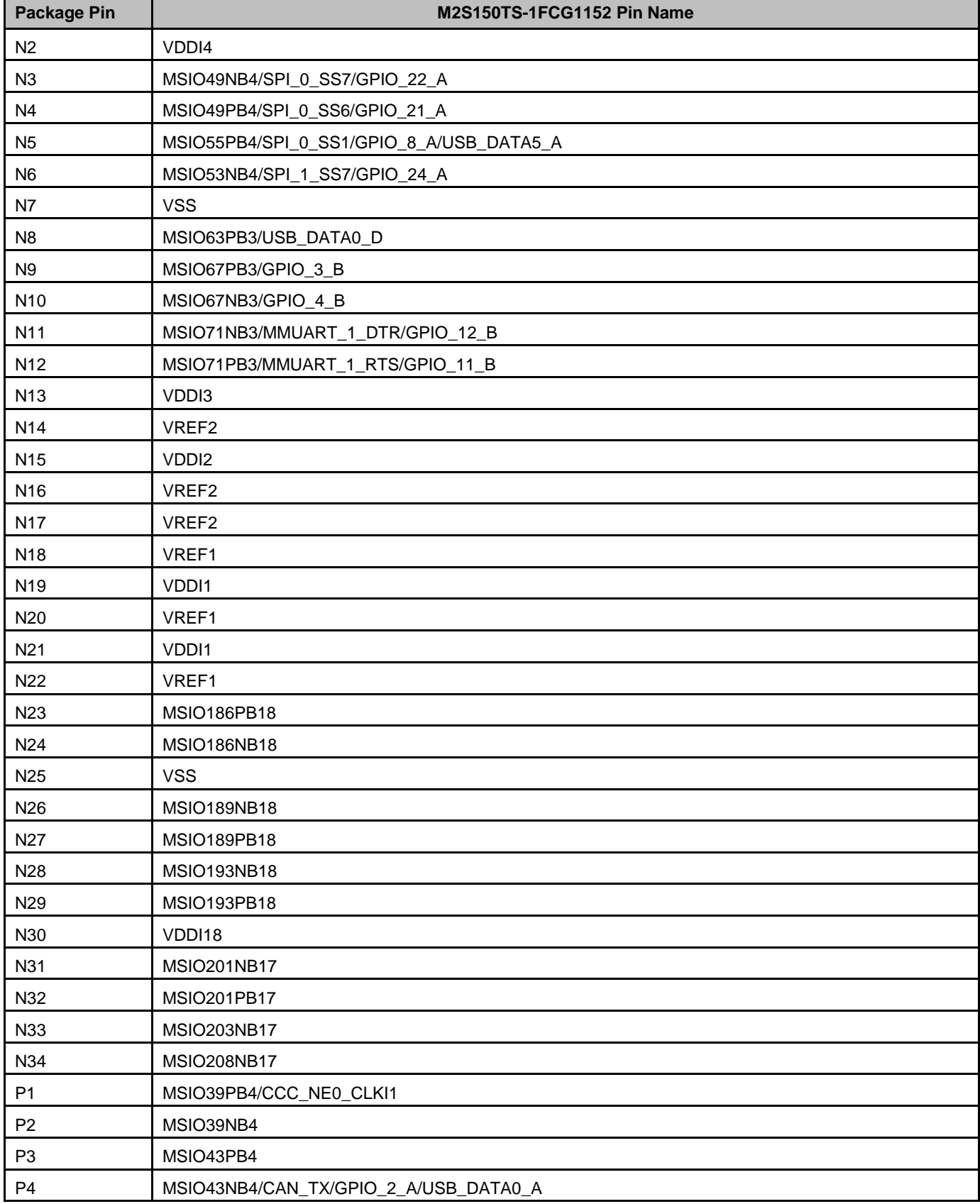

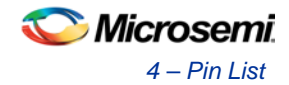

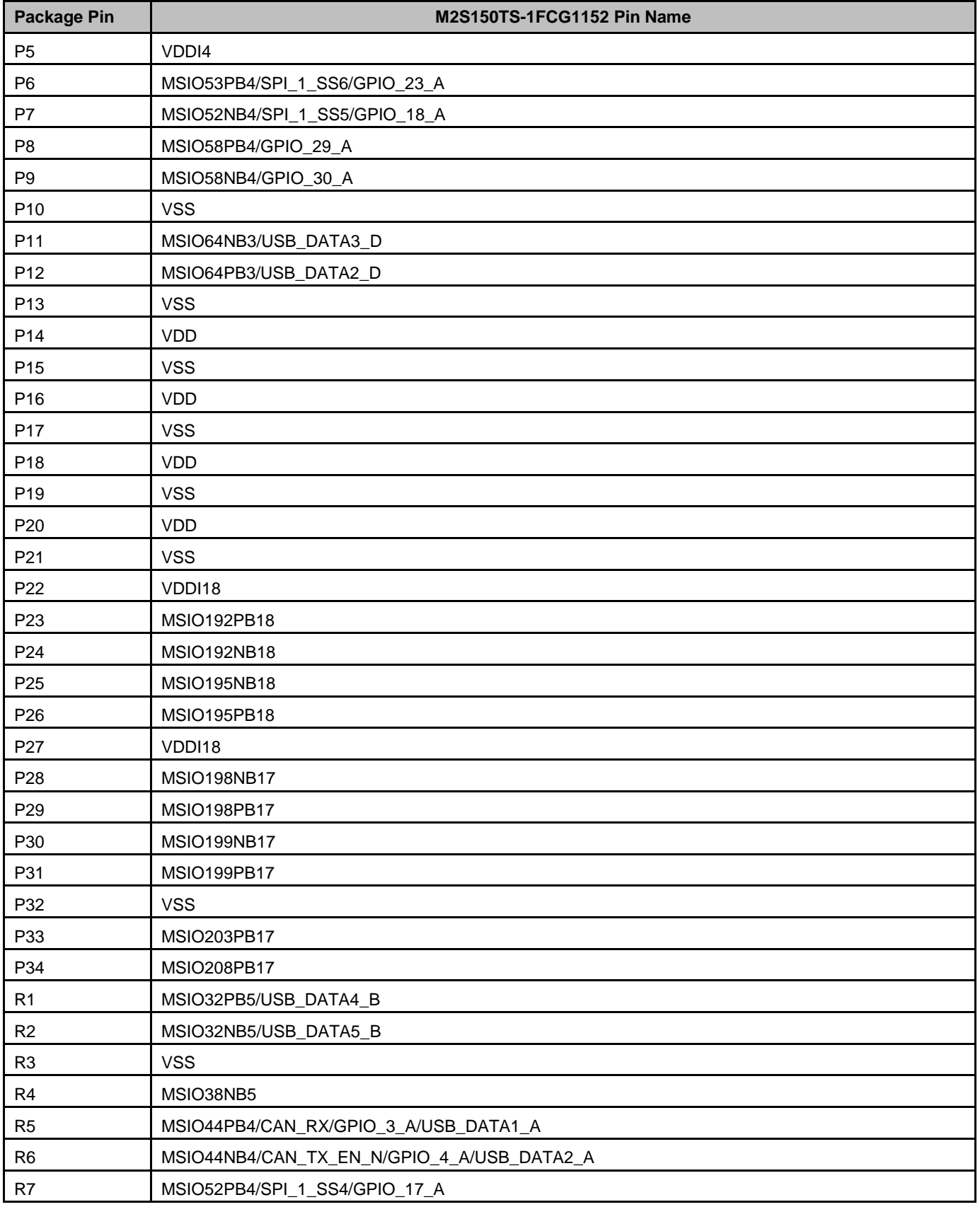

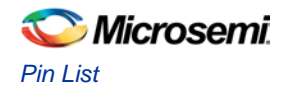

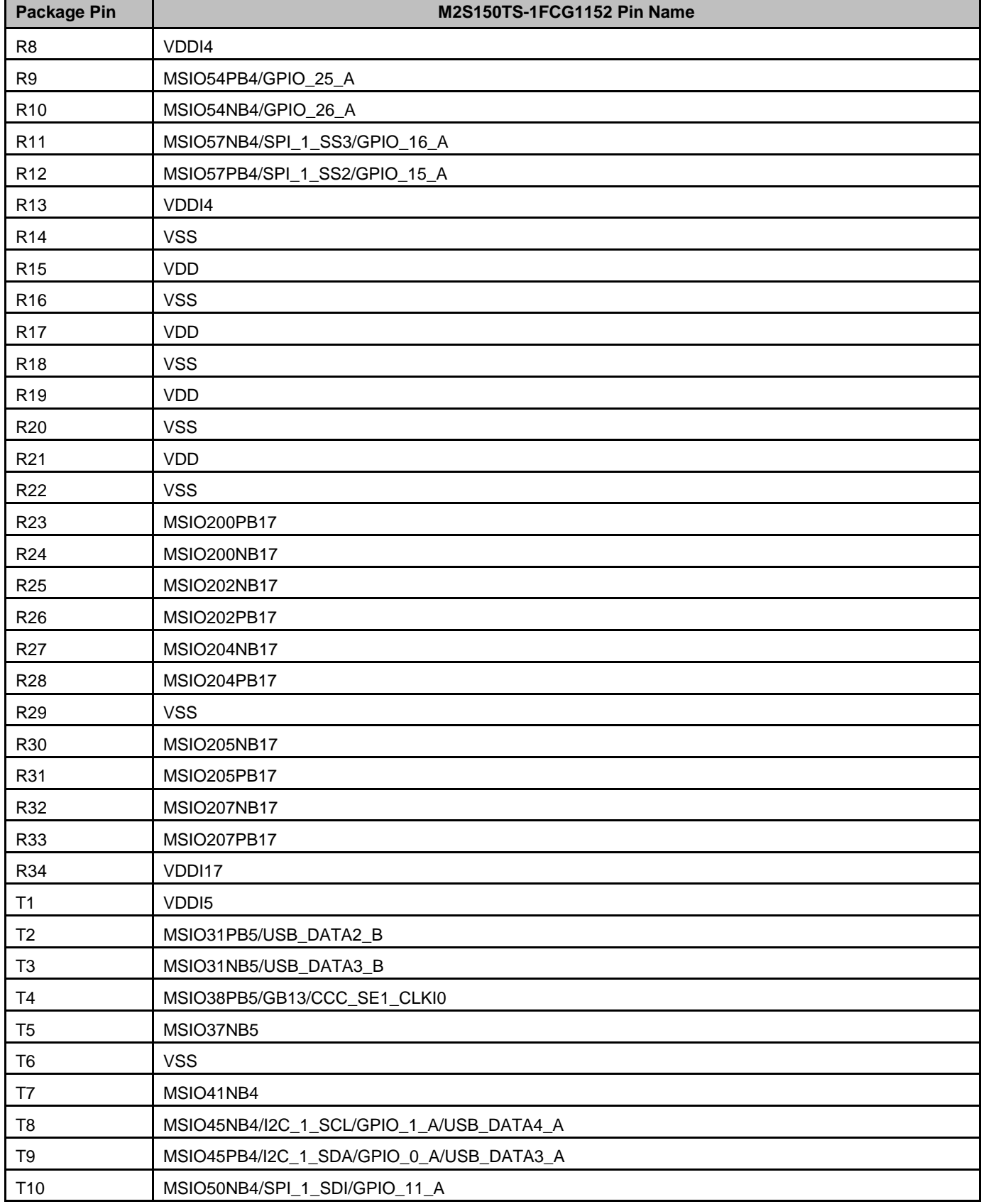

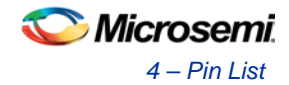

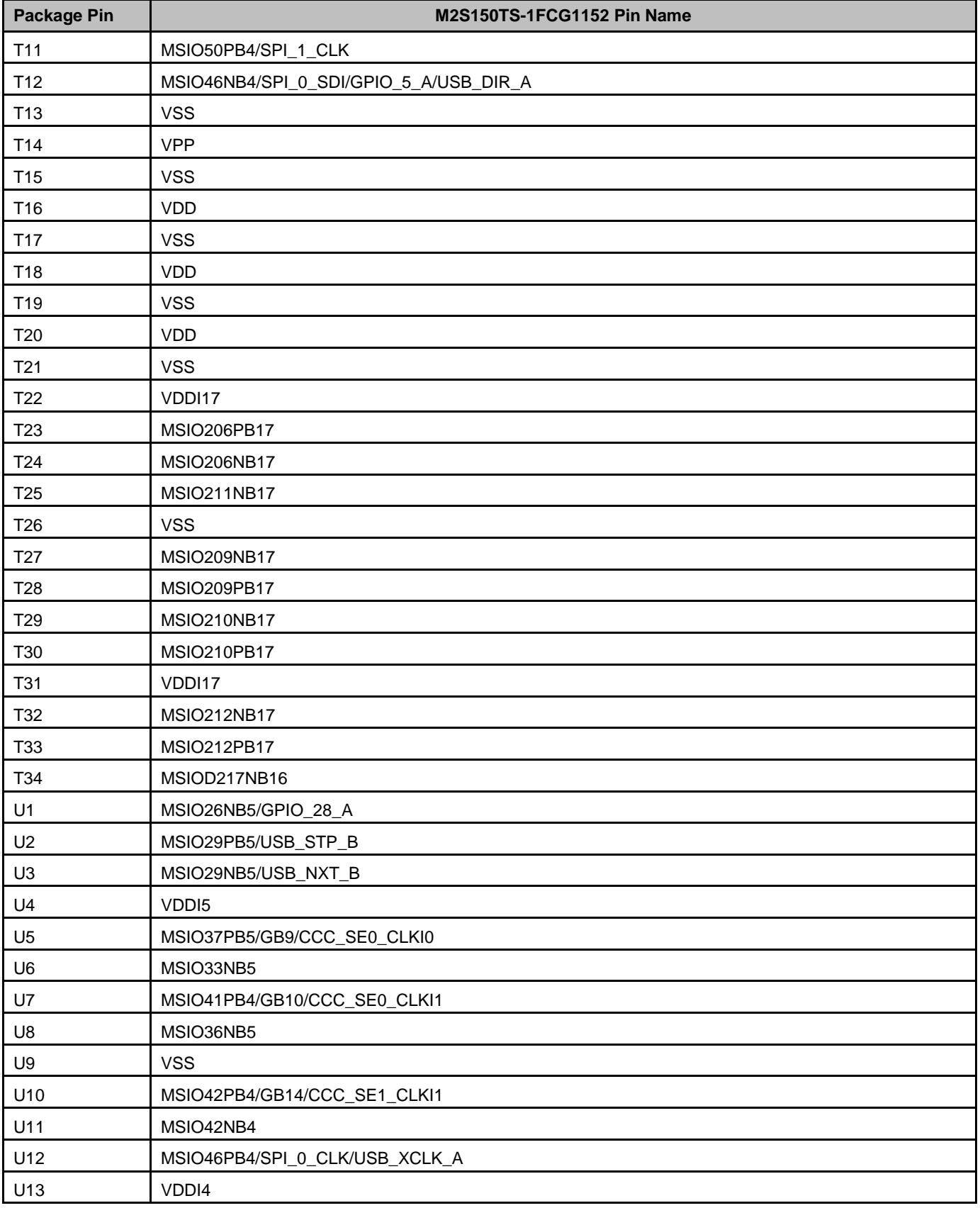

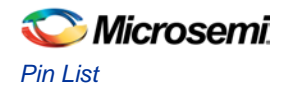

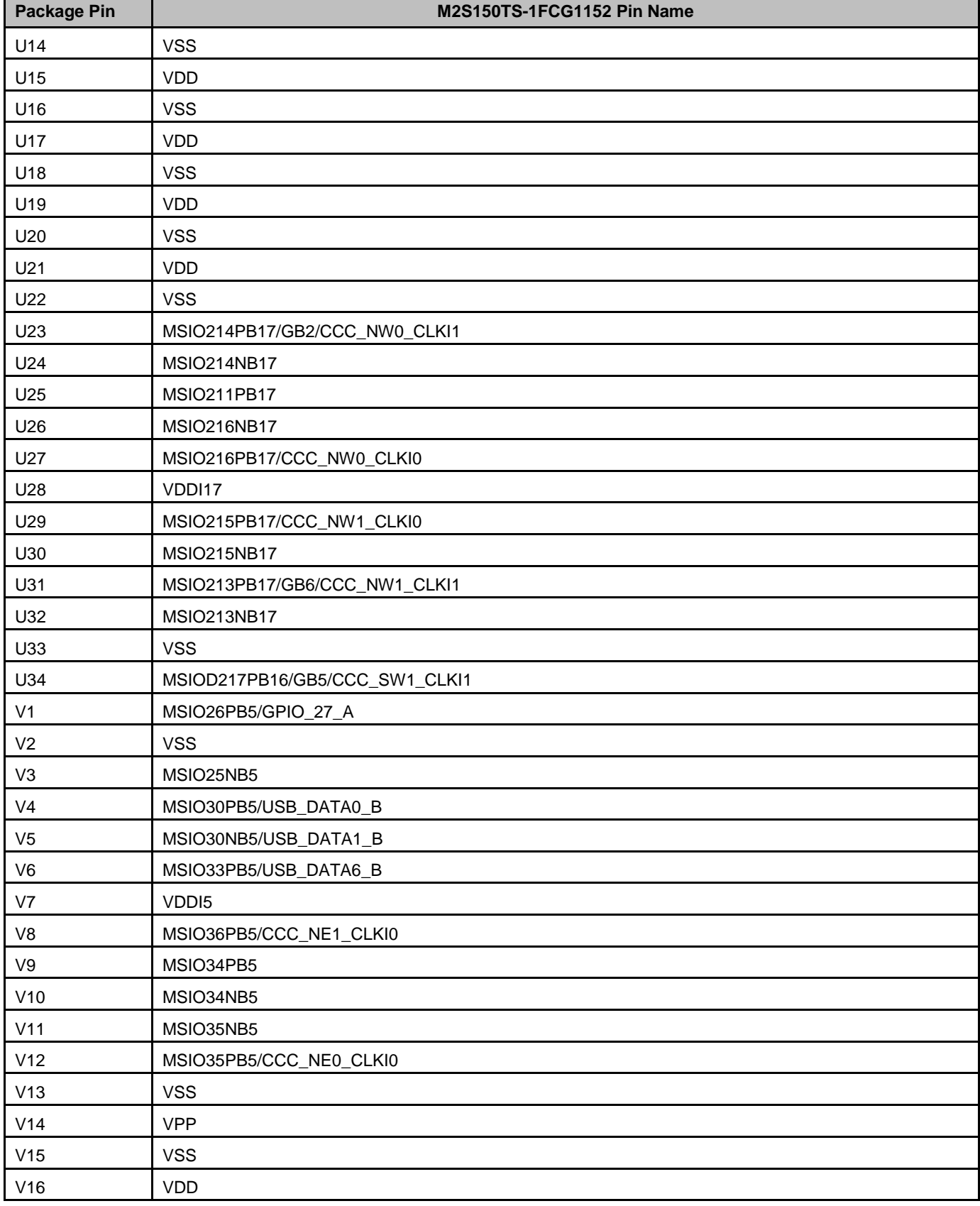

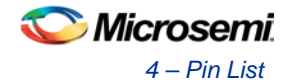

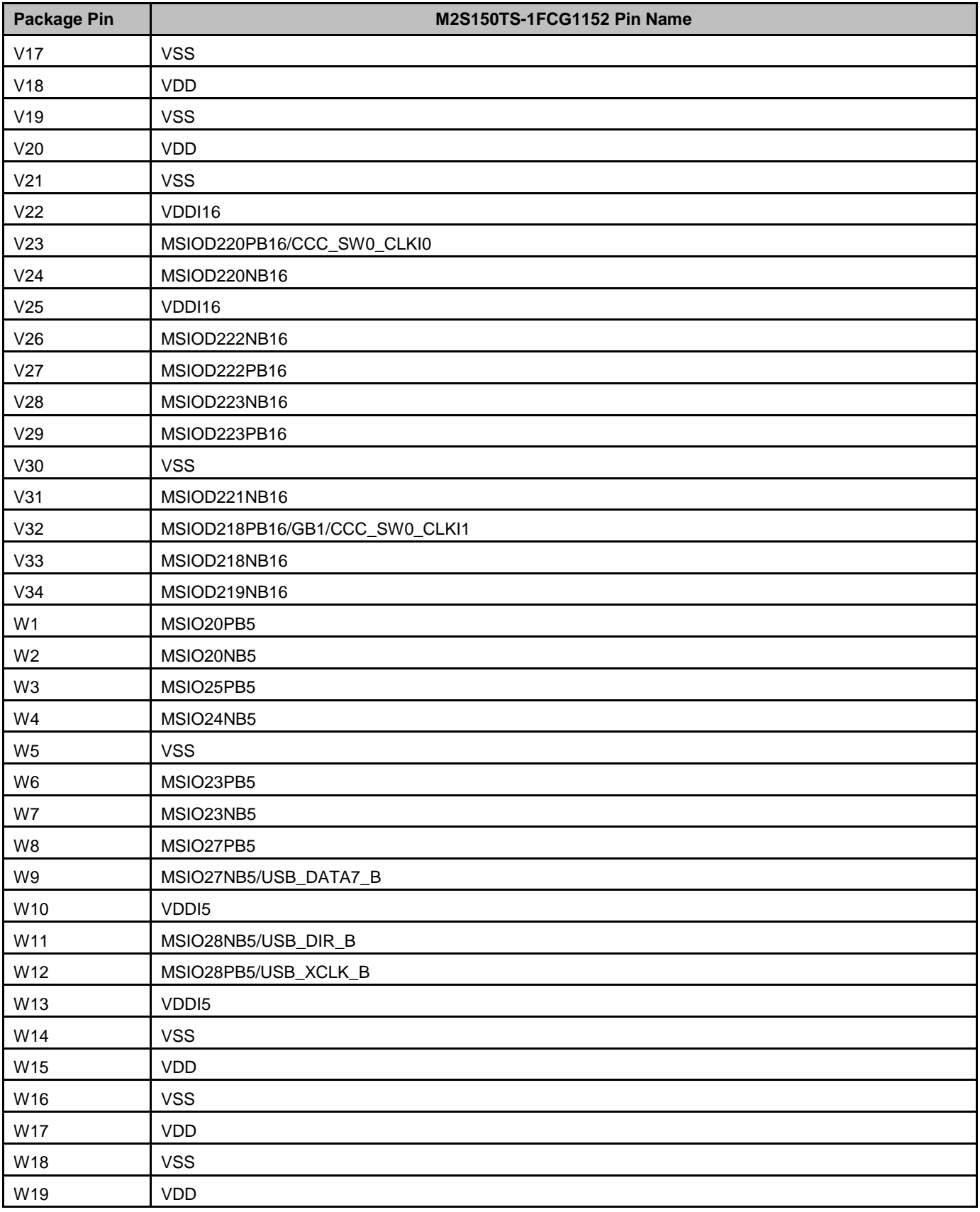

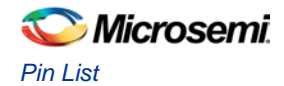

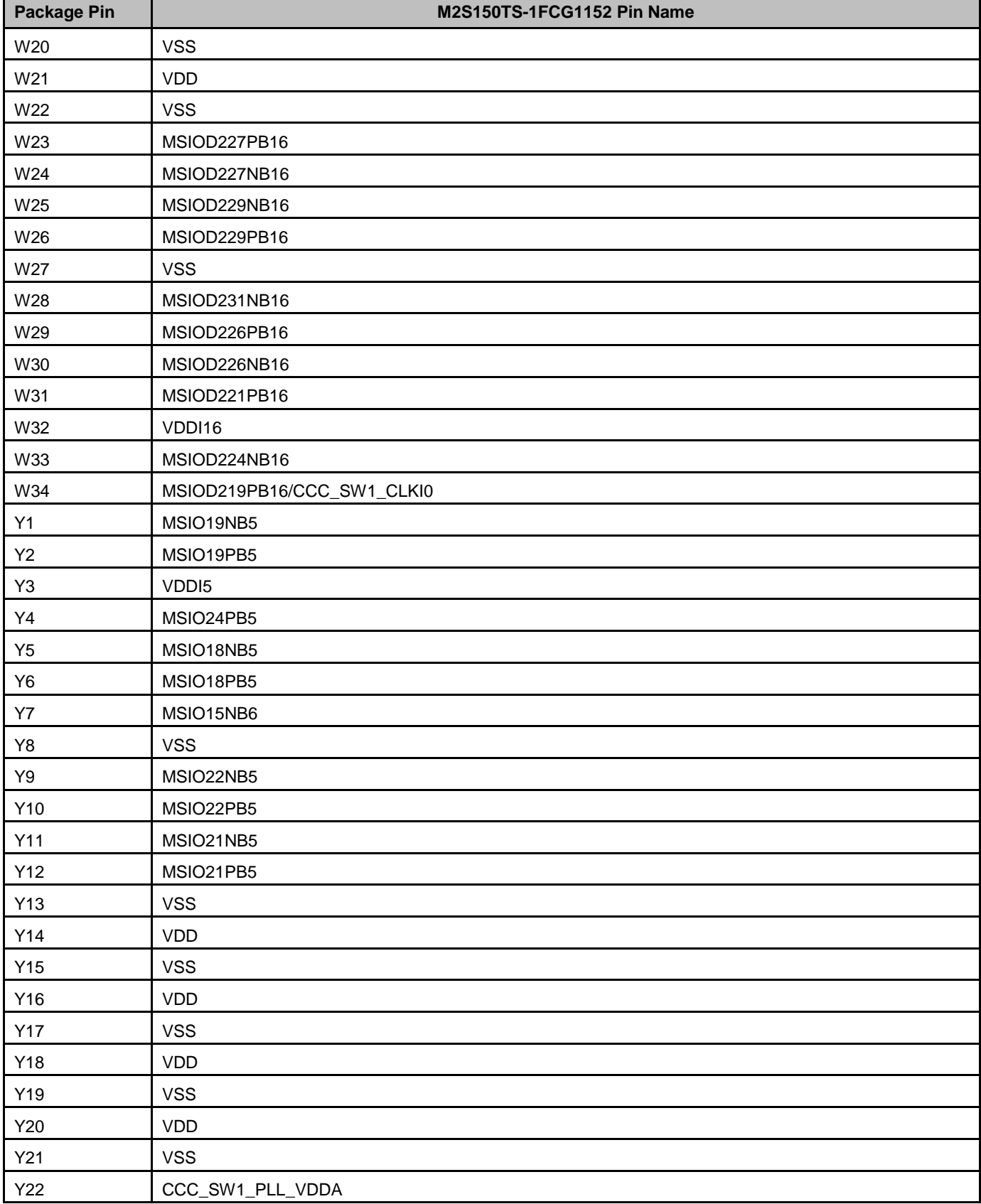

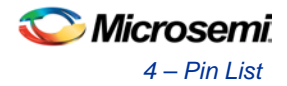

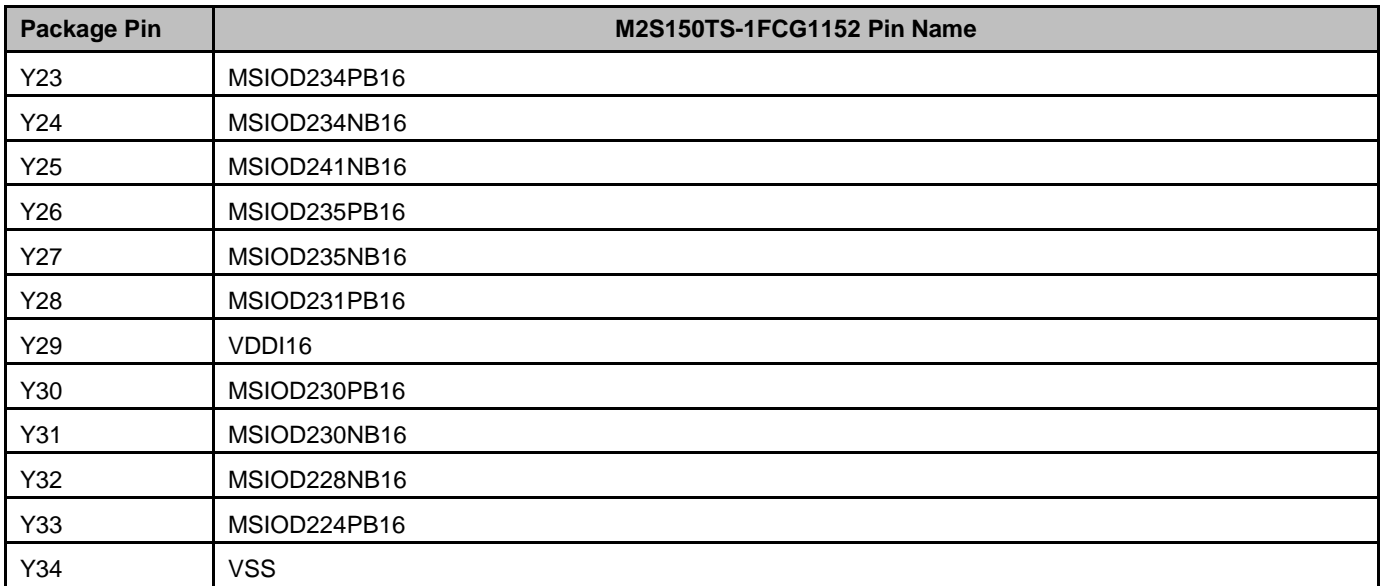

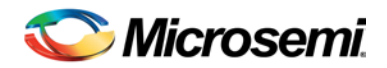

# 5 – Placement of the Board Components

Figure 20 and Figure 21 show the SmartFusion2 Advanced Development Kit components placement for the top and bottom sides.

**Microsemi** *5 – Placement of the Board Components*

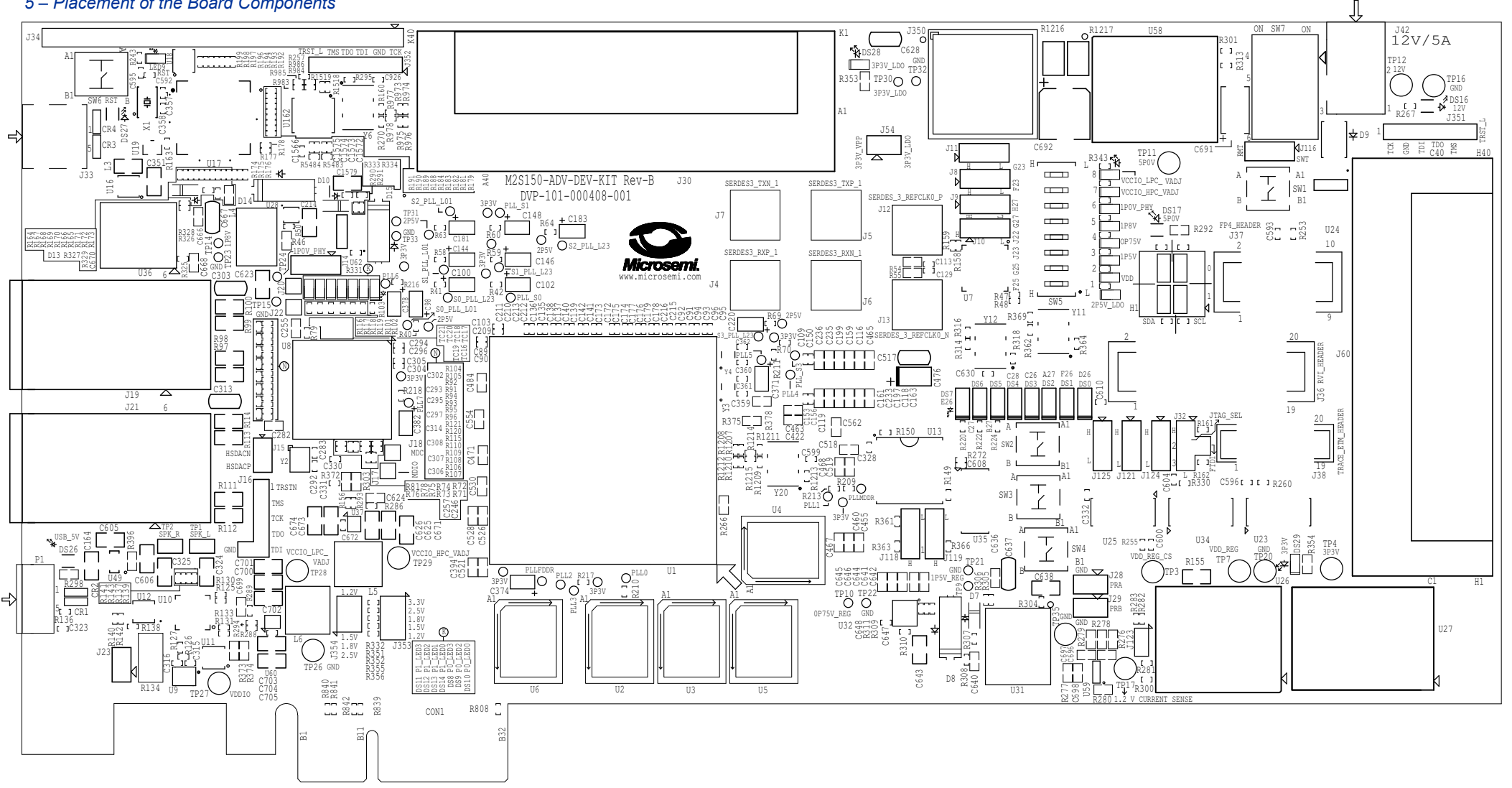

**Figure 20 · SmartFusion2 Advanced Development Kit Board Silkscreen Top View**

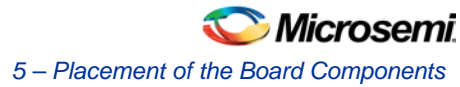

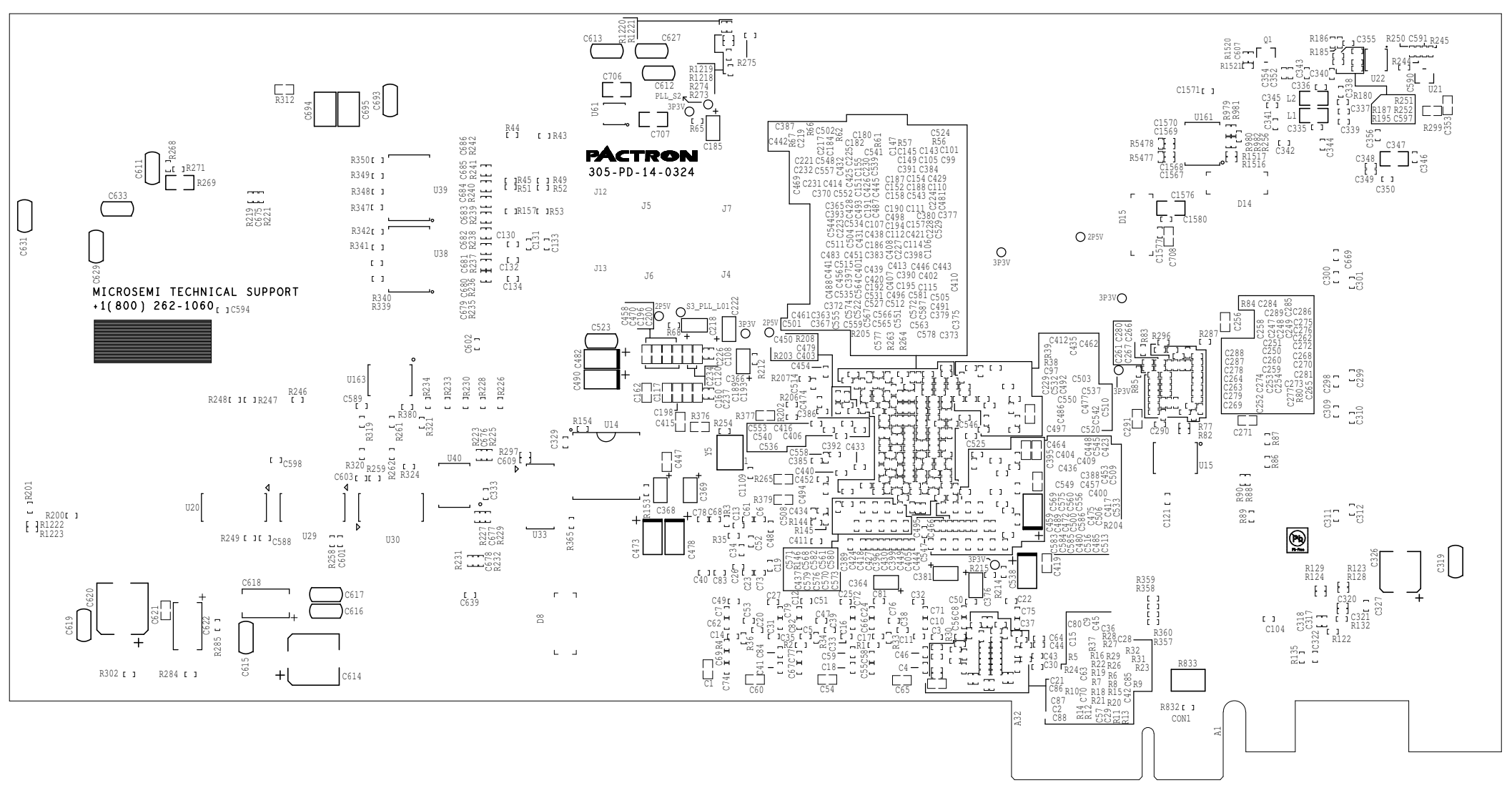

**Figure 21 · SmartFusion2 Advanced Development Kit Silkscreen Bottom View**

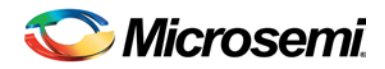

# 6 – Demo Design

# M2S150-ADV-DEV-KIT Board Demo Design

The SmartFusion2 M2S150-ADV-DEV-KIT comes with a preloaded demo design. This demo design demonstrates PCIe interface of the SmartFusion2 device.

For more information on running the demo design, refer to the [SmartFusion2 SoC FPGA](http://www.microsemi.com/index.php?option=com_docman&task=doc_download&gid=134323) PCIe Control Plane Demo Guide [for Advanced Development Kit.](http://www.microsemi.com/index.php?option=com_docman&task=doc_download&gid=134323)

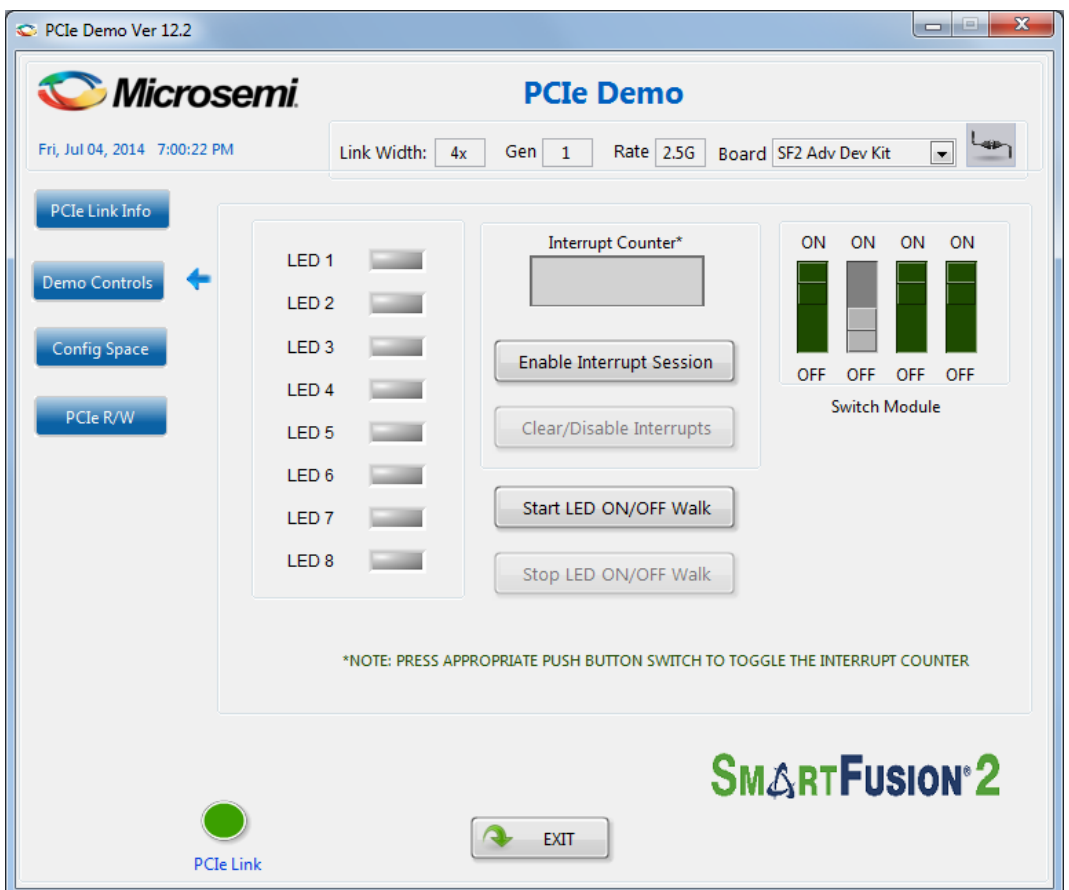

**Figure 22 · PCIe Demo Design Window**

<span id="page-85-0"></span>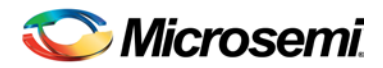

# 7 – Manufacturing Test

The SmartFusion2 M2S150-ADV-DEV-KIT device contains a manufacturing test program that can be run to verify the functionality of the board. This program contains a list of options that can be run as diagnostics. After setting up the Tera Term and the board is powered up, the tests are displayed, refer to [Figure 29.](#page-91-0) From the list of options, any test(s) can be selected to verify the functionality.

Note: For more information on manufacturing the test procedures, associated files, and updated information, refer to //link to be provided//

Before testing the SmartFusion2 Advanced Development Kit board:

- Download SEC\_KIT\_MTD\_top.stp file from [http://www.microsemi.com/document-portal/doc\\_download/134344-smartfusion2-advanced-development](http://www.microsemi.com/document-portal/doc_download/134344-smartfusion2-advanced-development-kit-mtd)[kit-mtd](http://www.microsemi.com/document-portal/doc_download/134344-smartfusion2-advanced-development-kit-mtd)
- Download and install the FTD drivers from[: http://www.ftdichip.com/Drivers/D2XX.htm](http://www.ftdichip.com/Drivers/D2XX.htm)

# M2S150-ADV-DEV-KIT Power and Programming Test

## <span id="page-85-1"></span>**Power Supply Validation**

The following steps describe how to test and validate the power supply to the board:

- 1. Connect the following jumpers on the SmartFusion2 Advanced Development Kit board:
	- − J116 short pin 1-2
	- − J123 short pin 2-3
	- − J353 short pin 1-2
	- − J354 short pin 1-2
	- − J54 short pin 1-2

Note: Before making the jumper connections, switch off the power supply switch, **SW7**.

- 2. Connect the **12V/5 Amps** power supply brick to the **J42** jumper.
- 3. Switch **ON** the **SW7** power supply switch.

## **FPGA Programming**

M2S150-ADV-DEV-KIT has an embedded FlashPro5 programmer on the board. It does not require external programmer to program the device. The board can also be programmed using FlashPro4. To program the board using FlashPro4, connect the FlashPro4 header to J37 and change the J124 jumper position to pin 2-3.

## **Programming the Device using Embedded FlashPro5**

FlashPro 11.4 must be installed in the Host PC to program the device using embedded FlashPro5.

The following steps describe how to program the device using embedded FlashPro5:

- 1. Connect the following jumpers on the SmartFusion2 Advanced Development Kit board:
	- Short Jumper J124 to 1-2 position.
	- Short Jumper J121 to 1-2 position.
	- Short Jumper J32 to 1-2 position.
- 2. Connect USB cable (mini USB to Type A USB cable) to J33 and other end of the cable to the USB port of the Host PC.
- 3. Open the FlashPro v11.4 software.

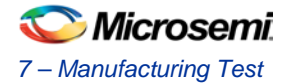

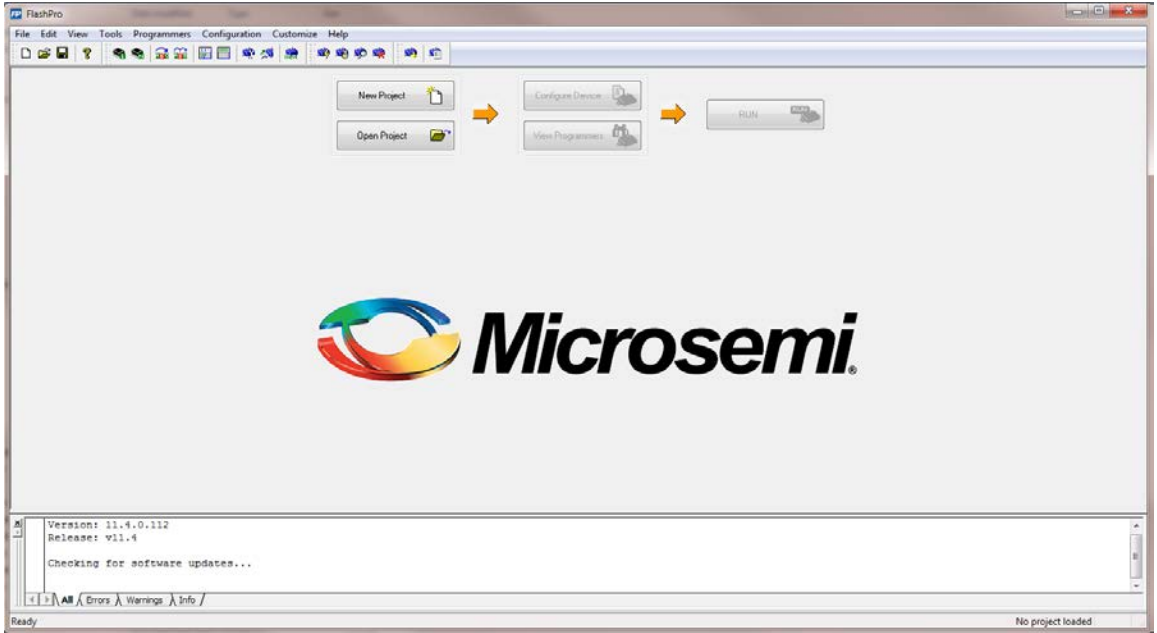

## **Figure 23 · FlashPro Window**

4. Click **New Project** to create a new project. Refer t[o Figure 24.](#page-86-0)

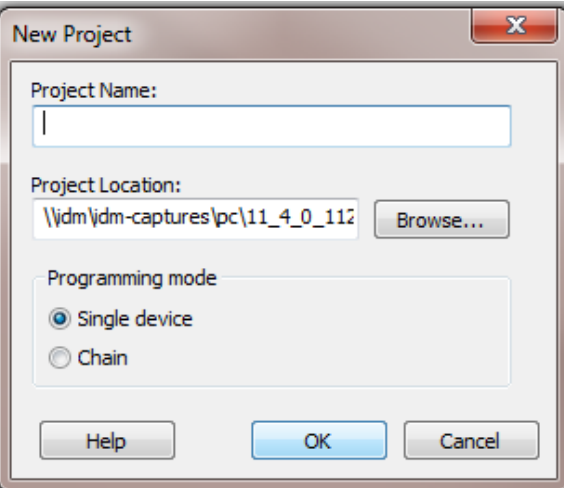

**Figure 24 · Creating a New Project**

- a. Enter the **Project Name**.
- b. Select **Single device** as the Programming mode and click **OK**.
- <span id="page-86-0"></span>5. Click **Configure Device**.

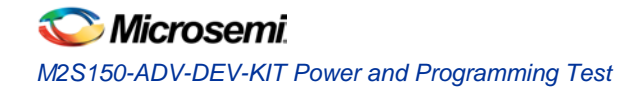

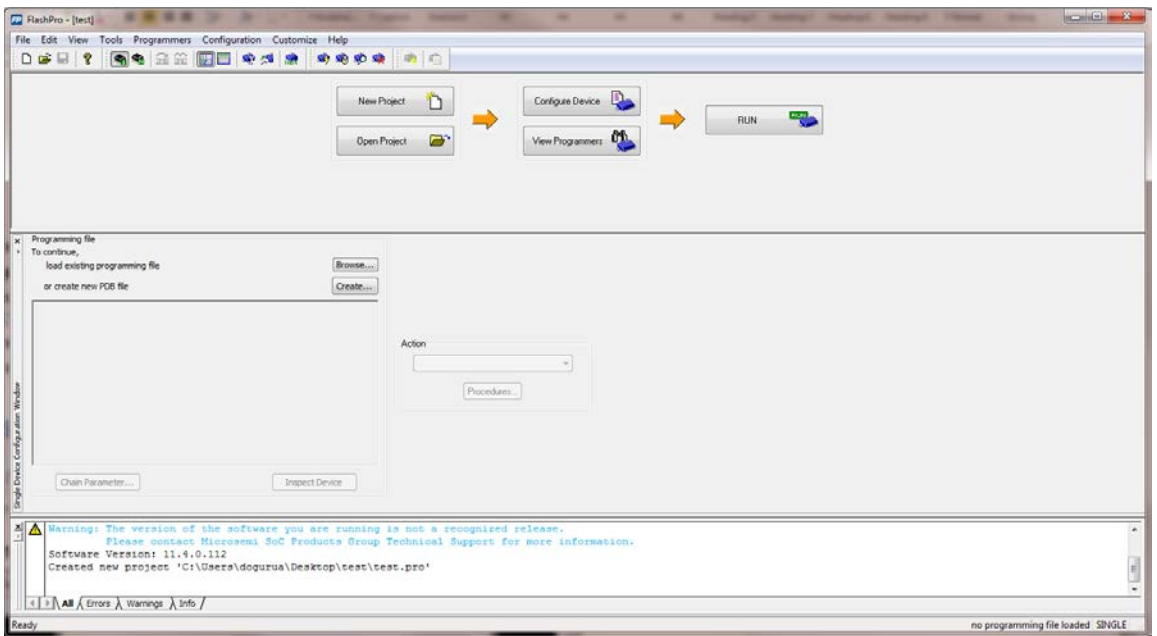

## **Figure 25 · Configuring the Device**

- a. Click **Browse** and select the SEC\_KIT\_MTD\_top.stp file from the **Load Programming File** window.
- 6. Click **Program** to program the device.
- 7. Press **SW4** switch, the respective DS7 LED will glow. This confirms that the program is passed.

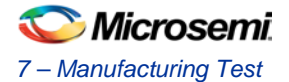

# <span id="page-88-0"></span>Running the Manufacturing Test

# **Setting Up the Tera Term**

The following steps describe how to set up Tera Term to perform the manufacturing test:

- 1. Connect the USB cable (mini USB to Type A USB cable) to J33 and other end of the cable to the USB port of the Host PC.
- 2. Open **Tera Term** from the Start menu.

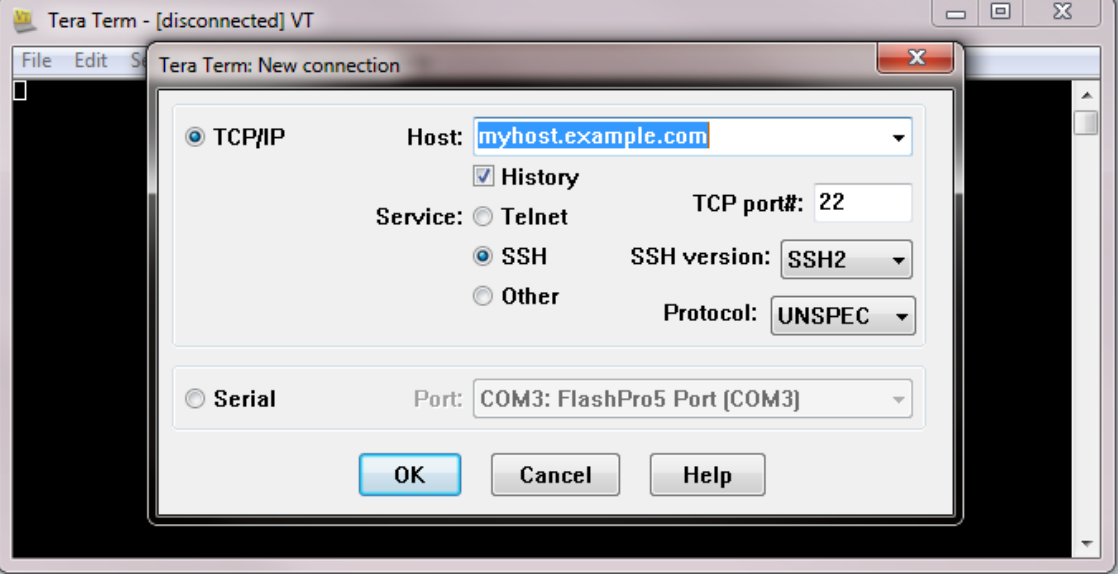

**Figure 26 · Tera Term New Connection Window**

- 3. Select **Serial**.
- 4. Select a port from the **Port** drop-down list and click **OK**.

Note:

- When using the USB cable for Tera Term communication, four FlashPro5 COM ports (FlashPro5 Port) are available in the Port drop-down list. Select the **Third** FlashPro5 COM port to establish the connection with the Host PC.
- If the FlashPro5 drivers are not installed properly, the Port drop-down list does not list the FlashPro5 COM ports.

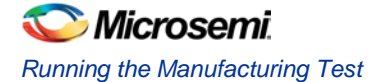

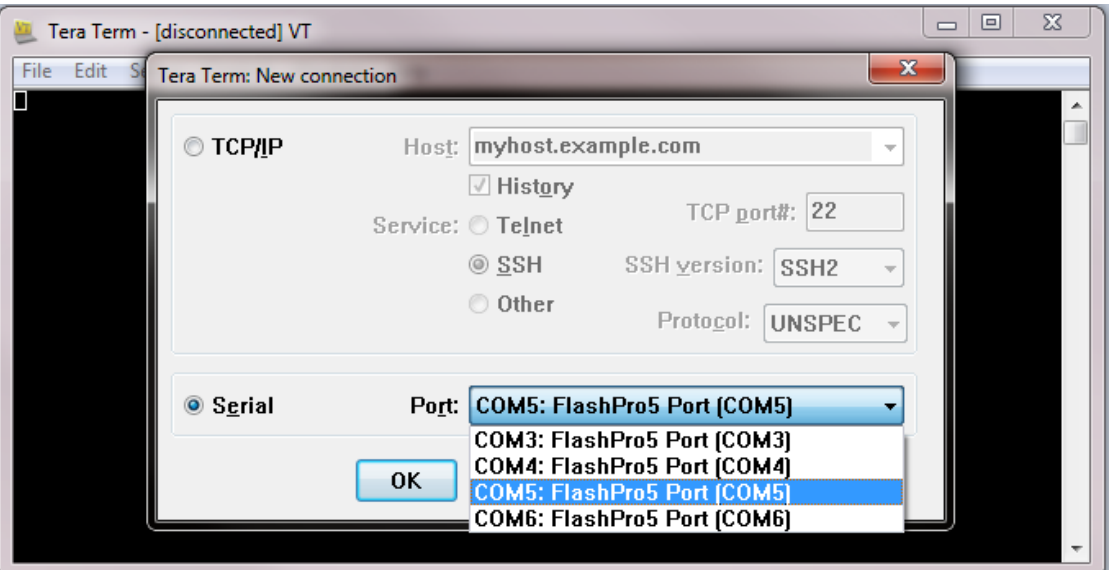

**Figure 27 · Tera Term New Connection Window**

- 5. From the **Setup** menu, select **Serial Port** and enter the following Tera Term settings:
	- $-$  Baud rate = 57600
	- $-$  Data = 8
	- − Parity = none
	- − Stop = 1
	- − Flow control = none

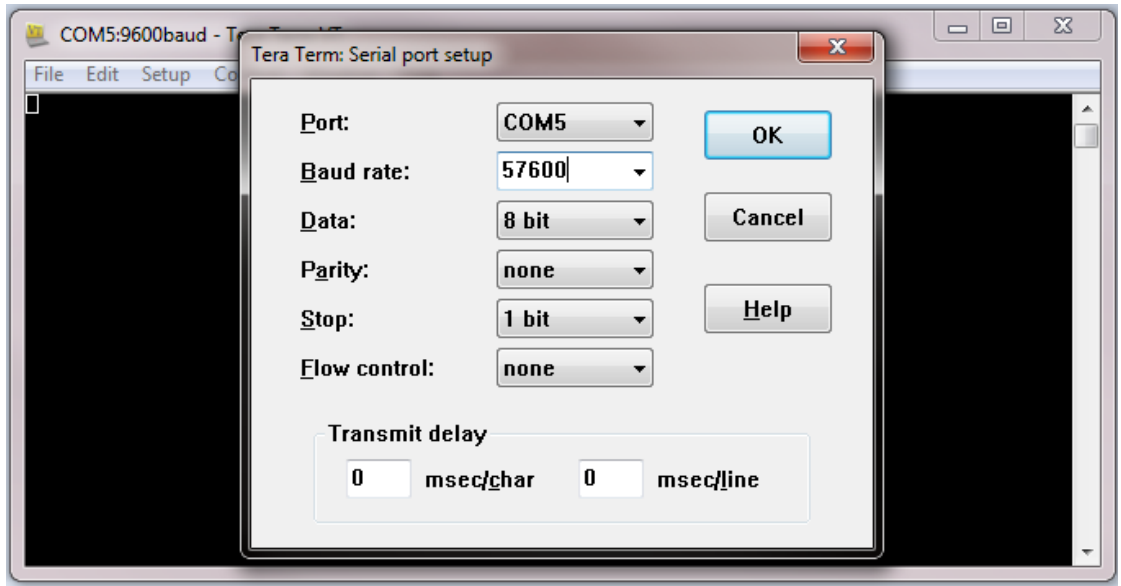

**Figure 28 · Tera Term Serial Port Setup Window**

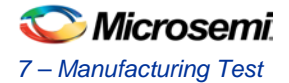

# <span id="page-90-1"></span>**Jumper Settings**

[Table 18](#page-90-0) describes the jumper settings required to perform the tests on the SmartFusion2 Advanced Development Kit board.

<span id="page-90-0"></span>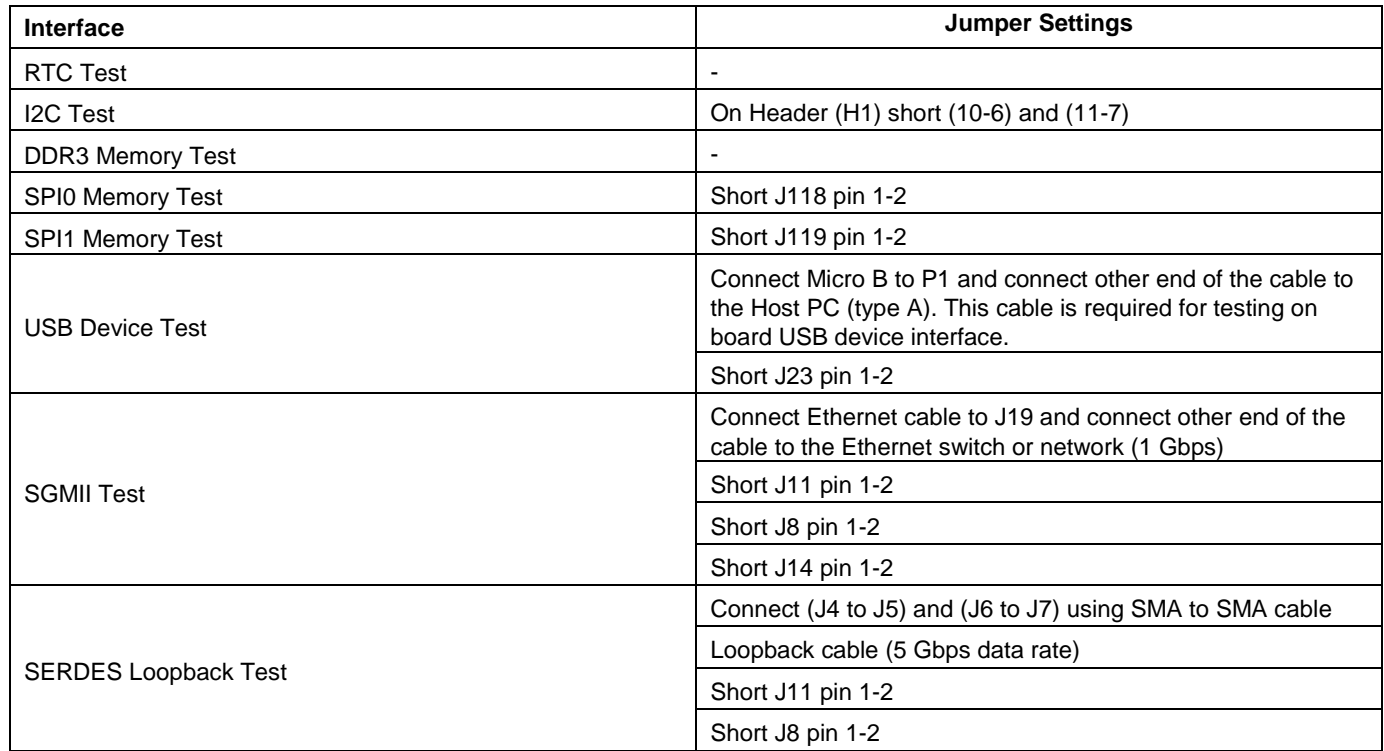

### **Table 17 · Jumper Settings**

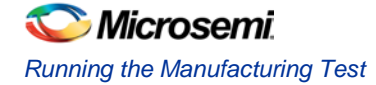

# **Running the Manufacturing Test**

Program the board SEC\_KIT\_MTD\_top.stp file and make the required Tera Term and jumper settings. For more information on settings, refer t[o Running the Manufacturing Test.](#page-88-0)

The following steps describe how to run the manufacturing test:

- 1. Press the **SW6** reset switch on the M2S150-ADV-DEV-KIT board to reset and begin the tests.
- Note: All the tests are listed in the Tera Term, when the setup is ready for the test, refer t[o Figure 29.](#page-91-0) If this message does not appear, press the **SW6** reset switch again. If the message still does not appear, then check all the jumpers and the Tera Term settings.

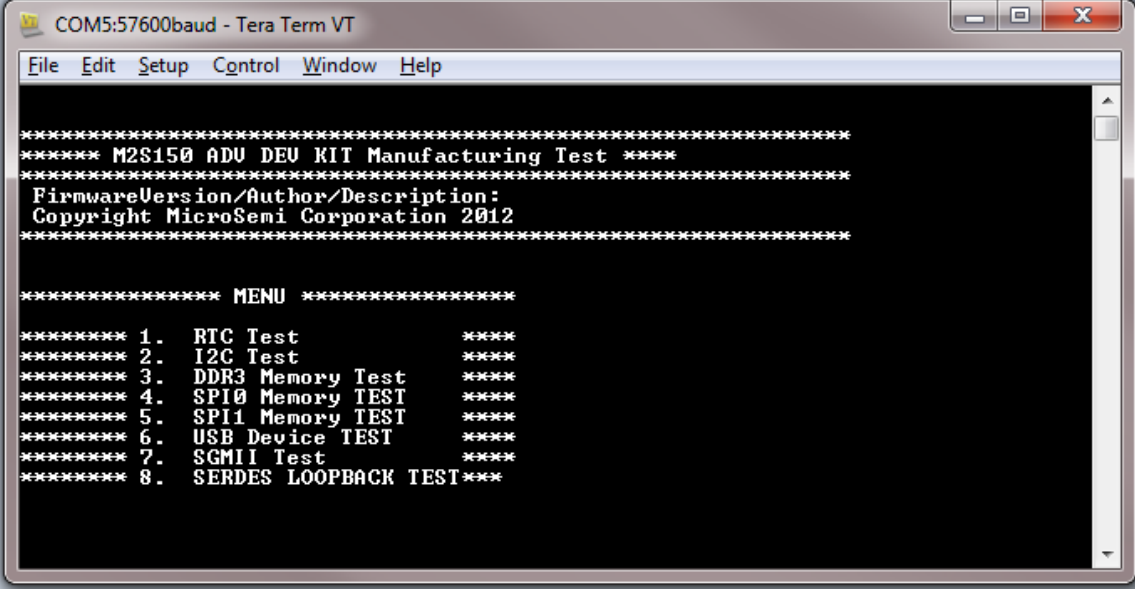

**Figure 29 · Test Menu**

2. Press **1** to run the RTC test.

<span id="page-91-0"></span>

| COM5:57600baud - Tera Term VT                                                                                                    |  |
|----------------------------------------------------------------------------------------------------|--|
| Control<br>Window<br>Help<br>File<br>Edit<br>Setup                                                                                                    |  |
| M2S150 ADV DEV KIT Manufacturing Test ****<br>FirmwareUersion/Author/Description:<br>Copyright MicroSemi Corporation 2012                                                                                                    |  |
| минининининини MENU<br>,,,,,,,,,,,,,,,,,,,,,<br>RTC Test<br>51.9<br><b><i><b>HHHHHHHH</b></i></b><br>.<br>I2C Test<br>$2 -$<br>з.<br>DDR3 Memory Test<br>----<br><b>SPIØ Memory TEST</b><br>4.<br>---<br>SPI1 Memory TEST<br>5.<br>**** |  |
| USB Device TEST<br>6.<br>SGMII Test<br>25<br><b><i><u><b>HHHHHHHH</b></u></i></b><br><b>SERDES LOOPBACK TEST***</b><br>8.<br>---------<br>You pressed "5"<br>RTC test in progress. Please wait for 5 seconds                            |  |

**Figure 30 · Running RTC Test**

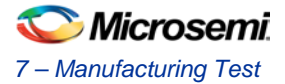

When the test is passed, a message is displayed. Refer to [Figure 31.](#page-92-0)

| $\mathbf{x}$<br>$\Box$<br>$\Box$<br>COM5:57600baud - Tera Term VT                                                                                                    |  |  |  |  |  |
|----------------------------------------------------------------------------------------------------|--|--|--|--|--|
| Setup Control Window Help<br>File Edit                                                                                                    |  |  |  |  |  |
| $3 -$<br>DDR3 Memory Test<br>********<br><b><i>M-M-M-M</i></b><br><b>SPIØ Memory TEST</b><br>4.<br>********<br>****<br>SPI1 Memory TEST<br>5.<br><b><i><u>HIMMHHMM</u></i></b><br><b><i>BUNK</i></b><br>USB Device TEST<br>6.<br><b><i><b>MMMMMMM</b></i></b><br>****<br>SGMII Test<br>94<br>мининин<br><b><i>BURNER</i></b><br>SERDES LOOPBACK TEST***<br>нниннин 8.          |  |  |  |  |  |
| You pressed "5"                                                                                                    |  |  |  |  |  |
| RTC test in progress. Please wait for 5 seconds                                                                                                    |  |  |  |  |  |
| RIC test pass<br><b>ининининининин MENU инининининининин</b>                                                                                                    |  |  |  |  |  |
| RTC Test<br>-1. -<br>********<br><b>M-M-M-M</b><br>I2C Test<br>2.<br>********<br>****<br>$3 -$<br>DDR3 Memory Test<br><b><i><u>MMMMMMM</u></i></b><br><b><i>BURNER</i></b><br><b>SPIØ Memory TEST</b><br>4.<br><b><i><b>MMMMMMM</b></i></b><br><b>MMMM</b><br>SPI1 Memory TEST<br>5.<br>---------<br><b><i>M-M-M-M</i></b><br>USB Device TEST<br>6.<br><b>MMMM</b><br>******** |  |  |  |  |  |
| SGMII Test<br>2.<br>********<br><b>M-M-M-M</b><br><b>SERDES LOOPBACK TEST****</b><br>8.<br>инининин                                                                                                    |  |  |  |  |  |

**Figure 31 · RTC Test Passed**

3. Press **2** to run the I2C loopback test.

Wait for 5 seconds to complete the test. When the test is passed, a message is displayed. Refer to [Figure 32.](#page-92-1)

<span id="page-92-0"></span>

|                                                                                                    | COM5:57600baud - Tera Term VT                                                                                                    |                                                      |  | × |
|----------------------------------------------------------------------------------------------------|----------------------------------------------------------------------------------------------------|------------------------------------------------------|--|---|
|                                                                                                    | File Edit Setup Control Window<br>Help                                                                                                    |                                                      |  |   |
| <b>*********</b><br>1.<br>$2 -$<br>********<br>$3 -$<br>4.<br>$5 -$<br>********<br>6.<br>********<br>7.7<br>********<br>8.<br>********<br>I2C test in progress | <b>RTC Test</b><br>I2C Test<br>DDR3 Memory Test<br>SPIØ Memory TEST<br>SPI1 Memory TEST<br>USB Device TEST<br>SGMII Test<br>SERDES LOOPBACK TEST**** | ****<br>****<br>****<br>****<br>****<br>****<br>**** |  |   |
|                                                                                                    | I2C Test Passed — Data sent by master is matching with data received by slave                                                                        |                                                      |  |   |
|                                                                                                    | ннининининини MENU ининининининини                                                                                                    |                                                      |  |   |
| <del>иннинини</del> 1.                                                                                                    | <b>RTC Test</b>                                                                                                    | ****                                                 |  |   |
| 2.                                                                                                    | I2C Test                                                                                                    | ****                                                 |  |   |
| 3.<br>********<br>4.5<br>********                                                                                                    | DDR3 Memory Test<br><b>SPIØ Memory TEST</b>                                                                                                    | ****<br>****                                         |  |   |
| 5.<br>*********                                                                                                    | SPI1 Memory TEST                                                                                                    | ****                                                 |  |   |
| 6.<br>********                                                                                                    | USB Device TEST                                                                                                    | ****                                                 |  |   |
| 2.<br>********                                                                                                    | SGMII Test                                                                                                    | ****                                                 |  |   |
| 8 <sub>z</sub><br><b>*********</b>                                                                                                    | SERDES LOOPBACK TEST****                                                                                                    |                                                      |  |   |

<span id="page-92-1"></span>**Figure 32 · I2C Test Passed**

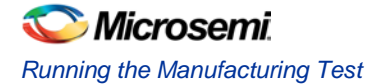

4. Press **3** to run the DDR3 memory test.

Wait for 30 seconds to complete the test. When the test is passed, a message is displayed. Refer to [Figure 33.](#page-93-0)

| COM5:57600baud - Tera Term VT                                                                                                    | x<br>$\Box$ $\Box$                                     |  |  |  |
|----------------------------------------------------------------------------------------------------|--------------------------------------------------------|--|--|--|
| <b>Eile</b><br>Control<br>Edit<br>Window<br>Setup<br>Help                                                                                                    |                                                        |  |  |  |
| RTC Test<br>1.<br>********<br>I2C Test<br>$2 -$<br>********<br>DDR3 Memory Test<br>з.<br>********<br>SPIØ Memory TEST<br>45<br>SPI1 Memory TEST<br>5.<br>USB Device TEST<br>6.<br>SGMII Test<br>7.<br>SERDES LOOPBACK TEST****<br>8.<br>******** | <b>M-M-M-M</b><br>****<br>****<br>****<br>****<br>**** |  |  |  |
| DDR3 Test in progress. Please wait for 30 secs.                                                                                                    |                                                        |  |  |  |
| ALTERNATE READ/ WRITE ACCESS PASSED                                                                                                    |                                                        |  |  |  |
| ниннинниннинин MENU ининниннинниннин                                                                                                    |                                                        |  |  |  |
| RTC Test<br>п.<br>********<br>I2C Test<br>$2 -$<br>DDR3 Memory Test<br>з.<br><b>SPIØ Memory TEST</b><br>4.<br>SPI1 Memory TEST<br>5.<br>********<br>USB Device TEST<br>6.<br>********<br>SGMII Test<br>7.<br>********                            | ****<br>****<br>****<br>****<br>****<br>****<br>****   |  |  |  |
| SERDES LOOPBACK TEST****<br>8.<br><b>*********</b>                                                                                                    |                                                        |  |  |  |

**Figure 33 · DDR3 Memory Test Passed**

5. Press **4** to run the SPI0 memory test.

When the test is passed, a message is displayed. Refer to [Figure 34.](#page-93-1)

<span id="page-93-0"></span>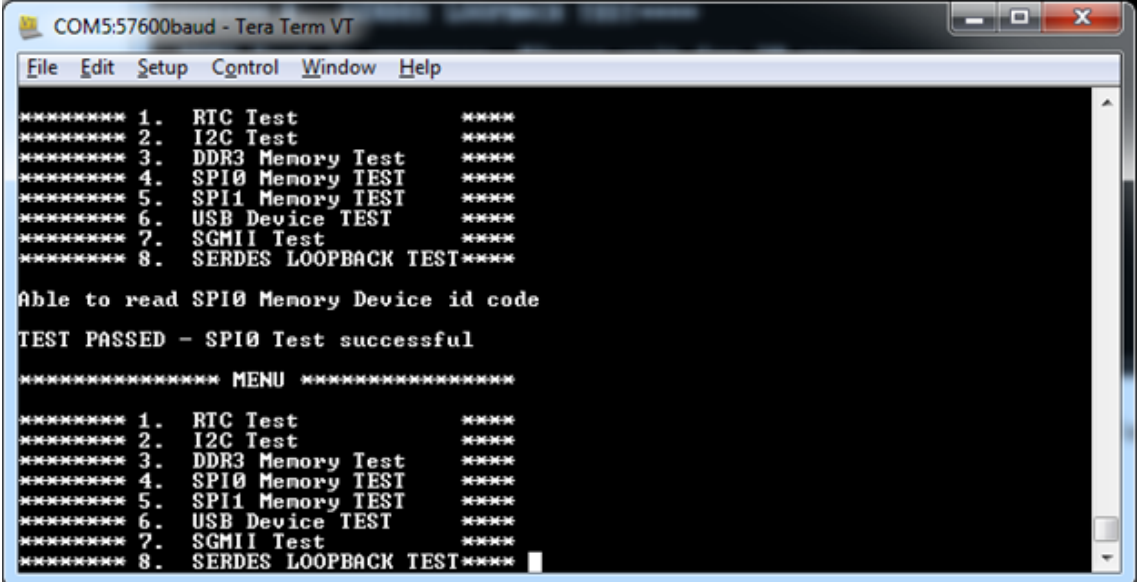

<span id="page-93-1"></span>**Figure 34 · SPI0 Memory Test Passed**

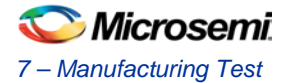

6. Press **5** to run the SPI1 memory test.

When the test is passed, a message is displayed. Refer to [Figure 35.](#page-94-0)

| COM5:57600baud - Tera Term VT                                                                                                    | $\mathbf{x}$<br>لمارهه                               |  |
|----------------------------------------------------------------------------------------------------|------------------------------------------------------|--|
| <b>Eile</b><br>Edit<br>Control Window<br>Help<br>Setup                                                                                                    |                                                      |  |
| RTC Test<br>11,<br>.<br>I2C Test<br>2.5<br><b>HAKKAK</b><br>DDR3 Memory Test<br>3 <sub>z</sub><br>********<br><b>SPIØ Memory TEST</b><br>45<br>********<br>SPI1 Memory TEST<br>5.<br>*********<br>USB Device TEST<br>6.<br>********<br>7.5<br>SGMII Test<br>********<br>SERDES LOOPBACK TEST****<br>$8 -$<br>******** | ****<br>****<br>****<br>****<br>****<br>****<br>**** |  |
| Able to read SPI1 Memory Device id code                                                                                                    |                                                      |  |
| TEST PASSED - SPI1 Test successful                                                                                                    |                                                      |  |
| нинининининини MENU иннинининининини                                                                                                    |                                                      |  |
| RTC Test<br>11.<br>********<br>$2 -$<br>I2C Test<br>DDR3 Memory Test<br>з.<br><b>SPIØ Memory TEST</b><br>4.<br>SPI1 Memory TEST<br>5.                                                                                                    | ****<br>****<br>****<br>****<br>****                 |  |
| USB Device TEST<br>********<br>6.<br>SGMII Test<br>7.<br>********<br>SERDES LOOPBACK TEST****<br>8.<br><b>*********</b>                                                                                                    | ****<br>****                                         |  |

**Figure 35 · SPI1 Memory Test Passed**

7. Press **6** to run the USB device test.

When the test is started, a message is displayed. Refer t[o Figure 36.](#page-94-1)

<span id="page-94-0"></span>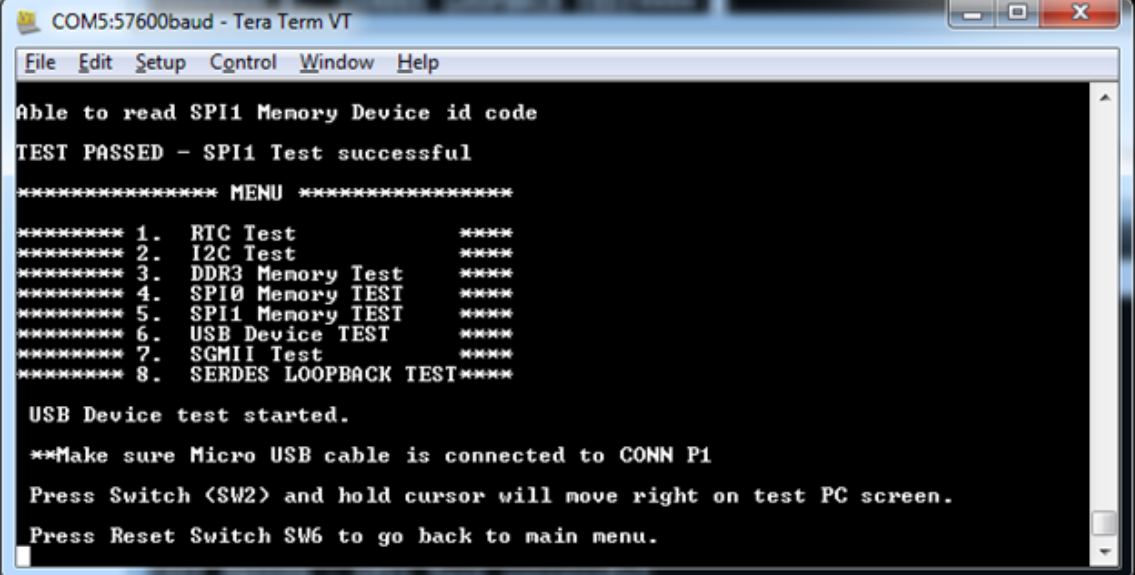

### **Figure 36 · USB Device Test Passed**

- <span id="page-94-1"></span>a. Press and hold the **SW2** switch on the board and observe the mouse cursor moving to the right side.
- b. Press **SW6** reset switch go back to the main menu.

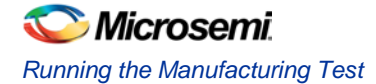

8. Press **7** to run the SGMII test.

When the test is started, the DS1 LED will be OFF. The DS10 LED will glow and the DS8 LED will start blinking. A message is displayed, refer to [Figure 37.](#page-95-0)

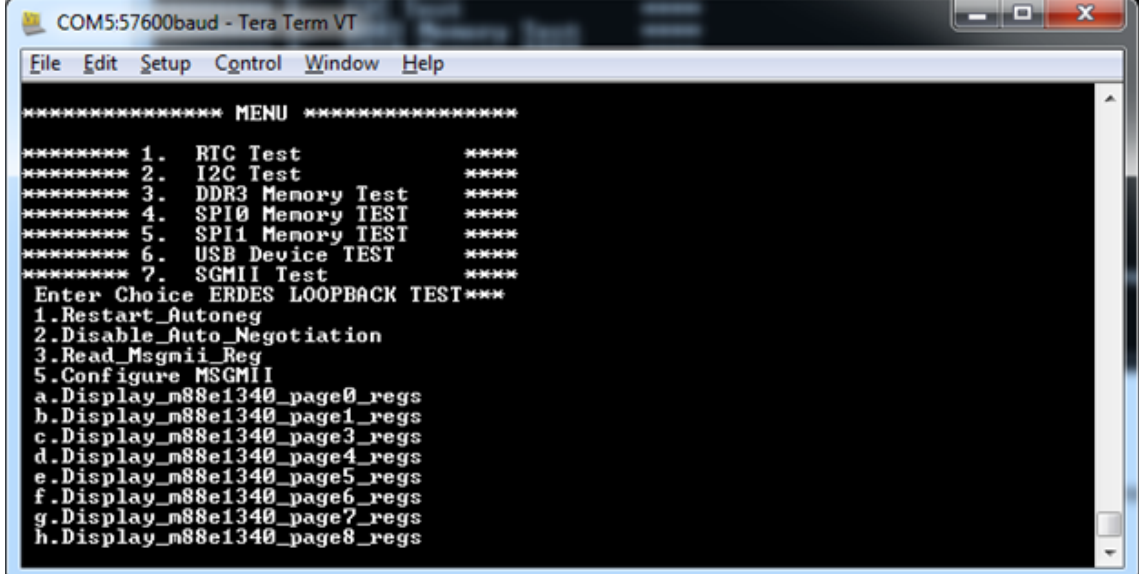

### **Figure 37 · SGMII Test**

- a. If the message is not displayed or DS10 and DS8 LEDs do not blink, switch **ON** and **OFF** the SW7 power supply switch on the board, and run the DDR3 test by pressing **3**.
- b. Press **7** to repeat the SGMII test.
- c. A confirmation message is displayed, Press **n** twice. Refer t[o Figure 38.](#page-95-1) When the test is passed, the IP address of the Host PC is displayed.

<span id="page-95-0"></span>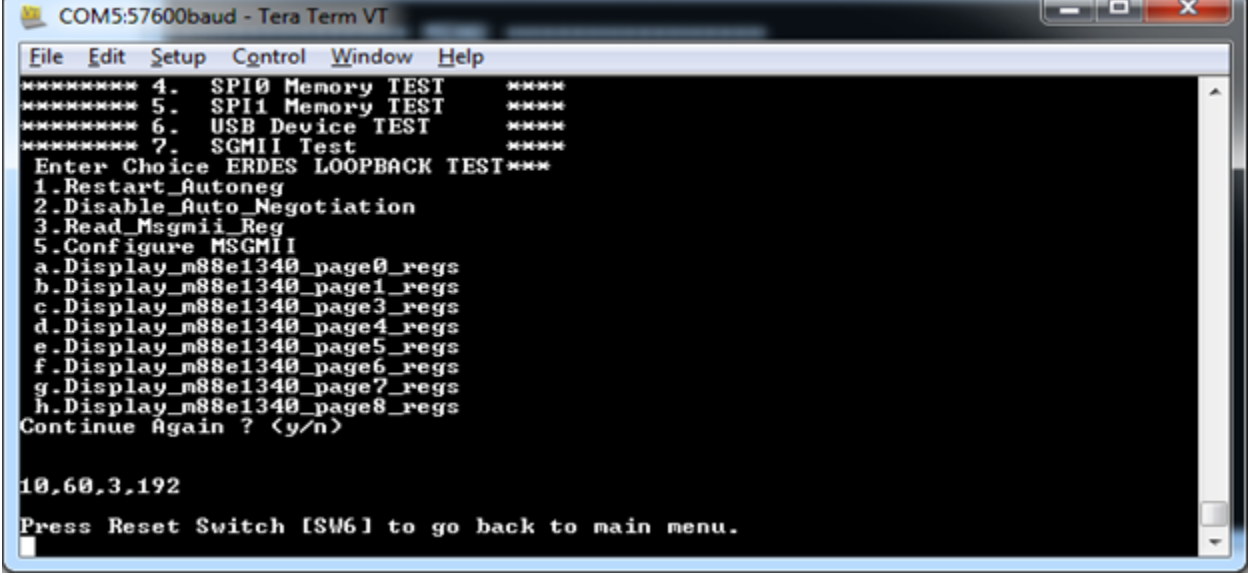

#### **Figure 38 · SGMII Test Passed**

<span id="page-95-1"></span>d. Press the **SW6** reset switch on the board to go back to the main.

Note: IP address may vary from one PC to the other PC.

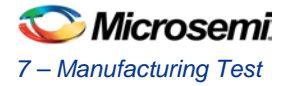

If the IP address is not displayed, perform the following steps to get the IP address.

i. Press **7** to run the SGMII test. Refer t[o Figure 39.](#page-96-0)

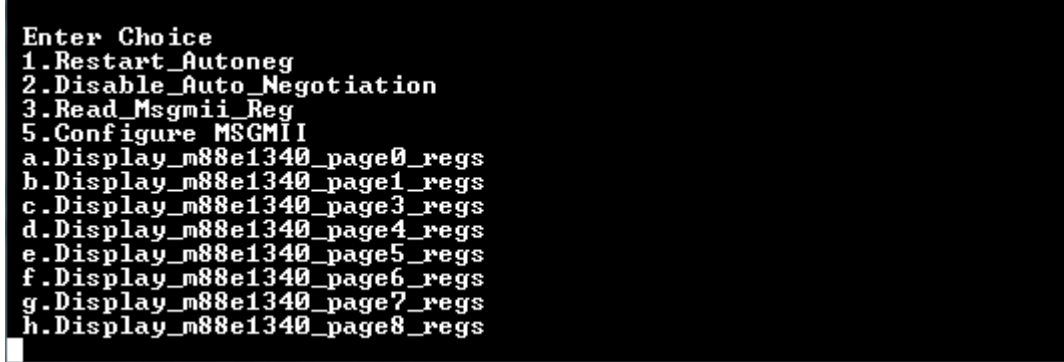

## **Figure 39 · SGMII Debug Test**

ii. Press **1** to restart the auto negotiation and press **y** to continue. Refer t[o Figure 40.](#page-96-1)

<span id="page-96-0"></span>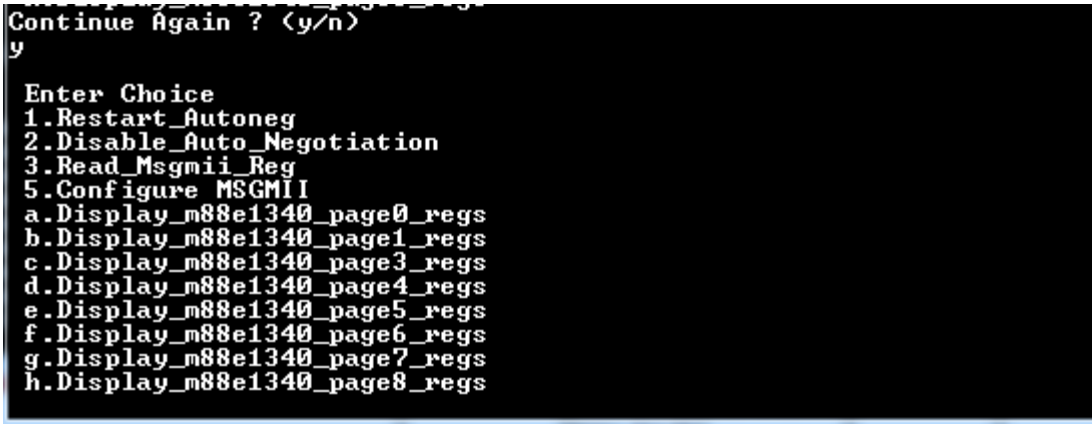

### **Figure 40 · SGMII Debug Test**

iii. Press **2** to disable auto negotiation and press **y** to continue. Refer t[o Figure 41.](#page-96-2)

<span id="page-96-2"></span><span id="page-96-1"></span>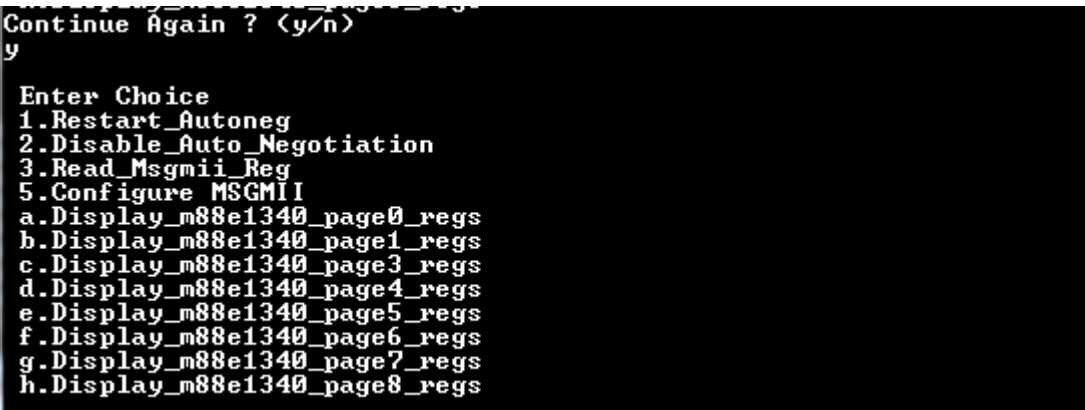

**Figure 41 · SGMII Debug Test**

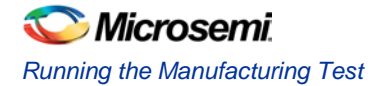

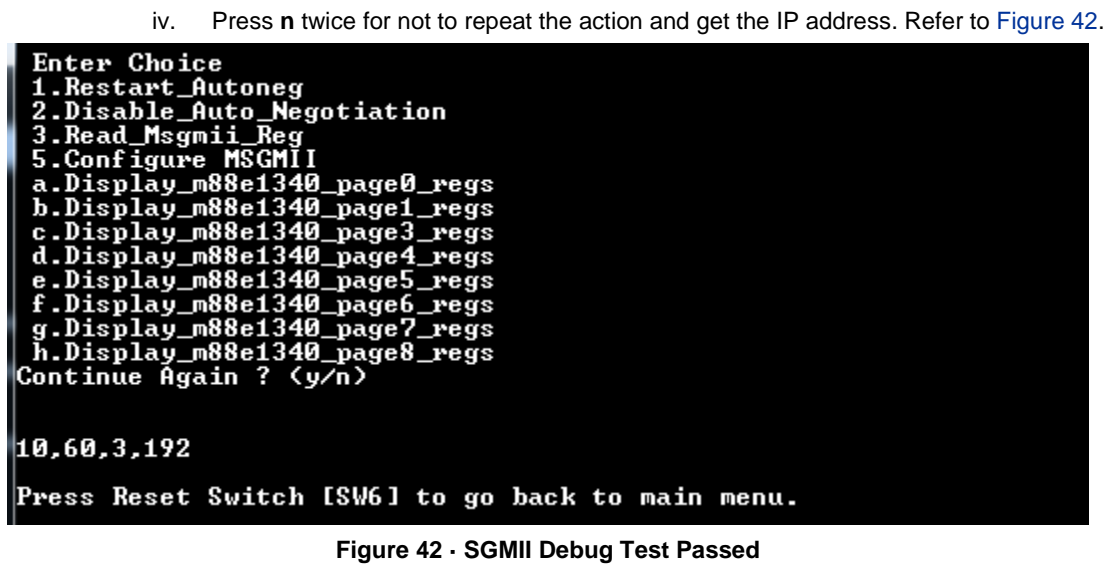

- v. Press **SW6** to go back to the main menu.
- 9. Press **8** to run the SERDES loopback test. Refer t[o Figure 43.](#page-97-1)

Make sure that the loopback cable is connected. Refer to [Jumper Settings.](#page-90-1)

<span id="page-97-0"></span>

| COM5:57600baud - Tera Term VT                                                                                                    | x |  |
|----------------------------------------------------------------------------------------------------|---|--|
| Edit Setup Control Window<br>Help<br>File                                                                                                    |   |  |
| FirmwareUersion/Author/Description:<br>Copyright MicroSemi Corporation 2012                                                                                                    |   |  |
| MENII<br>**************<br>************                                                                                                    |   |  |
| RTC Test<br>1.<br><br>********<br>I2C Test<br>$2 -$<br>$3 -$<br>DDR3 Memory Test<br><b>SPIO Memory TEST</b><br>4.<br><b>Maria Mari</b><br>SPI1 Memory TEST<br>5.<br><b>********</b><br><b>M-M-M-M</b><br>USB Device TEST<br>6.<br>SGMII Test<br>2.<br><b><i><b>MMMMMMMM</b></i></b><br><b>M-M-M-M</b><br>SERDES LOOPBACK TEST***<br><b>SERDES LOOPBACK TEST</b> |   |  |
| мемп<br>***************<br>***********************<br>Enable PRBS Pattern for Lane 1<br>1.<br>****************<br>Read Status register for Lane 1<br>$2 -$<br>********<br>*************                                                                                                    |   |  |

<span id="page-97-1"></span>**Figure 43 · SERDES Loopback Test**

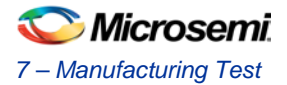

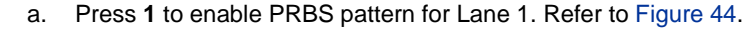

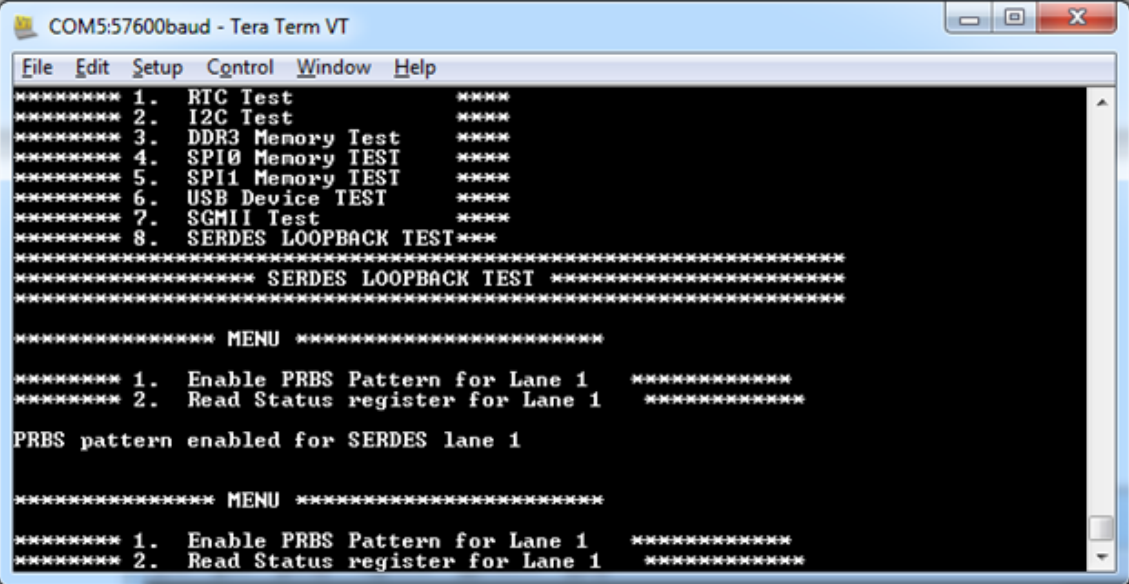

**Figure 44 · SERDES Loopback Test**

b. Press **2** to read Status register for Lane 1.

When the test is started, a message is displayed. Refer t[o Figure 45.](#page-98-1)

<span id="page-98-0"></span>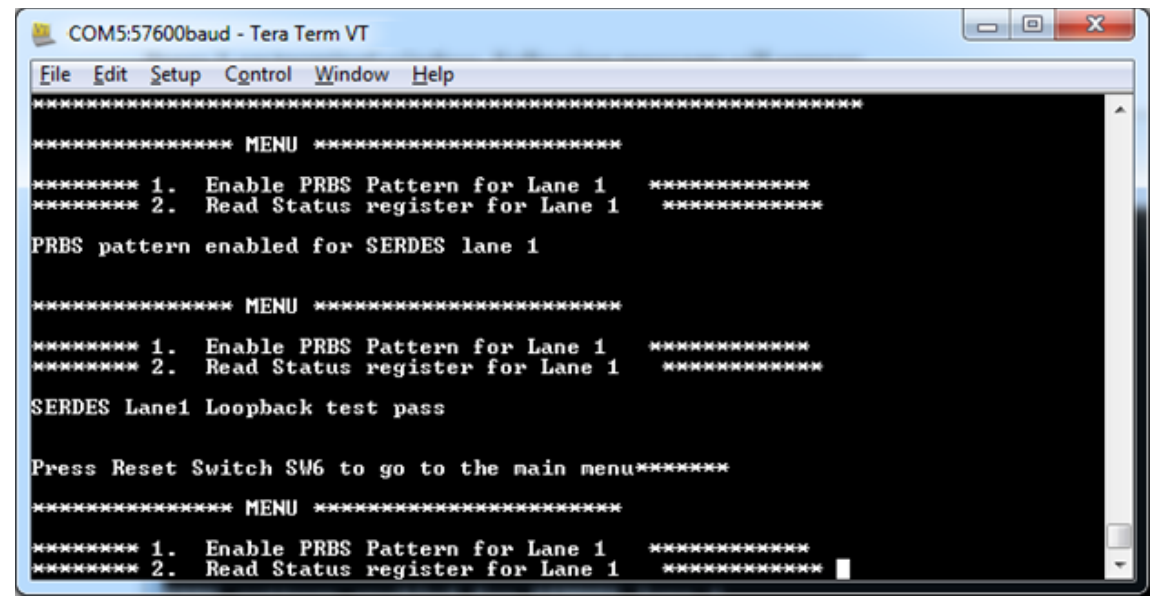

### **Figure 45 · SERDES Loopback Passed**

<span id="page-98-1"></span>c. Press the **SW6** reset switch to go back to the main menu.

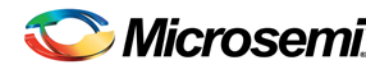

# List of Changes

The following table shows important changes made in this document for each revision.

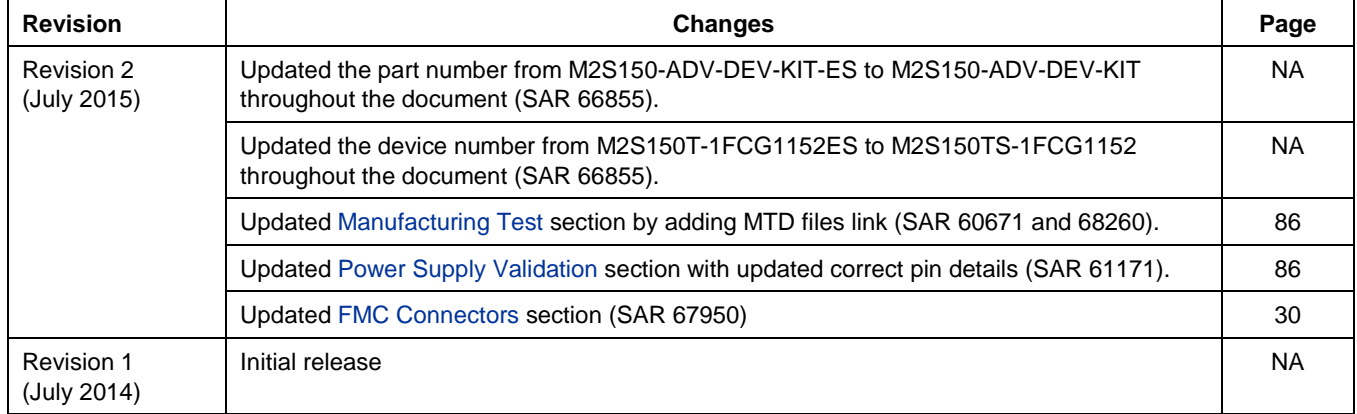

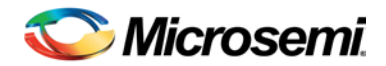

# Product Support

Microsemi SoC Products Group backs its products with various support services, including Customer Service, Customer Technical Support Center, a website, electronic mail, and worldwide sales offices. This appendix contains information about contacting Microsemi SoC Products Group and using these support services.

# Customer Service

Contact Customer Service for non-technical product support, such as product pricing, product upgrades, update information, order status, and authorization.

From North America, call **800.262.1060** From the rest of the world, call **650.318.4460** Fax, from anywhere in the world **408.643.6913**

# Customer Technical Support Center

Microsemi SoC Products Group staffs its Customer Technical Support Center with highly skilled engineers who can help answer your hardware, software, and design questions about Microsemi SoC Products. The Customer Technical Support Center spends a great deal of time creating application notes, answers to common design cycle questions, documentation of known issues and various FAQs. So, before you contact us, please visit our online resources. It is very likely we have already answered your questions.

# Technical Support

For Microsemi SoC Products Support, visit <http://www.microsemi.com/products/fpga-soc/designsupport/fpga-soc-support>

# **Website**

You can browse a variety of technical and non-technical information on the Microsemi SoC Products Group [home](http://www.microsemi.com/soc)  [page,](http://www.microsemi.com/soc) at [http://www.microsemi.com/soc/.](http://www.microsemi.com/soc/)

# Contacting the Customer Technical Support Center

Highly skilled engineers staff the Technical Support Center. The Technical Support Center can be contacted by email or through the Microsemi SoC Products Group website.

## **Email**

You can communicate your technical questions to our email address and receive answers back by email, fax, or phone. Also, if you have design problems, you can email your design files to receive assistance. We constantly monitor the email account throughout the day. When sending your request to us, please be sure to include your full name, company name, and your contact information for efficient processing of your request.

The technical support email address is soc\_tech@microsemi.com.

## **My Cases**

Microsemi SoC Products Group customers may submit and track technical cases online by going to [My Cases.](http://www.microsemi.com/soc/mycases/)

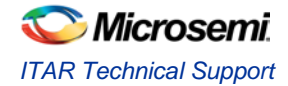

## **Outside the U.S.**

Customers needing assistance outside the US time zones can either contact technical support via email (soc[\\_tech@microsemi.com\)](mailto:tech@microsemi.com) or contact a local sales office. [Sales office listings](http://www.microsemi.com/soc/company/contact/default.aspx) can be found a[t](http://www.microsemi.com/soc/company/contact/default.aspx) [www.microsemi.com/soc/company/contact/default.aspx.](http://www.microsemi.com/soc/company/contact/default.aspx)

# [ITAR Technical Support](http://www.microsemi.com/soc/company/contact/default.aspx%23itartechsupport)

For technical support on RH and RT FPGAs that are regulated by International Traffic in Arms Regulations (ITAR), contact us vi[a soc\\_tech\\_itar@microsemi.com.](mailto:soc_tech_itar@microsemi.com) Alternatively, within [My Cases,](http://www.microsemi.com/mycases/) select **Yes** in the ITAR drop-down list. For a complete list of ITAR-regulated Microsemi FPGAs, visit the [ITAR](http://www.microsemi.com/soc/ITAR/) web page.

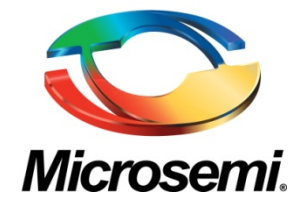

**Microsemi Corporate Headquarters** One Enterprise, Aliso Viejo, CA 92656 USA

**Within the USA**: +1 (800) 713-4113 **Outside the USA**: +1 (949) 380-6100 **Sales**: +1 (949) 380-6136 **Fax**: +1 (949) 215-4996

**E-mail**[: sales.support@microsemi.com](mailto:sales.support@microsemi.com)

© 2015 Microsemi Corporation. All rights reserved. Microsemi and the Microsemi logo are trademarks of Microsemi Corporation. All other trademarks and service marks are the property of their respective owners.

Microsemi Corporation (MSCC) offers a comprehensive portfolio of semiconductor and system solutions for communications, defense & security, aerospace and industrial markets. Products include high-performance and radiation-hardened analog mixed-signal integrated circuits, FPGAs, SoCs and ASICs; power management products; timing and synchronization devices and precise time solutions, setting the world's standard for time; voice processing devices; RF solutions; discrete components; security technologies and scalable anti-tamper products; Ethernet solutions; Power-over-Ethernet ICs and midspans; as well as custom design capabilities and services. Microsemi is headquartered in Aliso Viejo, Calif., and has approximately 3,600 employees globally. Learn more at **www.microsemi.com**.

Microsemi makes no warranty, representation, or guarantee regarding the information contained herein or the suitability of its products and services for any particular purpose, nor does Microsemi assume any liability whatsoever arising out of the application or use of any product or circuit. The products sold hereunder and any other products sold by Microsemi have been subject to limited testing and should not be used in conjunction with mission-critical equipment or applications. Any performance specifications are believed to be reliable but are not verified, and Buyer must conduct and complete all performance and other testing of the products, alone and together with, or installed in, any end-products. Buyer shall not rely on any data and performance specifications or parameters provided by Microsemi. It is the Buyer's responsibility to independently determine suitability of any products and to test and verify the same. The information provided by Microsemi hereunder is provided "as is, where is" and with all faults, and the entire risk associated with such information is entirely with the Buyer. Microsemi does not grant, explicitly or implicitly, to any party any patent rights, licenses, or any other IP rights, whether with regard to such information itself or anything described by such information. Information provided in this document is proprietary to Microsemi, and Microsemi reserves the right to make any changes to the information in this document or to any products and services at any time without notice.

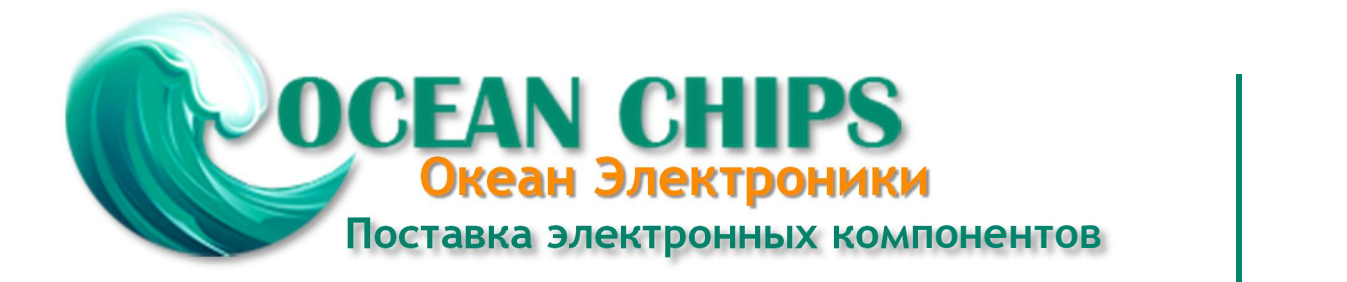

Компания «Океан Электроники» предлагает заключение долгосрочных отношений при поставках импортных электронных компонентов на взаимовыгодных условиях!

Наши преимущества:

- Поставка оригинальных импортных электронных компонентов напрямую с производств Америки, Европы и Азии, а так же с крупнейших складов мира;

- Широкая линейка поставок активных и пассивных импортных электронных компонентов (более 30 млн. наименований);

- Поставка сложных, дефицитных, либо снятых с производства позиций;
- Оперативные сроки поставки под заказ (от 5 рабочих дней);
- Экспресс доставка в любую точку России;
- Помощь Конструкторского Отдела и консультации квалифицированных инженеров;
- Техническая поддержка проекта, помощь в подборе аналогов, поставка прототипов;
- Поставка электронных компонентов под контролем ВП;

- Система менеджмента качества сертифицирована по Международному стандарту ISO 9001;

- При необходимости вся продукция военного и аэрокосмического назначения проходит испытания и сертификацию в лаборатории (по согласованию с заказчиком);

- Поставка специализированных компонентов военного и аэрокосмического уровня качества (Xilinx, Altera, Analog Devices, Intersil, Interpoint, Microsemi, Actel, Aeroflex, Peregrine, VPT, Syfer, Eurofarad, Texas Instruments, MS Kennedy, Miteq, Cobham, E2V, MA-COM, Hittite, Mini-Circuits, General Dynamics и др.);

Компания «Океан Электроники» является официальным дистрибьютором и эксклюзивным представителем в России одного из крупнейших производителей разъемов военного и аэрокосмического назначения **«JONHON»**, а так же официальным дистрибьютором и эксклюзивным представителем в России производителя высокотехнологичных и надежных решений для передачи СВЧ сигналов **«FORSTAR»**.

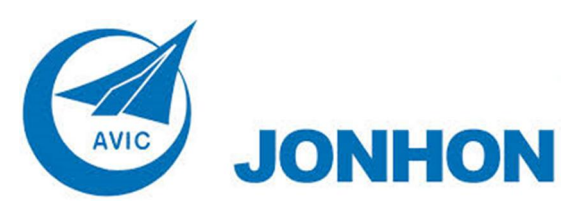

«**JONHON**» (основан в 1970 г.)

Разъемы специального, военного и аэрокосмического назначения:

(Применяются в военной, авиационной, аэрокосмической, морской, железнодорожной, горно- и нефтедобывающей отраслях промышленности)

**«FORSTAR»** (основан в 1998 г.)

ВЧ соединители, коаксиальные кабели, кабельные сборки и микроволновые компоненты:

(Применяются в телекоммуникациях гражданского и специального назначения, в средствах связи, РЛС, а так же военной, авиационной и аэрокосмической отраслях промышленности).

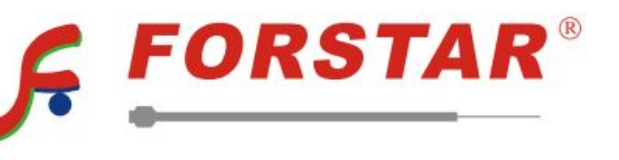

Телефон: 8 (812) 309-75-97 (многоканальный) Факс: 8 (812) 320-03-32 Электронная почта: ocean@oceanchips.ru Web: http://oceanchips.ru/ Адрес: 198099, г. Санкт-Петербург, ул. Калинина, д. 2, корп. 4, лит. А